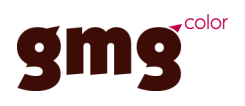

# GMG ColorServer Benutzerhandbuch

#### **Impressum**

© 2017 - 2023 GMG GmbH & Co. KG

GMG GmbH & Co. KG

Mömpelgarder Weg 10

72072 Tübingen

Deutschland

Dieses Dokument sowie die darin beschriebenen Produkte können ohne vorherige Ankündigung geändert werden. GMG GmbH & Co. KG übernimmt keine Gewähr für die Korrektheit jeglicher Informationen und Instruktionen, die in diesem Dokument beschrieben werden. GMG GmbH & Co. KG oder der Autor können, im Rahmen der Zulässigkeit durch die anwendbaren Gesetze, keinesfalls für spezielle, zufällige, direkte, indirekte Schäden oder Folgeschäden jeglicher Art (körperliche Schäden, Datenverluste, Profiteinbußen, Arbeitsunterbrechungen und andere finanzielle Verluste ohne Ausnahmen eingeschlossen), die aufgrund der Benutzung der Software oder der Dokumentation oder der Bereitstellung oder der mangelnden Bereitstellung von Support-Dienstleistungen entstehen, haftbar gemacht werden, selbst wenn GMG GmbH & Co. KG auf die Möglichkeit solcher Schäden hingewiesen wurde oder davon Kenntnis hatte.

Nachdruck und Kopieren, sowie sonstige Vervielfältigungen – auch auszugsweise – sind ohne schriftliche Genehmigung durch GMG GmbH & Co. KG nicht gestattet. Dies gilt auch für elektronisch erstellte Kopien.

GMG, das GMG-Logo und GMG-Produktbezeichnungen sind eingetragene Warenzeichen oder Warenzeichen der GMG GmbH & Co. KG.

Alle Marken und Warenzeichen sind Eigentum der jeweiligen Inhaber und werden als solche ausdrücklich anerkannt. Sollten Warenzeichen, Handelsmarken oder Abbildungen ohne die Zustimmung der jeweiligen Eigentümer benutzt werden, so bitten wir um einen entsprechenden Hinweis. Wir werden die Verwendung der besagten Begriffe sofort einstellen.

Die in der Softwareanwendung oder Benutzerdokumentation angezeigten PANTONE®-Farben stimmen unter Umständen nicht mit den durch PANTONE identifizierten Standards überein. Die genauen Farben finden Sie in aktuellen PANTONE-Farbveröffentlichungen. PANTONE®, PANTONE® Goe™ und andere Warenzeichen von Pantone, Inc., sind Eigentum von Pantone, Inc. © Pantone, Inc., 2007. Pantone, Inc., ist der Urheberrechtsinhaber von Farbdaten und/oder Software, für die GMG GmbH & Co. KG über eine Lizenz verfügt, die den Vertrieb für den Gebrauch ausschließlich in Kombination mit GMG ProductionSuite, GMG ColorServer, GMG InkOptimizer, GMG OpenColor, GMG ColorProof, GMG DotProof® und GMG FlexoProof erlaubt. PANTONE-Farbdaten und/oder Software dürfen ausschließlich als Teil der lizenzierten Produkte auf ein anderes Medium oder eine andere Festplatte kopiert werden.

Microsoft und Windows sind in den USA und/oder anderen Ländern eingetragene Warenzeichen der Microsoft Corporation.

X-Rite ist ein eingetragenes Warenzeichen von X-Rite, Incorporated. HP, Hewlett-Packard und Designjet sind eingetragene Warenzeichen der Hewlett-Packard Company. Epson, Epson Stylus und Epson Stylus Pro sind eingetragene Warenzeichen der Seiko Epson Corporation. UltraChrome ist ein Warenzeichen von Epson America, Inc. Nexus ist ein Warenzeichen von Esko. Adobe und Photoshop sind in den USA und/oder anderen Ländern eingetragene Warenzeichen oder Warenzeichen von Adobe Systems Incorporated. Canon ist ein eingetragenes Warenzeichen von Canon Inc.

Letzte Aktualisierung dieses Dokuments: 21.12.2023

Dieses Dokument bezieht sich auf die GMG-Software Version 5.5.

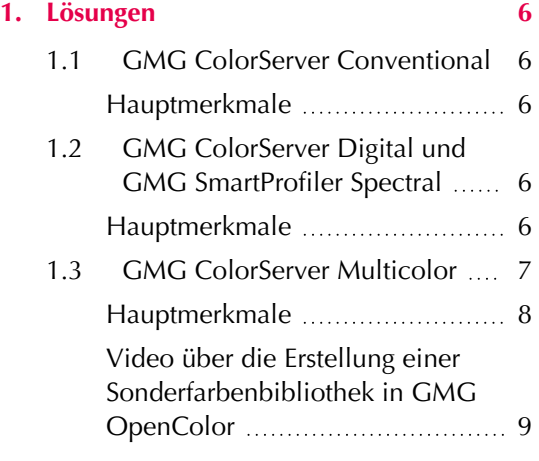

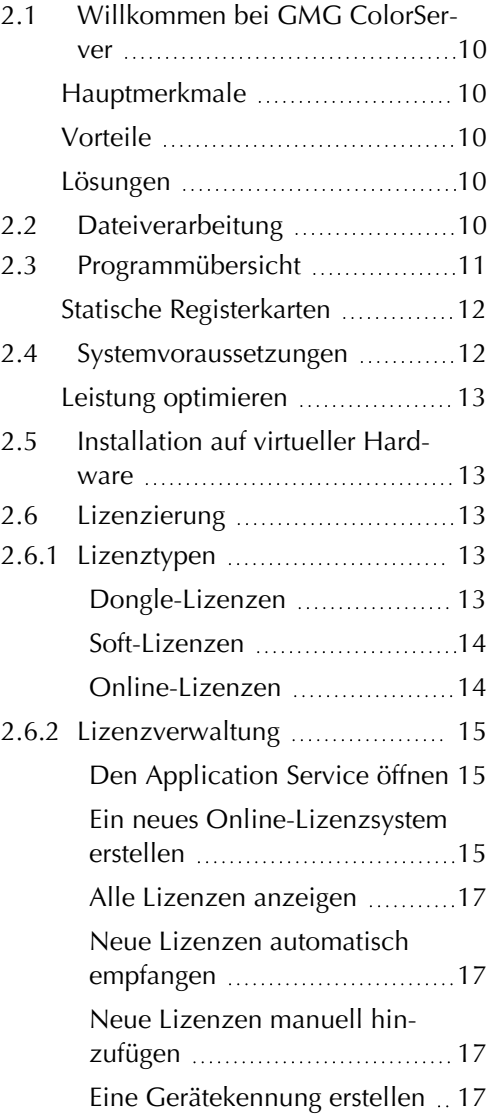

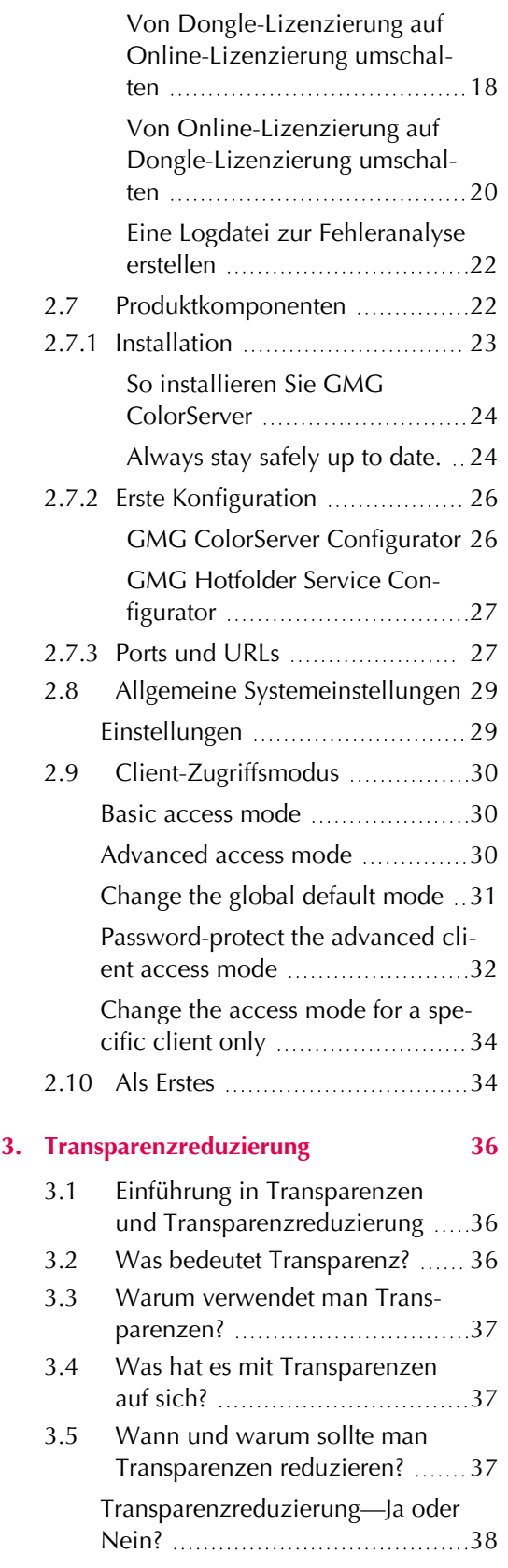

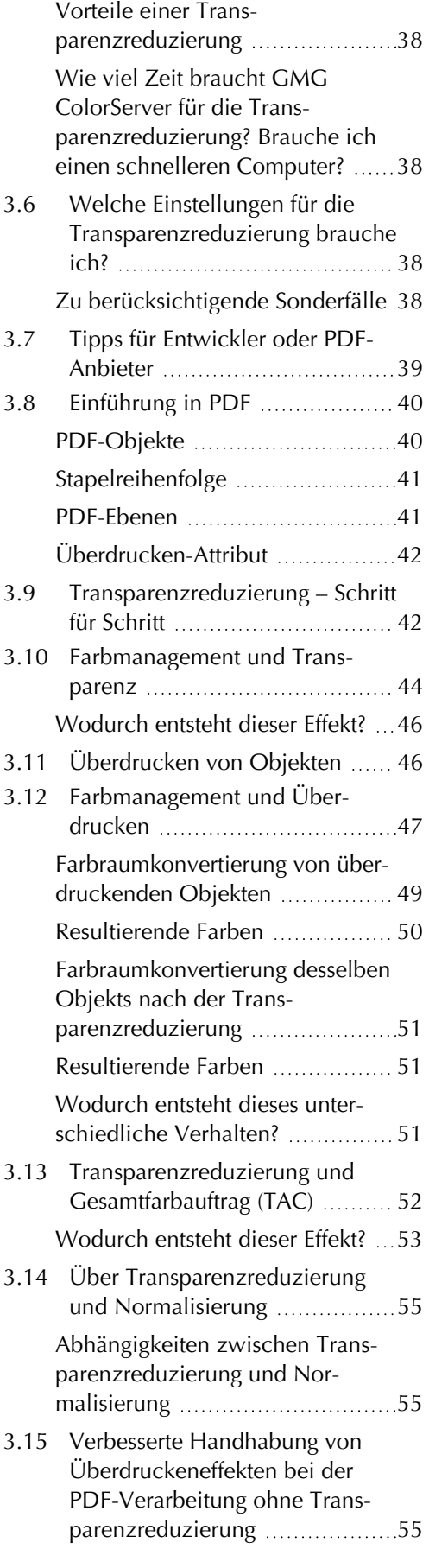

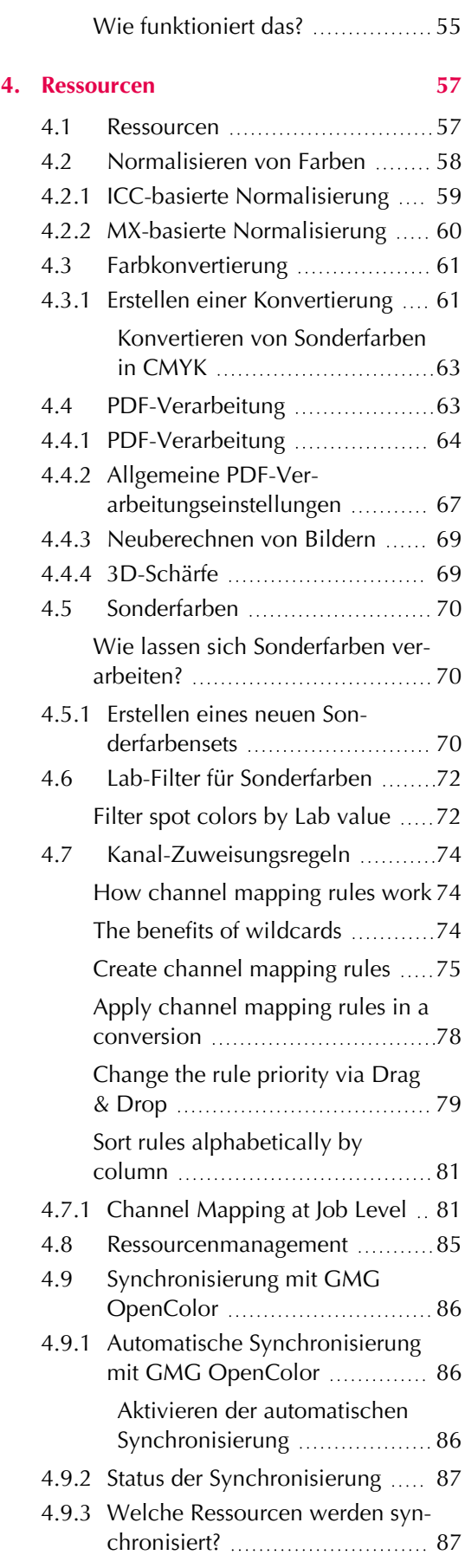

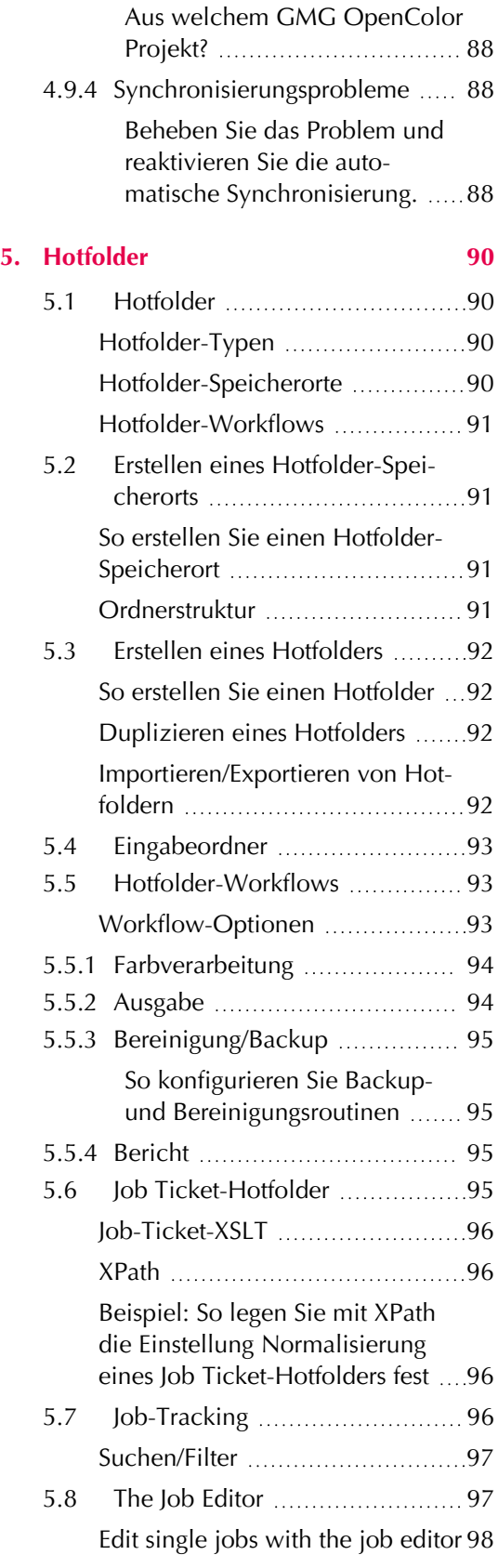

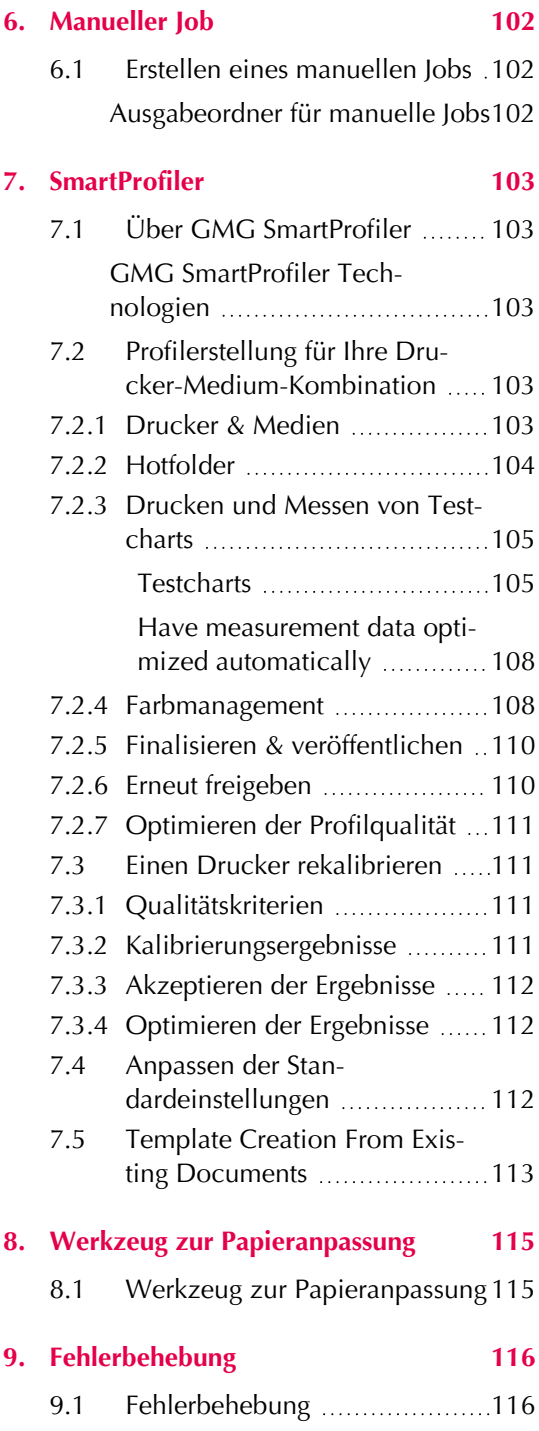

### <span id="page-5-1"></span><span id="page-5-0"></span>1. Lösungen

### 1.1 GMG ColorServer Conventional

GMG ColorServer Conventional automatisiert die Optimierung von PDF- und Bilddaten für herkömmliche Druckprozesse. Es hilft Ihnen, die höchste Farbqualität für CMYK-Prozessfarben und Sonderfarben zu erreichen.

#### <span id="page-5-2"></span>**Hauptmerkmale**

- Automatisierte **Normalisierung** von Daten in einen Output Intent.
- Automatisierte **Konvertierung** des Farbraums.
- RGB-to-CMYK, CMYK-to-RGB Separation.
- CMYK-to-CMYK, RGB-to-RGB Konvertierung oder Reseparation.
- Höchste Qualität der Konvertierung von **Sonderfarben** in den Zielfarbraum (CMYK) basierend auf spektralen Farbdaten und der patentierten Prediction Engine von GMG OpenColor.
- Automatisierte **Farbeinsparung** mit GMG InkOptimizer.

Die in dieser Lösung zusammengefassten Funktionen sind nicht in der GMG ColorServer Standardversion enthalten, sondern erfordern den Erwerb von GMG ColorServer Conventional.

#### **Farbmanagement**

Mit dem Farbmanagement in GMG ColorServer können Sie eine automatisierte **Normalisierung** verschiedener Eingabefarbräume (wie im eingebetteten ICC-Profil eines PDF-Objekts definiert) in einen gemeinsamen Ausgabefarbraum ausführen. Darüber hinaus können Sie eine Farbraum-**Konvertierung**/**Reseparation** (RGB-to-RGB oder CMYK-to-CMYK) anwenden und CMYK-Separationen für das Zieldruckverfahren mit einem GMG InkOptimizer Profil optimieren. Alle Schritte sind **optional** und können miteinander **kombiniert** werden.

Dank der intelligenten Farbmanagementalgorithmen in GMG ColorServer werden PDF-Objekte nur mit den passenden Farbprofilen verarbeitet: Wenn Sie bei einer Konvertierung ein RGB-to-CMYK-Separationsprofil verwenden, wird das Profil nur auf RGB-Daten angewendet. (Wenn Sie jedoch eine Normalisierung mit einem CMYK-Ausgabe-ICC-Profil festgelegt haben, können Sie kein RGB-to-CMYK-Separationsprofil für die Konvertierung auswählen, weil die RGB-Daten bereits nach CMYK normalisiert werden.)

### <span id="page-5-3"></span>1.2 GMG ColorServer Digital und GMG SmartProfiler Spectral

GMG ColorServer Digital automatisiert die Optimierung von PDF- und Bilddaten für Digitaldruckprozesse. Diese Edition unterstützt Sie bei der Standardisierung Ihrer Inkjet- oder Toner-basierten Digitaldruckmaschinen und verleiht Ihnen die Flexibilität, Aufträge von einer Druckmaschine auf eine andere zu verlagern.

Als Bestandteil von GMG ColorServer Digital führt GMG eine komplett neue Version von GMG SmartProfiler ein, die auf spektralen Messdaten anstatt auf Lab-Werten basiert. Keine Sorge, die Profilerstellung ist genauso einfach wie bisher. Im Hintergrund dient GMG OpenColor als Profilerstellungs-Client und stellt automatisch die entsprechenden Testcharts zur Verfügung. Sie benötigen lediglich ein Messgerät, das spektrale Messdaten erstellen kann.

#### <span id="page-5-4"></span>**Hauptmerkmale**

- **Schnelle und einfache Stabilisierung und Kalibrierung** Ihrer Digitaldruckmaschinen.
- **Einsparung von Druckfarbe und Klicks** bei höchstmöglicher Farbqualität.
- **Konsistente Ergebnisse in der gesamten Produktionskette**, immer genau gleich, auf jeder Maschine

Die in dieser Edition zusammengefassten Funktionen wie GMG SmartProfiler Spectral sind nicht in der GMG ColorServer Standardversion enthalten, sondern erfordern den Erwerb von GMG ColorServer Digital.

#### 1. Lösungen

#### **Mehr erfahren**

Um GMG SmartProfiler Spectral zu verwenden, rufen Sie einfach die Registerkarte **Ressourcen**, **SmartProfiler** auf. Erweitern Sie dann die Schaltfläche **Neu** und klicken Sie auf **SmartProfiler Spectral**.

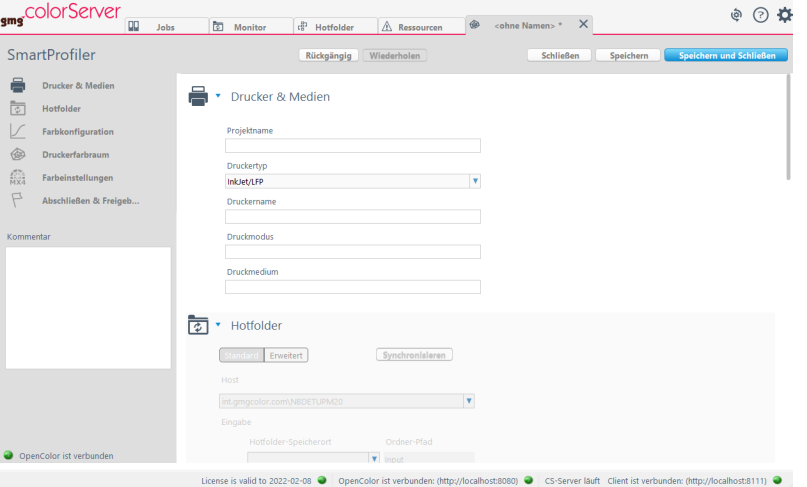

Abb. 1 GMG SmartProfiler führt Sie durch den Profilerstellungsprozess.

Bitte folgen Sie dem Link, um mehr über GMG SmartProfiler zu erfahren: "Über GMG [SmartProfiler"](#page-102-1) auf [Seite](#page-102-1) 103

### <span id="page-6-0"></span>1.3 GMG ColorServer Multicolor

GMG ColorServer Multicolor bietet eine vollautomatische Multicolor-Konvertierung gemäß Ihrem internen Standard. CMYK-, RGB-, Sonderfarb- und/oder Multicolor-Daten können in Ihre individuelle Multicolor-Farbkonfiguration mit bis zu 7 Ausgabefarben plus Weiß (falls erforderlich) separiert werden.

Eine zuverlässige Vorhersage des Überdruckenverhaltens und des Zusammenspiels der Farben zwischen CMYK- und Sonderfarben ist eine der großen Herausforderungen bei Multicolor-Druckprozessen. Da Standard-Separationsprofile in dieser komplexen Situation keine brauchbaren Ergebnisse liefern würden, verwendet GMG ColorServer Multicolor GMG OpenColor als Profiler. Das preisgekrönte GMG OpenColor ist das erste Profilierungswerkzeug, welches das Überdruckenverhalten und das Zusammenspiel von Farben genau vorhersagt und dabei nur wenige Messdaten benötigt. Möglich ist dies durch die Kombination von Spektralmessungen mit der patentierten Prediction Engine, die mathematische Modelle von Druckprozessen anwendet, um vorherzusagen, was an der Druckmaschine passieren wird. Dank der zentralen Datenverwaltung und der bedienerfreundlichen Benutzeroberfläche können sowohl Anfänger als auch erfahrene Benutzer qualitativ hochwertige Profile erstellen, die sofort einsatzbereit in GMG ColorServer sind.

Mit GMG ColorServer Multicolor erreichen Sie in kürzester Zeit die höchstmögliche Druckqualität und Standardisierung zwischen digitalen und konventionellen Druckmaschinen.

#### <span id="page-7-0"></span>**Hauptmerkmale**

- **Automatische Konvertierung** von PDFs und Bildern in Ihre Multicolor-Druckbedingung.
- **Zuverlässige Farbkonsistenz in der gesamten Produktionskette**, unabhängig von der verwendeten Druckmaschine. Volle Flexibilität beim Wechseln von Jobs in hybriden Umgebungen.
- **Beste Sonderfarbenreproduktion**, bestätigt von verschiedenen Verbänden wie etwa FOGRA und von der Ryerson University.
- **Prognostizierbare Überdrucke** von Sonderfarben basierend auf spektralen Farbdaten und der patentierten Prediction Engine von GMG OpenColor.
- Schnelle und einfache Stabilisierung und **Kalibrierung Ihrer Digitaldruckmaschinen** mit GMG SmartProfiler.
- ◀ **Bessere Kundenbeziehungen** durch eine professionelle Farbkommunikation.

Die in dieser Lösung zusammengefassten Funktionen sind nicht in der GMG ColorServer-Standardversion enthalten, sondern erfordern den Erwerb von GMG ColorServer Multicolor.

#### **So funktioniert es**

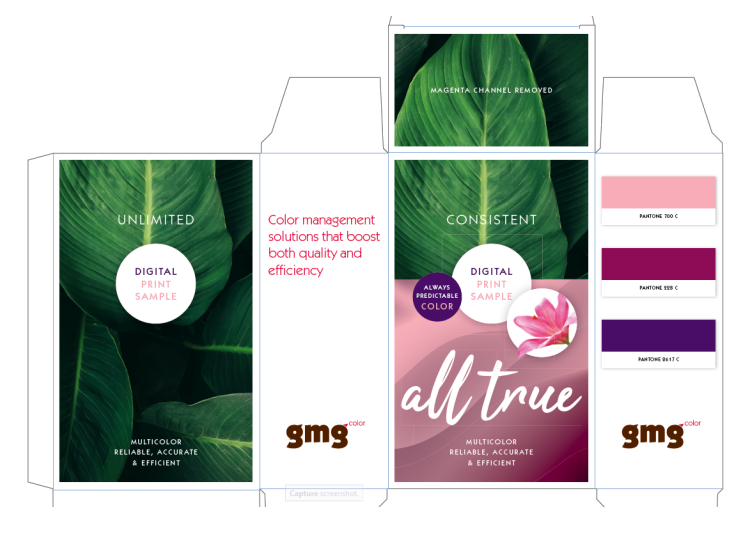

Abb. 2 Dieses Verpackungsmuster zeigt das ursprüngliche Design mit CMYK und drei Sonderfarben. Mit GMG ColorServer Multicolor können Sie es einfach in Ihre benutzerdefinierte Farbkonfiguration konvertieren, zum Beispiel CMYK + OGV.

Befolgen Sie diese einfachen Schritte, um einen Hotfolder für die Multicolor-Konvertierung in GMG ColorServer einzurichten. Diese Funktion erfordert die Lizenz "OpenColor Multicolor Conversion", die in GMG ColorServer Multicolor enthalten ist.

- 1. Definieren Sie den Farbraum des Dokuments in GMG OpenColor oder verwenden Sie das vorinstallierte ISO Coated v2 Projekt.
- 2. Definieren Sie die Druckbedingung auf der Basis von spektralen Messdaten in GMG OpenColor. GMG OpenColor bietet Ihnen Multicolor-Testcharts. Sie können auch gedruckte Kontrollstreifen messen.
- 3. Berechnen Sie eine Sonderfarbenbibliothek und ein CMYK-nach-MultiColor- und/oder MultiColornach-MultiColor-Konvertierungsprofil in GMG OpenColor.
- 4. Importieren Sie die Sonderfarbenbibliothek und das Profil in GMG ColorServer und erstellen Sie daraus eine **Konvertierungs**-Vorlage. Die Vorlage definiert, wie eine bestimmte Eingabefarbe separiert werden soll.
- 5. Verwenden Sie die **Konvertierungs**-Vorlage in einem Hotfolder.
- 6. Sie können loslegen! Legen Sie einfach PDF- und Bilddaten mit dem entsprechenden Dokument-Farbraum in den Eingabeordner. Die konvertierten Dateien werden an den Ausgabeordner gesendet und sind druckbereit.

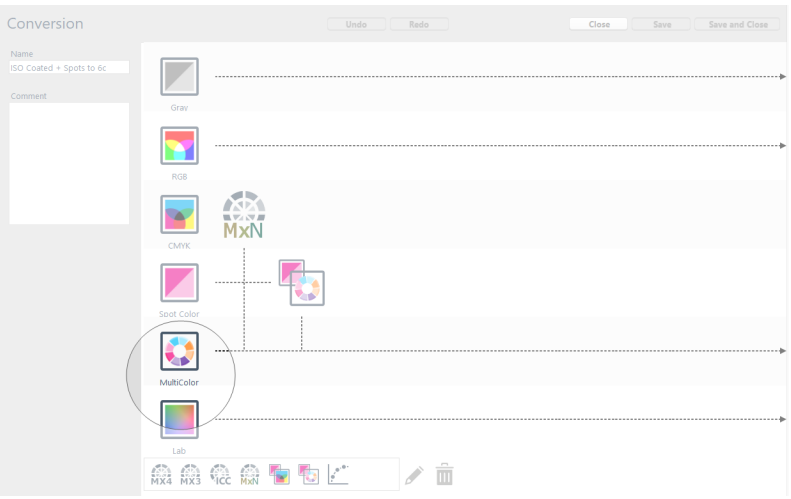

Abb. 3 Screenshot einer **Konvertierungs**-Vorlage. In diesem Beispiel werden CMYK- und Sonderfarbobjekte in einen 6c-Multicolor-Ausgabefarbraum konvertiert.

### <span id="page-8-0"></span>**Video über die Erstellung einer Sonderfarbenbibliothek in GMG OpenColor**

Abb. 4 In GMG OpenColor definierte und in GMG ColorServer verwendete Separationsregeln.

Die Separationsregeln definieren die Farbkonvertierung des Eingabefarbraums, in diesem Beispiel CMYK und PANTONE-Farben, in den mehrfarbigen Ausgabefarbraum (7c). Der Hotfolder in GMG ColorServer konvertiert automatisch alle PANTONE-Farben nach 7c. Wenn Sie Änderungen vornehmen möchten, z. B. neue Farben hinzufügen oder Farbdefinitionen ändern, müssen Sie die Separationsregeln in GMG OpenColor bearbeiten.

### <span id="page-9-1"></span><span id="page-9-0"></span>2.1 Willkommen bei GMG ColorServer

GMG ColorServer ist ein vielseitiges Programm für eine große Bandbreite an Farbmanagement-Aufgaben. Die Software ist mehr als ein Standard-Farbserver. Mit der High-End-DeviceLink-Technologie kann sie das Maximum aus Ihren PDF-Dateien und Bildern herausholen und druckfertige Dateien liefern, die sich durch eine hohe, reproduzierbare Qualität auszeichnen.

#### <span id="page-9-2"></span>**Hauptmerkmale**

- Erstellung benutzerdefinierter Sonderfarben und Profile mit GMG OpenColor
- Intelligente PDF-Verarbeitung nach Industriestandard (Integration und volle Unterstützung der neuesten Adobe PDF Library)
- **Zentrale Datenspeicherung** für mehrere Clients
- Ausgeklügelter **Lastenausgleich**
- **Schnittstelle** zu [Workflow-Systemen](cs-integrate-workflows.htm) von Drittanbietern wie Dalim TWIST oder Enfocus Switch
- Automatisierte **Verarbeitung von Job-Tickets** (XML/JDF)

#### <span id="page-9-3"></span>**Vorteile**

- Zuverlässige Farbkonsistenz in der gesamten Produktionskette
- Transparenzreduzierung und Farbmanagement für druckfertige PDFs
- Glatte Verläufe, detailreich in den Schatten, helle und farbenfrohe Bilder
- Reinhaltung des Schwarzkanals und reine Farbtöne
- Konsistente Farbanmutung über verschiedene Bedruckstoffe hinweg
- Einfache Konfiguration regelmäßiger Aufgaben in täglicher Produktion
- Hohe Leistung durch parallele Job-Verarbeitung und automatisierte Workflows

#### <span id="page-9-4"></span>**Lösungen**

GMG ColorServer ist in drei Gesamtlösungen verfügbar. Sie haben alles zur Hand, was Sie für Ihre Aufgaben benötigen. Sie benötigen keine zusätzlichen Lizenzen oder Optionen. Dies umfasst GMG InkOptimizer für den herkömmlichen Druck, EcoSave für den Digitaldruck und GMG OpenColor, das preisgekrönte Profilierungswerkzeug, welches das Überdruckverhalten und das Zusammenspiel von Farben genau vorhersagt und dabei nur wenige Messdaten benötigt.

- ["GMG ColorServer](#page-5-1) Conventional" auf Seite 6
- "GMG ColorServer Digital und GMG [SmartProfiler](#page-5-3) Spectral" auf Seite 6
- <span id="page-9-5"></span>["GMG ColorServer](#page-6-0) Multicolor" auf Seite 7

### 2.2 Dateiverarbeitung

Im Folgenden erhalten Sie einen Überblick darüber, wie Eingabedateien verarbeitet werden und welche Verarbeitungsschritte von der Software ausgeführt werden können.

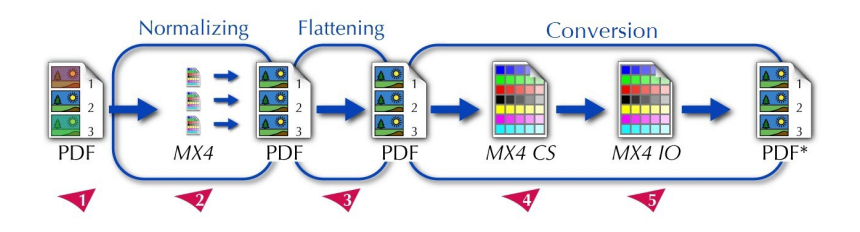

Alle Farbmanagementschritte, die im Folgenden beschrieben werden, können mit der einzigartigen Hotfolder-Technologie vollständig integriert und automatisiert werden. Beachten Sie, dass alle Schritte **optional** sind und miteinander **kombiniert** werden können.

Eine PDF-Datei kann mehrere Bilder enthalten, die noch in ihren ursprünglichen Farbräumen vorliegen (1), das heißt, sie wurden noch nicht in den Zielfarbraum konvertiert. Jedem Objekt kann ein **eingebettetes ICC-Profil** zugeordnet werden, das den aktuellen Farbraum beschreibt. Der **Output Intent** der PDF-Datei beschreibt den Zielfarbraum.

Für den Druck muss eine Separation der RGB-Objekte in CMYK erfolgen. Manche Objekte befinden sich möglicherweise auch in anderen CMYK-Farbräumen, die nicht dem Output Intent der PDF-Datei entsprechen. Diese Objekte müssen in **denselben** CMYK-Farbraum normalisiert werden. Diese Farbraumkonvertierungen werden bei der **Normalisierung** ausgeführt (2).

Bei der **Transparenzreduzierung** (3) werden alle **transparenten** und **überdruckenden** Objekte aufgelöst, sodass eine optimierte PDF-Datei entsteht.

Das Haupt-Farbmanagement wird bei der **Konvertierung** (4, 5) ausgeführt. Sie können aus verschiedenen Konvertierungsmethoden auswählen. Der Output Intent der PDF-Datei kann aktualisiert werden, um die Farbraumänderungen widerzuspiegeln. Außerdem stehen Ihnen noch weitere Optionen für die Optimierung der PDF wie etwa die Kompression oder die Neuberechnung Ihrer Bilder zur Verfügung. Siehe auch:

- ["Normalisieren](#page-57-0) von Farben" auf Seite 58
- ["PDF-Verarbeitung"](#page-63-0) auf Seite 64
- ["Farbkonvertierung"](#page-60-0) auf Seite 61

### <span id="page-10-0"></span>2.3 Programmübersicht

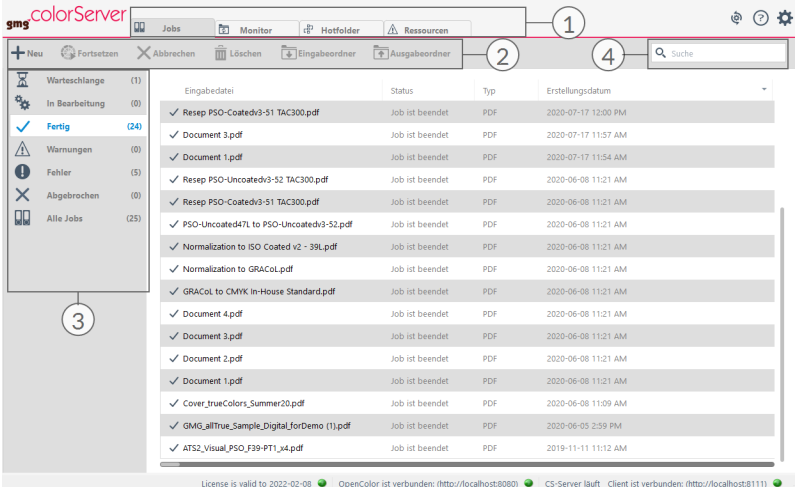

GMG ColorServer-Client. 1 Navigationsbereich mit variabler Anzahl an Registerkarten. 2 Aktionsleiste. 3 Inhaltsverzeichnis. 4 Seitenleiste. 5 Eigenschaftenfenster.

Zu Beginn wird im GMG ColorServer-Client ein horizontaler Navigationsbereich (1) mit vier Registerkarten (**Jobs, Monitor, Hotfolder** und **Resources**) angezeigt. Diese Registerkarten sind **statische Registerkarten**. Sie können nicht geschlossen, gelöscht oder verschoben werden. Der Screenshot zeigt den Inhalt der Registerkarte **Jobs**. Sie können den Inhalt der einzelnen Registerkarten anzeigen, indem Sie auf die entsprechende Registerkarte klicken.

Über die Aktionsleiste (2) haben Sie schnellen Zugriff auf häufig benötigte Aktionen wie das Erstellen eines neuen Jobs, eines Hotfolders oder einer Ressource. Bei jeder von Ihnen gestarteten Aktion wird eine neue **dynamische Registerkarte** auf dem Navigationsbereich geöffnet. Dynamische Registerkarten können Sie durch Klicken auf das Schließen-Symbol auf der ausgewählten Registerkarte schließen.

- Das Inhaltsverzeichnis (3) enthält eine Liste, mit der Sie einen schnellen Überblick über Ihre Dateien und Ordner und bei Jobs über deren Fortschritt erhalten. Verwenden Sie die entsprechenden Aktionen in der Aktionsleiste, um den Inhalt zu modifizieren oder neue Inhalte zu erstellen.
- Mit den Schaltflächen der Seitenleiste (4) können Sie Ihre Listen nach Status oder Typ **filtern**.
- Das Eigenschaftenfenster (5) enthält weitere Informationen zu dem Eintrag, der gerade in der Liste ausgewählt ist. Rechts oben im Fenster gibt es ein **Suchfeld**, mit dem Sie nach Inhalten suchen können (Volltextsuche).

#### <span id="page-11-0"></span>**Statische Registerkarten**

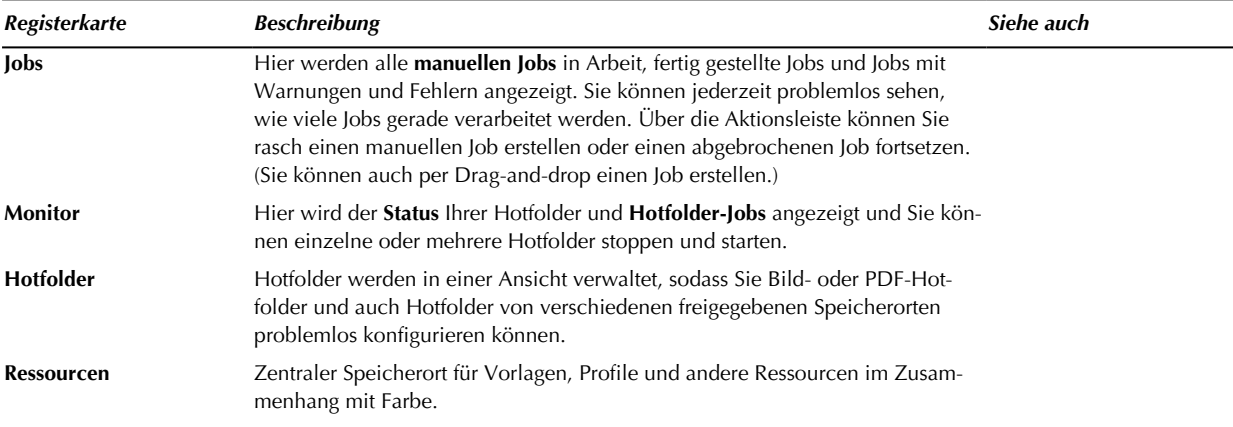

### <span id="page-11-1"></span>2.4 Systemvoraussetzungen

Die folgenden Systemvoraussetzungen sind als allgemeine Richtlinien für die Verwendung von GMG ColorServer gedacht. Wir empfehlen Systeme, die den folgenden Anforderungen entsprechen oder diese übertreffen.

**Hinweis** Die ideale Computerkonfiguration hängt von der individuellen Konfiguration und der Anzahl der Komponenten ab.

#### **Betriebssystem**:

- <sup>l</sup> **Windows:**GMG ColorServer unterstützt alle Versionen von Windows Pro, Enterprise und Server, die offiziell von der Microsoft Corporation unterstützt und vertrieben werden.
- **· macOS:** Zusätzlich zu Windows kann die Client-Anwendung auch mit allen Versionen von macOS genutzt werden, die offiziell von der Apple Inc. unterstützt und vertrieben werden.

**Hinweis** Bitte beachten Sie, dass der **Hell-Modus** von macOS aktiviert sein muss. Der **Dunkel-Modus** wird von der **Client**-Anwendung nicht unterstützt.

**Prozessor**: Intel® Core ™ i7

**Speicher**: 8 GB RAM, 512 GB SSD-Festplattenlaufwerk

#### **Hardware-Komponenten**:

- Erforderlich für die GMG GamutViewer Funktion: Grafikkarte mit aktivierter Direct 3D-Beschleunigung und OpenGL 3.2 oder höher, aktueller Treiber (**kein** Windows-Standard-Treiber)
- Minimale Auflösung 1.280 x 1.024 Pixel
- USB-Port: 1 für Dongle, 1 pro Messgerät

**Messgeräte**: GMG ColorServer unterstützt keine Messgeräte, die vom Gerätehersteller aus der Produktion genommen wurden.

#### <span id="page-12-0"></span>**Leistung optimieren**

- Verwenden Sie eine SSD-Festplatte.
- Verwenden Sie eine hohe CPU-Leistung. Die PDF-Verarbeitungsgeschwindigkeit hängt hauptsächlich von der CPU-Leistung ab.
- RAM ist wichtig für PDF-Jobs. Ein normales PDF mit einer einzelnen A3-Seite erfordert etwa 2 GB RAM und 20 GB temporären Festplattenspeicher. Ein typischer Verpackungs-Job mit Sonderfarben und Transparenzreduzierung kann zwischen 4 bis 16 GB RAM und 150 GB temporären Festplattenspeicher erfordern. Das System selbst, d. h. der Server und der Hotfolder-Dienst, benötigt nur etwa 1,5 GB.

### <span id="page-12-1"></span>2.5 Installation auf virtueller Hardware

Sie können GMG ColorServer auf einer virtuellen Maschine wie z. B. Hyper-V ausführen.

Da Hyper-V keine USB-Geräte unterstützt, müssen Sie von der Dongle-Lizenzierung zur Online-Lizenzierung wechseln (siehe ["Lizenztypen"](#page-12-3) auf Seite 13). Um ein Messgerät zur Verwendung mit GMG SmartProfiler anzuschließen, müssen Sie einen Client auf einem Computer mit USB-Unterstützung ausführen.

Um eine digitale Lizenz auf einer virtuellen Maschine zu verwenden, müssen Sie die virtuelle Maschine auf einem **statischen** Host ausführen. Das Wechseln des Hosts würde wahrscheinlich physische Hardware-Attribute ändern und damit die digitale Lizenz deaktivieren. Es wird empfohlen, nach der Softwareinstallation und der Lizenzaktivierung einen Snapshot der virtuellen Maschine zu erstellen, damit Sie beim Auftreten von Problemen auf ein laufendes System zurückgreifen können.

Wir empfehlen die Verwendung einer dynamischen Speicherzuweisung in Hyper-V, d. h. der Arbeitsspeicher, welcher der virtuellen Maschine zugewiesen wird, hängt von der Arbeitslast ab.

Bitte folgen Sie dem Link, um weitere Informationen zur Leistungsoptimierung zu erhalten: [Leistung](#page-12-0) opti[mieren](#page-12-0)

### <span id="page-12-3"></span><span id="page-12-2"></span>2.6 Lizenzierung

#### 2.6.1 Lizenztypen

#### <span id="page-12-4"></span>**Dongle-Lizenzen**

Bei der Dongle-Lizenzierung werden die Lizenzen auf einem externen Lizenzträger ("Dongle") gespeichert, den Sie über USB an Ihren Rechner anschließen können. Ein Dongle ist vergleichbar mit einem Schlüssel: Wenn er eingesteckt ist, werden die darauf gespeicherten Lizenzen erkannt, und Sie erhalten Zugriff auf die lizenzierte Anwendung.

Falls der Dongle verloren geht oder einen Defekt erleidet, können Sie die Anwendung nicht mehr nutzen. Bitte kontaktieren Sie uns in einem solchen Fall, damit wir Ihnen einen Ersatz zusenden können. Sobald Sie Ihren neuen Dongle erhalten haben, können Sie die Anwendung wieder nutzen.

Dongle-Lizenzen sind für GMG ColorProof, GMG OpenColor und GMG ColorServer erhältlich.

**Tipp** Wir empfehlen Ihnen, Ihre bestehenden Dongle-Lizenzen in fortschrittliche [Online-Lizenzen](#page-13-1) umzuwandeln. Mit diesen können Sie Produktionsausfälle aufgrund eines verlorenen oder defekten Dongles vermeiden und Ihre GMG-Anwendungen auch in virtuellen Umgebungen nutzen. Die Umwandlung ist für Sie kostenlos (siehe "Von [Dongle-Lizenzierung](#page-17-0) auf Online-Lizenzierung umschalten" auf Seite 18).

#### <span id="page-13-0"></span>**Soft-Lizenzen**

Soft-Lizenzen sind computerbasierte Lizenzen, für die Sie keinen Dongle benötigen. Die Lizenzdatei wird stattdessen lokal auf Ihrem System abgespeichert und ist an dessen individuelle Hardware gebunden. Wenn Sie Änderungen an der Hardware vornehmen oder die Anwendung an einem anderen Rechner betreiben möchten, müssen Sie Ihre bestehende Lizenzdatei manuell deaktivieren und via E-Mail eine neue anfordern.

Soft-Lizenzen sind **nur für GMG ColorPlugin** erhältlich.

#### <span id="page-13-1"></span>**Online-Lizenzen**

Online-Lizenzen sind systembasierte Lizenzen, für die Sie keinen Dongle benötigen. Die Lizenzen werden stattdessen an Merkmale Ihres physischen System oder Ihrer virtuellen Umgebung abgestimmt und über den GMG-Lizenzserver aktuell gehalten. Hierfür muss das System mindestens alle 60 Tage einmal aktiv mit dem Internet verbunden sein.

Online-Lizenzen sind sehr ausfallsicher und müssen von uns nur dann angepasst werden, wenn Sie diese auf einem komplett anderen System nutzen möchten. Darüber hinaus bieten sie gegenüber Dongle-Lizenzen weitere Vorteile.

#### **Die Vorteile von Online-Lizenzen...**

- **· Flexibilität:** Online-Lizenzen können auf einem lokalen Rechner oder in einer virtuellen Umgebung verwendet werden.
- <sup>l</sup> **Zuverlässigkeit:** Online-Lizenzen sind stabil und können im Gegensatz zu einem Lizenz-Dongle keinen Defekt erleiden oder verloren gehen.
- <sup>l</sup> **Komfort:** Online-Lizenzen sind benutzerfreundlich; Sie müssen keinen Hardware-Dongle mit sich führen und anschließen.
- <sup>l</sup> **Geschwindigkeit:** Online-Lizenzen sind sofort verfügbar; Sie müssen nicht erst auf Dongle-Lieferungen warten.
- **· Wartbarkeit:** Bei einer Online-Lizenzierung können wir Ihnen schneller und einfacher helfen, wenn Sie Probleme oder Fragen zu Ihren Lizenzen haben sollten.

Online-Lizenzen sind für GMG ColorProof, GMG OpenColor und GMG ColorServer erhältlich.

Falls Sie diese Anwendungen aktuell mit **Dongle-Lizenzen** nutzen, können Sie die Lizenzen über den Application Service in wenigen Schritten selbst in Online-Lizenzen umwandeln (siehe "Von [Dongle-Lizen](#page-17-0)zierung auf [Online-Lizenzierung](#page-17-0) umschalten" auf Seite 18). Die Umwandlung ist kostenlos, und Ihre Seriennummer bleibt dabei erhalten.

Falls Sie für Ihren Zielrechner bisher noch **keine** Lizenzen erworben haben, können Sie über den Application Service ein neues Online-Lizenzsystem anlegen. Hierbei erhalten Sie für Ihr System automatisch eine Seriennummer, über die Sie dann neue Lizenzen bestellen können (siehe "Ein neues [Online-Lizenz](#page-14-2)system [erstellen"](#page-14-2) auf Seite 15).

#### <span id="page-13-2"></span>**Kann ich die Online-Lizenzierung offline nutzen?**

Systeme mit Online-Lizenzierung müssen **mindestens alle 60 Tage mit dem Internet verbunden** sein, damit die Online-Lizenzierung gültig bleibt. Bitte stellen Sie bei Verwendung eines **Proxy-Servers oder einer Firewall** sicher, dass diese den Zugriff auf **\*.gmgcolor.com** erlauben.

Falls Ihr System länger als **30 Tage** am Stück **offline** sein sollte, erinnert Sie der Application Service automatisch daran, dass Sie wieder eine Internetverbindung herstellen müssen. Falls Ihr System auch nach **50 Tagen** noch offline sein sollte, werden Sie bis zum Ablauf der 60 Tage täglich daran erinnert, wieder eine Internetverbindung herzustellen. Falls Ihr System **länger als 60 Tage** am Stück offline sein sollte, wird es **automatisch deaktiviert**, und Sie können die Software nicht mehr nutzen.

Sie wissen, dass Ihr System bald länger als 60 Tage nicht mit dem Internet verbunden werden kann? Dann können Sie Ihr Online-Lizenzsystem mit einem Ersatz-Dongle wieder in ein Dongle-Lizenzsystem umwandeln. Bitte kontaktieren Sie uns oder Ihren GMG-Händler vorab (siehe "Von [Online-Lizenzierung](#page-19-0) auf Don[gle-Lizenzierung](#page-19-0) umschalten" auf Seite 20).

#### <span id="page-14-0"></span>2.6.2 Lizenzverwaltung

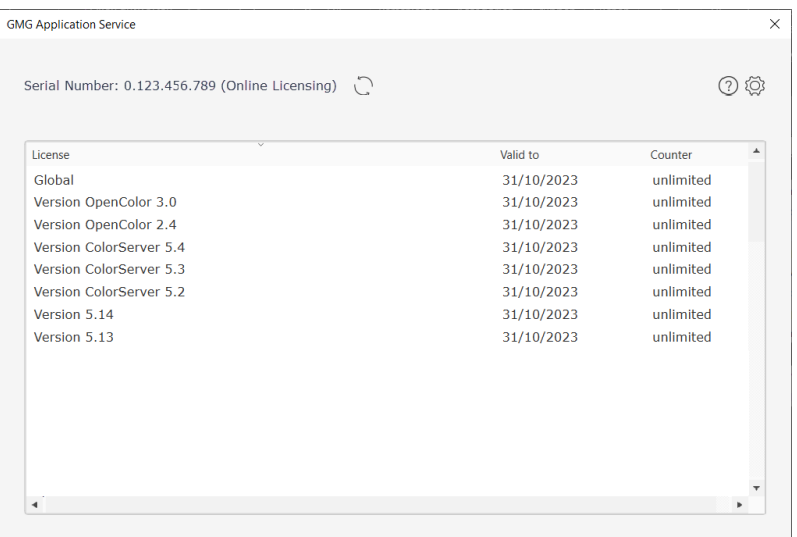

GMG-Lizenzen werden über den Application Service verwaltet. Hier können Sie ein neues Online-Lizenzsystem erstellen, Ihre Lizenzen einsehen, deren Gültigkeitsdauer überprüfen, veraltete Lizenzen aktualisieren und neue hinzufügen. Bei bestehender Internetverbindung überträgt der Dienst neue Lizenzen automatisch auf Ihr System. Wenn Sie Fragen oder Probleme im Zusammenhang mit Ihren Lizenzen haben sollten, können Sie über ihn außerdem eine Log-Datei für unsere [Support-Team](https://gmgcolor.com/de/support) erstellen.

#### <span id="page-14-1"></span>**Den Application Service öffnen**

Der Dienst läuft standardmäßig als Hintergrundprozess **appservice.exe**, sobald Sie eine installierte GMG-Anwendung starten. Er überprüft regelmäßig den aktuellen Lizenzstatus für Ihr System. Sie können ihn in allen GMG-Anwendungen über den Menü-Eintrag **Lizenzen aktualisieren...** aufrufen.

#### <span id="page-14-2"></span>**Ein neues Online-Lizenzsystem erstellen**

Wenn Sie für Ihren Zielrechner **noch gar keine Lizenzen** besitzen, können Sie mit dem Application Service ein neues, leeres Lizenzsystem erstellen. Währenddessen erhalten Sie automatisch eine Seriennummer für Ihr System, über die Sie dann bei Ihrem GMG-Fachhändler Lizenzen kaufen können (siehe ["Lizenztypen"](#page-12-3) auf [Seite](#page-12-3) 13).

#### **Tipp Sie haben für Ihren Rechner schon einen Dongle mit Lizenzen?**

Statt ein **neues** Lizenzsystem für die Online-Lizenzierung zu erstellen, können Sie Ihre aktuelle Dongle-Lizenzierung auch in wenigen Schritten auf die Online-Lizenzierung **umstellen**. Umstellen hat den Vorteil, dass die bisherige Seriennummer dabei erhalten bleibt, während die Erstellung eines neuen Lizenzsystems zu einer neuen Seriennummer führt (siehe "Von [Dongle-Lizenzierung](#page-17-0) auf Online-Lizenzierung umschalten" auf [Seite](#page-17-0) 18).

#### **So erstellen Sie ein neues Online-Lizenzsystem...**

1. Bitte stellen Sie sicher, dass Ihr System aktiv mit dem Internet verbunden ist und kein Lizenz-Dongle angeschlossen ist.

Wenn ein Dongle angeschlossen ist, können Sie **kein neues** Lizenzsystem erstellen, sondern nur bestehende Lizenzen umwandeln (siehe "Von [Dongle-Lizenzierung](#page-17-0) auf Online-Lizenzierung umschalten" auf [Seite](#page-17-0) 18).

- 2. Installieren Sie die neueste Version von GMG ColorServer.
- 3. Öffnen Sie den Application Service im GMG ColorServer Configurator über **License** > **License** > **Update License**.
- 4. Der Application Service öffnet sich und zeigt eine leere Lizenzübersicht mit der Platzhalter-Seriennummer **0.000.000.000** an.

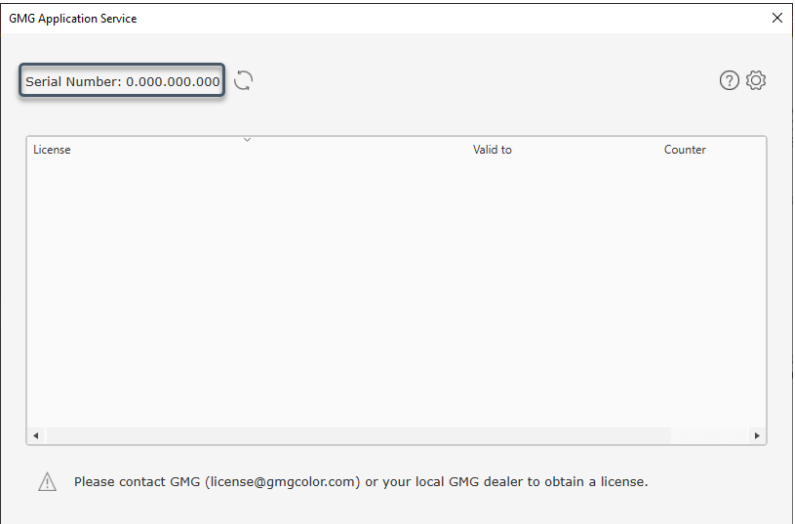

5. Bitte warten Sie einige Sekunden, bis sich die Seriennummer ändert und der Status **Online-Lizenzierung** dahinter angezeigt wird.

Ihr neues Online-System wurde dann erfolgreich erstellt und mit der angezeigten Seriennummer verknüpft.

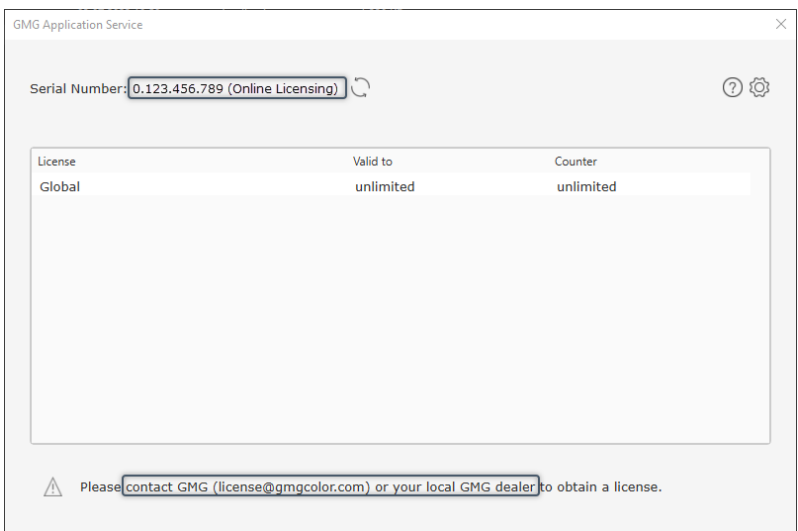

6. Mit dieser Seriennummer können Sie nun neue Lizenzen bestellen und erhalten.

#### **Ich habe versehentlich ein neues Online-Lizenzsystem erstellt. Wie wechsele ich zum Dongle zurück?**

Wenn Sie versehentlich ein **neues, leeres** Lizenzsystem erstellt haben, schließen Sie bitte Ihren Dongle an und wählen Sie  **Options** > **Auf Dongle-Lizenzierung umschalten...**, um wieder zur Dongle-Lizenzierung zu wechseln (siehe "Von Online-Lizenzierung auf [Dongle-Lizenzierung](#page-19-0) umschalten" auf Seite 20).

#### <span id="page-16-0"></span>**Alle Lizenzen anzeigen**

Es ist egal, über welche Anwendung Sie den Application Service öffnen: Sie sehen hier immer eine vollständige Auflistung aller GMG-Lizenzen auf dem System. Im GMG ColorServer Configurator öffnen Sie ihn über **License** > **License** > **Update License**. Bitte beachten Sie, dass Dongle-Lizenzen nur bei angeschlossenem Dongle angezeigt werden können (siehe ["Lizenztypen"](#page-12-3) auf Seite 13).

In dieser Lizenzübersicht können Sie auch die Gültigkeitsdauer Ihrer temporären Lizenzen überprüfen. Wenn in der Spalte **Gültig bis** anstelle eines Datums der Status **Abgelaufen** erscheint, ist Ihre Lizenz abgelaufen. Kontaktieren Sie bitte rechtzeitig einen unserer Fachhandelspartner, um eine neue Lizenz zu erwerben und die Software weiterhin wie gewohnt nutzen zu können. Dieser klärt mit Ihnen alle nötigen Details und sorgt dafür, dass Sie Ihre Lizenz schnellstmöglich erhalten.

#### <span id="page-16-1"></span>**Neue Lizenzen automatisch empfangen**

Der Application Service überprüft jede Stunde den aktuellen Lizenzstatus. Wenn eine aktive Internetverbindung besteht, überträgt er alle Änderungen automatisch von der GMG Cloud auf Ihr System. Dazu gehören auch neue Lizenzen, die wir für Sie freigeschaltet haben.

Wenn Sie einen gültigen **Software Update Contract (SUC)** oder eine gültige **Subscription** haben, schalten wir Lizenzen für neue Versionen ohne vorherige Anfrage frei. Wenn Sie keins von beidem haben, müssen Sie neue Lizenzen zuerst bestellen, damit sie aktiviert und über die Cloud zugestellt werden können.

In der Lizenzübersicht unter **Optionen** > **Versionsinfos anzeigen** können Sie sehen, wann der Status zuletzt überprüft wurde. Wenn Sie den Status vor der nächsten automatischen Überprüfung aktualisieren möchten, klicken Sie auf **Aktualisieren**.

#### <span id="page-16-2"></span>**Neue Lizenzen manuell hinzufügen**

Wenn Ihr System nicht mit dem Internet verbunden ist, können Sie neue Lizenzen auch von Hand hinzufügen. Bitte erwähnen Sie dies, wenn Sie eine Lizenz bestellen bzw. einen Software Update Contract (SUC) oder eine Subscription abschließen. Sie bekommen Ihre neue Lizenz dann per E-Mail als **.lic**-Datei zugeschickt. Speichern Sie die Datei auf einem externen Speicherträger und schließen Sie diesen dann an das Zielsystem an.

### **So fügen Sie neue Lizenzen manuell hinzu...**

- 1. Öffnen Sie den Application Service im GMG ColorServer Configurator über **License** > **License** > **Update License**.
- 2. Wählen Sie im Application Service  $\otimes$  Optionen > Lizenzdatei *importieren...*.
- 3. Wählen Sie die **.lic**-Datei aus, die Sie per E-Mail erhalten haben.
- 4. Bestätigen Sie mit **OK**.

#### <span id="page-16-3"></span>**Eine Gerätekennung erstellen**

Online-Lizenzen sind an das System gebunden, für das sie erstellt wurden (siehe ["Lizenztypen"](#page-12-3) auf Seite [13\)](#page-12-3). Sie sind sehr stabil und schwer zu zerstören, selbst im Fall von Hardwaremodifikationen. Bei sehr umfangreichen Änderungen am System kann es dennoch in sehr seltenen Fällen vorkommen, dass das veränderte System als komplett **neues** Onlinesystem erkannt wird. Dies kann dazu führen, dass vorhandene Online-Lizenzen nicht korrekt angewendet werden. In diesem Fall müssen Sie die Lizenzen von uns an das veränderte System anpassen lassen. Erstellen Sie hierzu mit dem Application Service eine **Gerätekennung**. Senden Sie uns diese Datei dann zusammen mit Ihrer Anfrage und Ihrer Seriennummer zu. Die Datei enthält alle relevanten Informationen, die wir benötigen, um Ihre Lizenzen entsprechend anzupassen. Dieser Service ist für Sie kostenlos.

#### **So erstellen Sie eine Gerätekennung...**

- 1. Öffnen Sie den Application Service im GMG ColorServer Configurator über **License** > **License** > **Update License**.
- 2. Wählen Sie im Application Service  **Optionen** > **Create device file...**

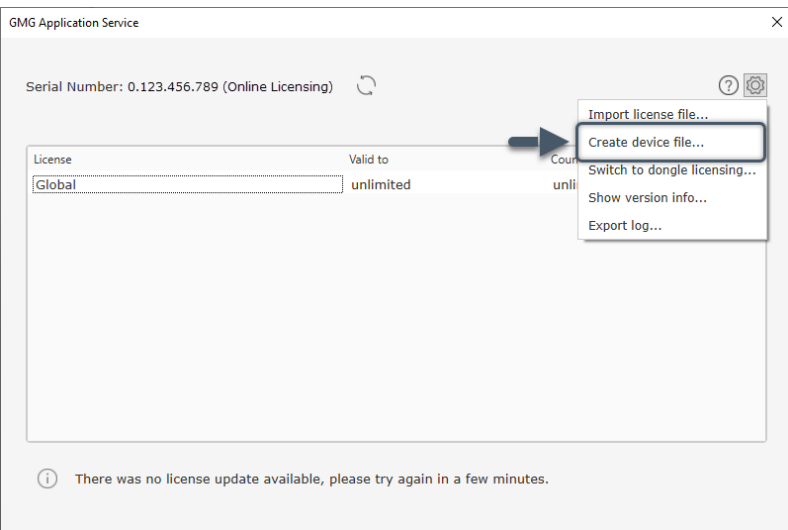

Ein Dialog öffnet sich.

3. Folgen Sie den Anweisungen auf dem Bildschirm.

#### <span id="page-17-0"></span>**Von Dongle-Lizenzierung auf Online-Lizenzierung umschalten**

Wenn Sie Ihr System ohne Dongle verwenden möchten, können Sie Ihre Dongle-Lizenzen über den Application Service in Online-Lizenzen umwandeln (siehe ["Lizenztypen"](#page-12-3) auf Seite 13).

Es dauert normalerweise etwa zwei Minuten, bis alle Lizenzen umgewandelt sind, und Ihr System muss währenddessen mit dem Internet verbunden sein. Ihre **Seriennummer bleibt dabei erhalten**, und das **Umschalten auf Online-Lizenzierung hat keinen Einfluss auf Ihren SUC**.

**So wechseln Sie zur Online-Lizenzierung...**

**Hinweis** Wenn Sie zur Online-Lizenzierung wechseln, wird der angeschlossene **Dongle deaktiviert** und kann nur noch **zwei Wochen** lang als Ausweich-Lizenzsystem genutzt werden. Der Dongle kann dann keine Lizenzaktualisierungen mehr über die Cloud erhalten, da die Seriennummer nach dem Wechsel von der Online-Lizenzierung verwendet wird. Wenn Sie nach diesen zwei Wochen zur Dongle-Lizenzierung zurückkehren möchten, benötigen Sie einen neuen Dongle.

**Hinweis** Bitte beachten Sie, dass Systeme mit Online-Lizenzierung spätestens alle **60 Tage** mit dem **Internet** verbunden sein müssen, um aktiv zu bleiben (siehe "Kann ich die [Online-Lizenzierung](#page-13-2) offline nutzen?" auf [Seite](#page-13-2) 14). Falls Sie einen **Proxy-Server oder eine Firewall** nutzen, ermöglichen Sie über diese bitte den Zugriff auf **\*.gmgcolor.com**.

- 1. Bitte schließen Sie Ihren Dongle an und stellen Sie sicher, dass Ihr System aktiv mit dem Internet verbunden ist.
- 2. Öffnen Sie den Application Service im GMG ColorServer Configurator über **License** > **License** > **Update License**.
- 3. Der Application Service öffnet sich und zeigt die Lizenzübersicht und die Seriennummer Ihres Dongles an.

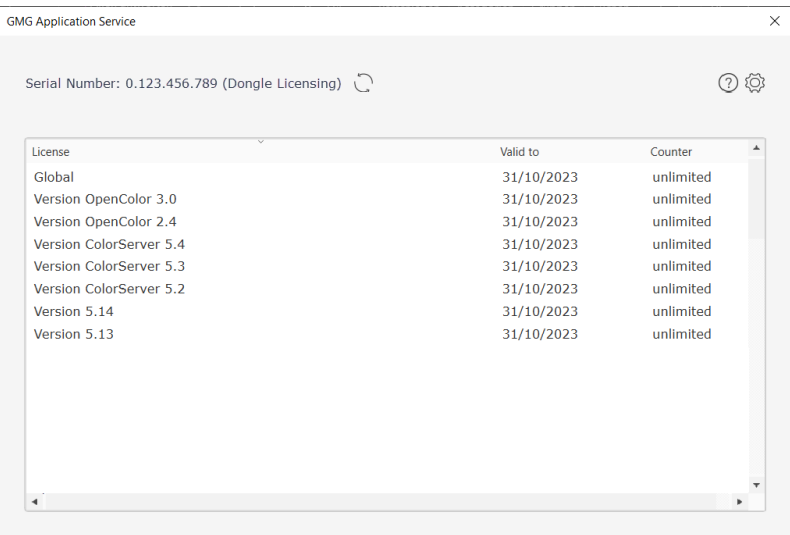

4. Wählen Sie im Application Service  $\otimes$  Optionen > Auf Online-Lizenzierung umschalten...

| <b>GMG Application Service</b>                  |                          |                            | $\times$ |
|-------------------------------------------------|--------------------------|----------------------------|----------|
| Serial Number: 0.123.456.789 (Dongle Licensing) |                          |                            |          |
|                                                 |                          | Import license file        |          |
| $\sim$                                          |                          | Create device file         |          |
| License                                         | Valid to                 | Switch to online licensing |          |
| Global<br>Version OpenColor 3.0                 | 31/10/2023<br>31/10/2023 | Show version info          |          |
| Version OpenColor 2.4                           | 31/10/2023               | Export log                 |          |
| Version ColorServer 5.4                         | 31/10/2023               | unlimited                  |          |
| Version ColorServer 5.3                         | 31/10/2023               | unlimited                  |          |
| Version ColorServer 5.2                         | 31/10/2023               | unlimited                  |          |
| Version 5.14                                    | 31/10/2023               | unlimited                  |          |
| Version 5.13                                    | 31/10/2023               | unlimited                  |          |
|                                                 |                          |                            |          |
|                                                 |                          |                            |          |
|                                                 |                          |                            |          |
|                                                 |                          |                            |          |
|                                                 |                          |                            |          |
|                                                 |                          |                            |          |
| ٠                                               |                          |                            |          |

Ein Dialog öffnet sich.

5. Klicken Sie auf **Umschalten**, um von der Dongle-Lizenzierung auf die Online-Lizenzierung umzuschalten.

Ihr Dongle wird deaktiviert und kann nur noch zwei Wochen lang verwendet werden; der Dialog schließt sich.

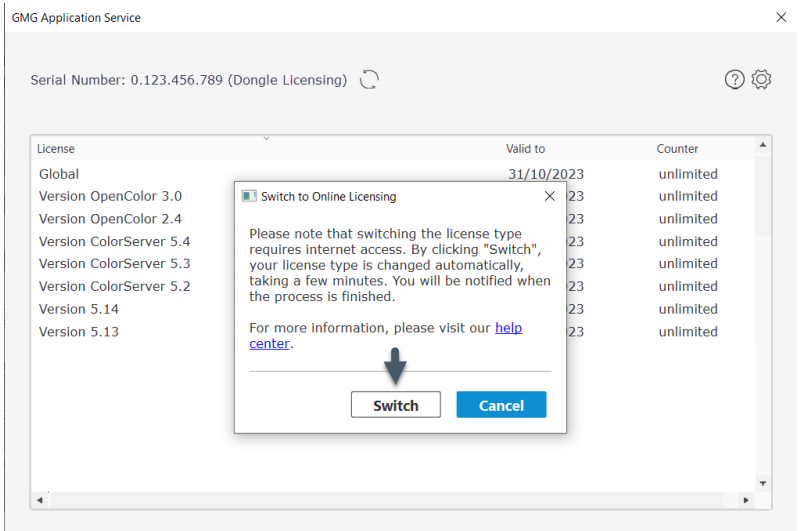

6. Warten Sie etwa zwei Minuten, bis die Umstellung abgeschlossen ist. Sie werden darüber automatisch benachrichtigt.

Nach der Umstellung wird **Online-Lizenzierung** hinter der Seriennummer angezeigt; die Seriennummer bleibt dieselbe.

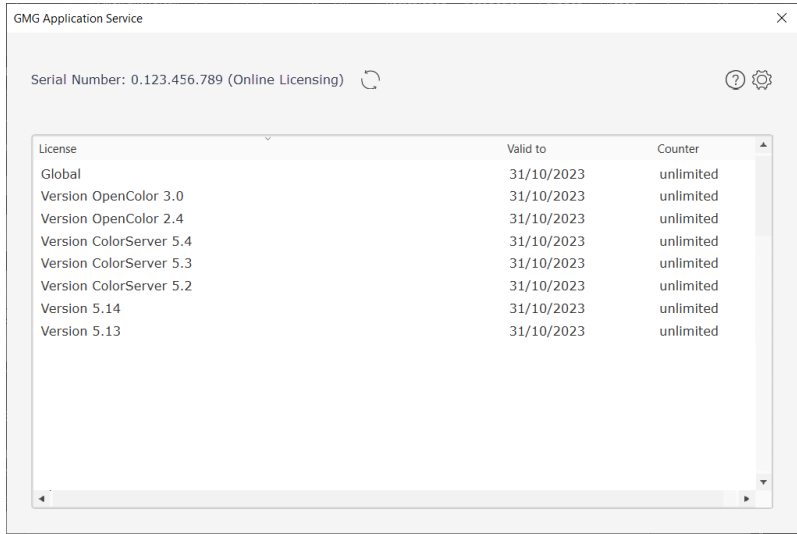

#### <span id="page-19-0"></span>**Von Online-Lizenzierung auf Dongle-Lizenzierung umschalten**

Haben Sie Ihre Dongle-Lizenzen versehentlich in Online-Lizenzen umgewandelt und möchten das wieder rückgängig machen? Oder möchten Sie einen Ausweich-Dongle nutzen, weil Ihr Online-Lizenzsystem bald für mehr als 60 Tage offline sein wird? Dann können Sie Ihr System auf Dongle-Lizenzierung umschalten. Dies geht jedoch nur, wenn die **Lizenzübersicht leer** ist. So wird sichergestellt, dass aktive Lizenzen weiterhin erhalten bleiben, wenn Ihr System während der Umschaltung die Seriennummer des Dongles erkennt und übernimmt.

Wenn Ihre Lizenzübersicht **nicht leer** ist, kontaktieren Sie uns bitte. Wir übernehmen für Sie alle notwendigen Sicherungsschritte und setzen Ihre Lizenzübersicht anschließend automatisch über die Online-Verbindung zurück.

#### **So wechseln Sie zur Dongle-Lizenzierung...**

- 1. Bitte schließen Sie Ihren Dongle an und stellen Sie sicher, dass Ihr System aktiv mit dem Internet verbunden ist.
- 2. Öffnen Sie den Application Service im GMG ColorServer Configurator über **License** > **License** > **Update License**.
- 3. Wählen Sie im Application Service @ Optionen > Auf Dongle-Lizenzierung umschalten...

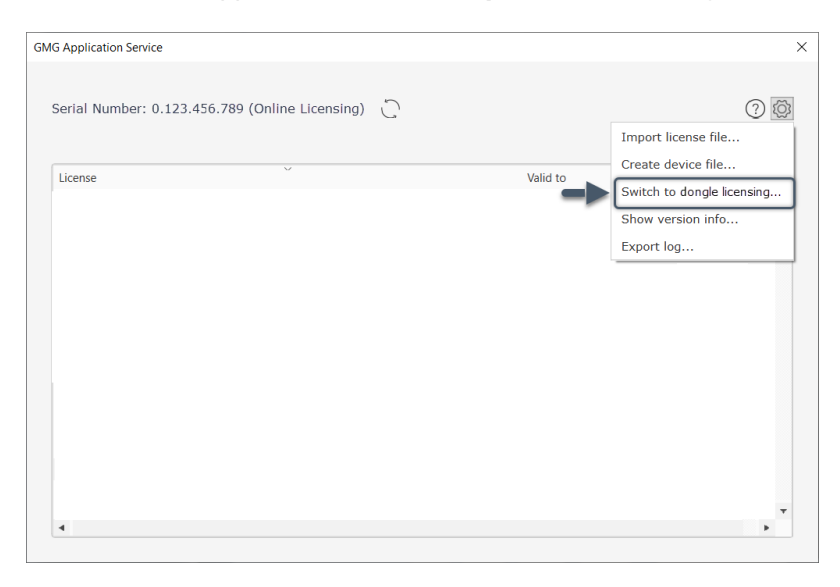

Ein Dialog öffnet sich.

- 4. Klicken Sie auf **Umschalten**, um von der Online-Lizenzierung auf die Dongle-Lizenzierung umzuschalten.
- 5. Warten Sie einige Sekunden, bis die Umstellung abgeschlossen ist. Sie werden darüber automatisch benachrichtigt.

Nach der Umstellung wird **Dongle-Lizenzierung** hinter der Seriennummer angezeigt, und die Seriennummer hat sich geändert.

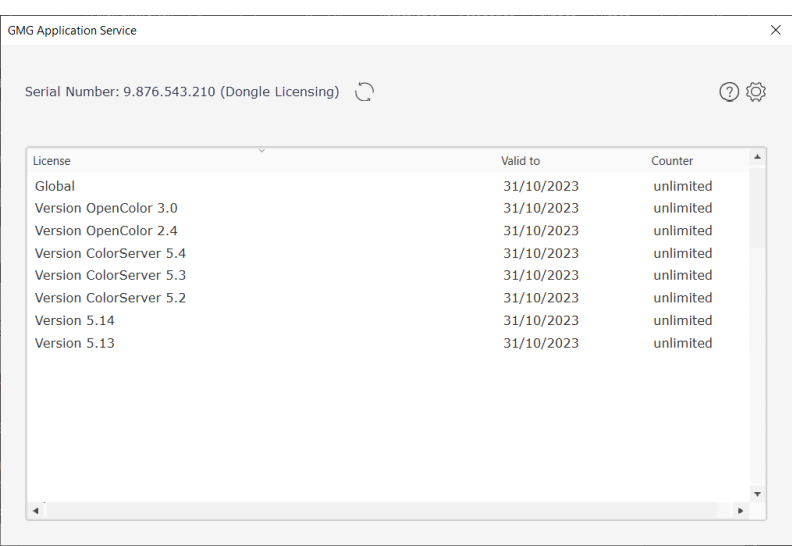

#### <span id="page-21-0"></span>**Eine Logdatei zur Fehleranalyse erstellen**

Falls Sie Probleme oder Fragen zu Ihren Lizenzen haben sollten, können Sie mit dem Application Service eine Logdatei erstellen. Senden Sie diese Datei anschließend zusammen mit Ihrer Anfrage an unser [Sup](https://gmgcolor.com/de/support)[port-Team.](https://gmgcolor.com/de/support) Sie enthält alle relevanten Informationen und hilft uns dabei, Ihr Anliegen gezielt und schnell zu lösen.

#### **So erstellen Sie mit dem Application Service eine Logdatei...**

- 1. Öffnen Sie den Application Service im GMG ColorServer Configurator über **License** > **License** > **Update License**.
- 2. Wählen Sie im Application Service  $\otimes$  Optionen > Logdatei exportieren.... Ein Datei-Dialog öffnet sich.
- 3. Geben Sie einen Namen für die Logdatei ein.
- 4. Wählen Sie einen Speicherort für die Logdatei.
- 5. Bestätigen Sie mit **OK**. Die Logdatei wird daraufhin als komprimierte **.zip**-Datei am gewählten Ort gespeichert.

**Hinweis** Informationen zur Lizenzverwaltung mit dem Application Service gelten **nicht** für GMG ColorPlugin und GMG ColorPlugin-Lizenzen.

### <span id="page-21-1"></span>2.7 Produktkomponenten

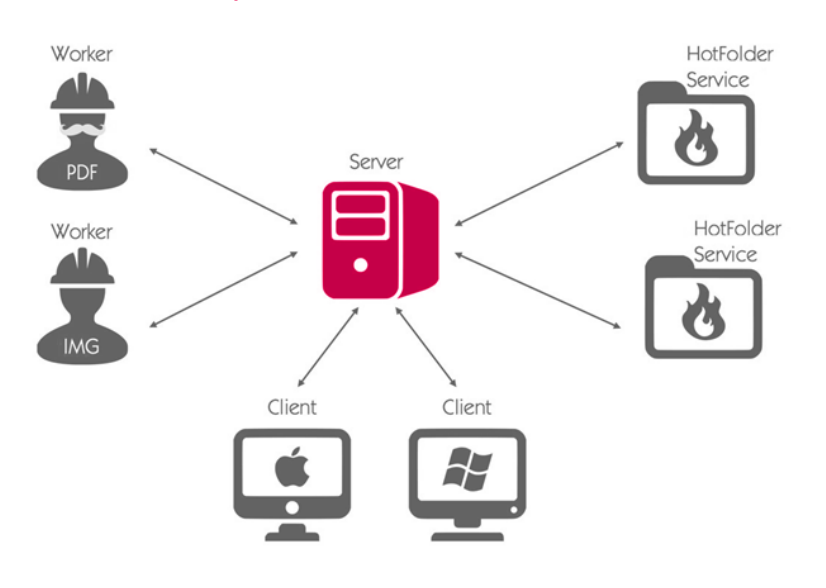

GMG ColorServer verfügt über eine **Client-Server-Architektur**, sodass der Server auf jedem Computer im Netzwerk laufen kann. Alle Komponenten können lokal auf einem Computer oder über das Netzwerk verteilt installiert werden. GMG ColorServer umfasst **ein Installationsprogramm für alle Komponenten**. Sie können die einzelnen Komponenten während der Installation auswählen.

In der folgenden Tabelle finden Sie Informationen zu den verschiedenen Komponenten, gefolgt von typischen Installationsszenarien.

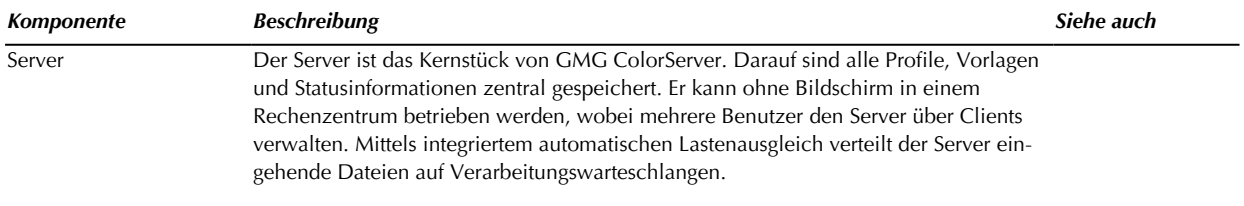

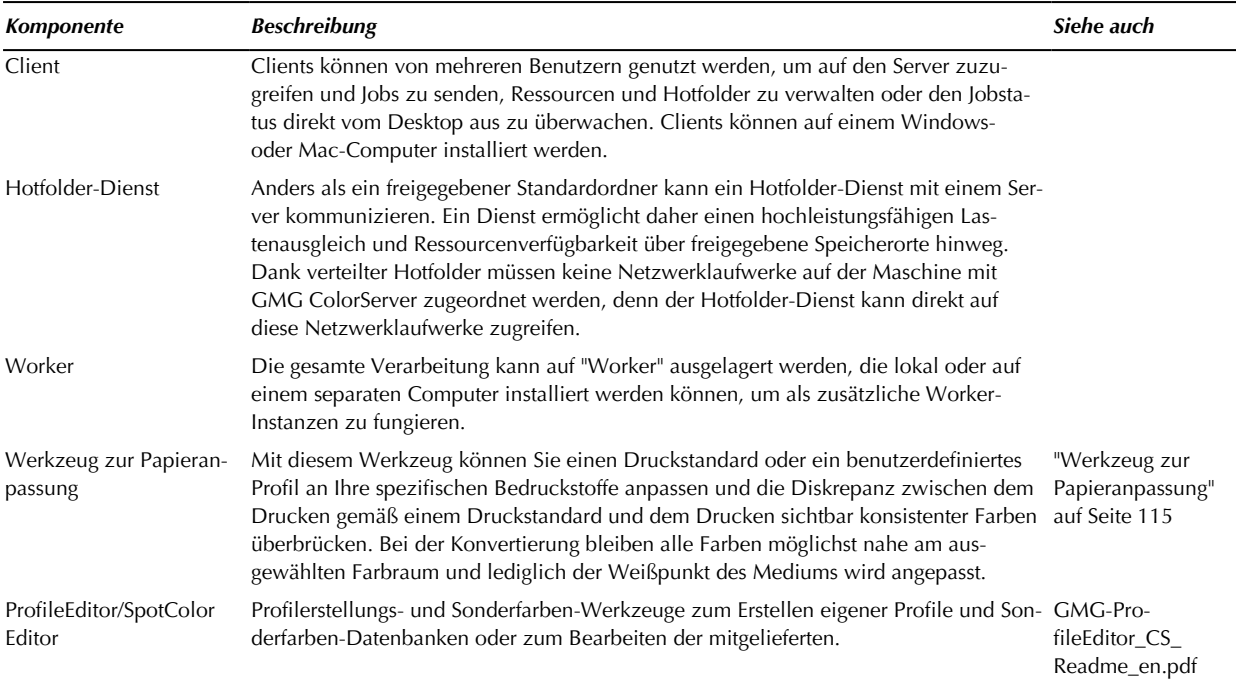

#### **Typische Installationsszenarien**

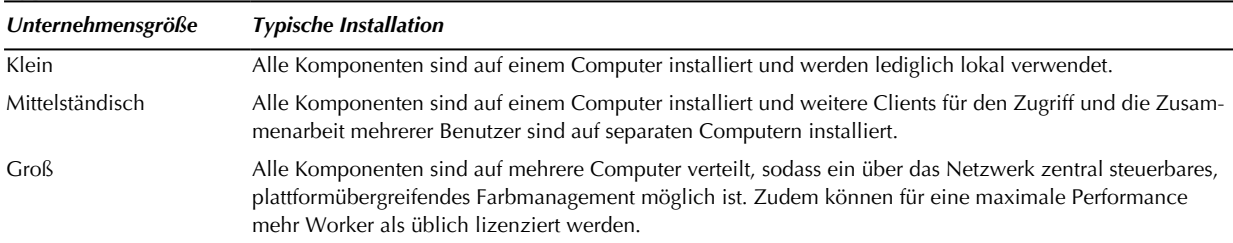

#### <span id="page-22-0"></span>2.7.1 Installation

**Hinweis** Aufgrund der strukturellen Änderungen ist ein direktes Upgrade früherer Versionen auf GMG ColorServer 5 technisch nicht möglich. Wenn Sie jedoch über GMG ColorServer 4.9 oder höher verfügen, können Sie mit dem **Migration Tool** Ihre vorhandenen Ressourcen problemlos auf die neue Version migrieren.

Die Anwendung kann entweder in den Standard-Installationspfad des Betriebssystems oder in einen benutzerdefinierten Ordner installiert werden. (Wenn Sie die Client- und die Server-Anwendung auf demselben Computer installieren, müssen beide Anwendungen im selben Ordner installiert sein).

Sie können auch einen benutzerdefinierten Speicherort für die **Serverdaten**, d. h. Ressourcen wie Farbprofile und Aufträge, auswählen.

#### <span id="page-23-0"></span>**So installieren Sie GMG ColorServer**

- 1. Das Programm kann direkt von der erworbenen DVD installiert werden.
- 2. Wenn Sie das Programm von der GMG Website heruntergeladen haben, kopieren Sie die **ZIP**-Datei auf ein lokales Laufwerk.
- 3. Extrahieren Sie alle komprimierten Dateien.
- 4. Doppelklicken Sie auf die Installationsdatei mit der Dateinamenerweiterung "**exe**" , um die Installation zu starten.
- 5. Befolgen Sie die Anweisungen des Installationsprogramms.
- 6. Wenn Sie die Anwendung in einen benutzerdefinierten Ordner installieren möchten, setzen Sie ein Häkchen bei der Option **Benutzerdefinierten Zielordner verwenden**.
- 7. Deaktivieren Sie alle Funktionen, die nicht installiert werden sollen.
- 8. Das Installationsprogramm informiert Sie über die Fertigstellung der Installation. Klicken Sie auf die Schaltfläche **Fertigstellen**, um das Installationsprogramm zu schließen.

**Hinweis** Dieser Abschnitt ist momentan leider nur auf Englisch verfügbar. Bitte entschuldigen Sie die Unannehmlichkeiten.

#### **Automatic Update Notifications**

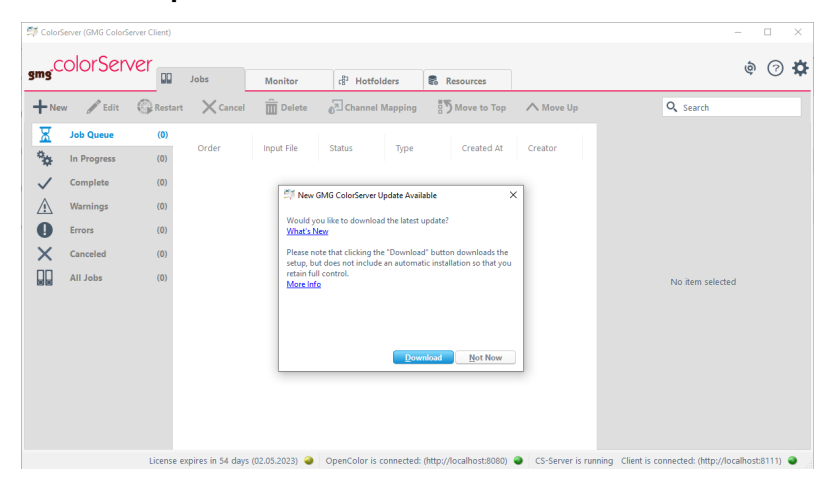

GMG ColorServer checks daily for new service updates and patches. If there is a new version available, you will be automatically notified with a popup. You can then download the update and install it manually after all active tasks are complete. If you do not want to be automatically informed about new updates, you can disable the notification feature in the Client settings.

<span id="page-23-1"></span>**Always stay safely up to date.**

#### **Download and install an update**

If a new patch or service update is available, you will see a popup with further information and a download button. If you press the download button, the setup file will be saved to your default webbrowser's download directory. This triggers the **download only**. The new version **will not be installed automatically** to ensure a save and smooth update process, especially for systems with multiple clients. If your GMG ColorServer is used by multiple clients, please inform all users about the scheduled update and make sure that all active tasks are complete. Then stop your system and install the update manually.

#### **How to install a new update...**

- 1. In the update notification, click the button **Download**. Alternatively, you can download the setup in our download center under https://gmgcolor.com/de/support/download/product/[Produktname]/.
- 2. Close all GMG applications.
- 3. Launch **GMG Service Controller** and check the **Service Monitor** icon in your Windows task bar.
- 4. If you see the **interpretate is a green** circle, right-click the **interpretate stop**. While the server is

shutting down, it turns into the **interest interest way** circle. Please wait until it turns into the

icon with a **red** circle before you proceed with the next step.

- 5. Right-click the **red** circle icon and choose **Quit** to end **GMG Service Controller**.
- 6. Launch the Windows Task Manager.
- 7. Open the tab **Details**.
- 8. Under **Name**, right-click the entry **appservice.exe** and choose **End task**.

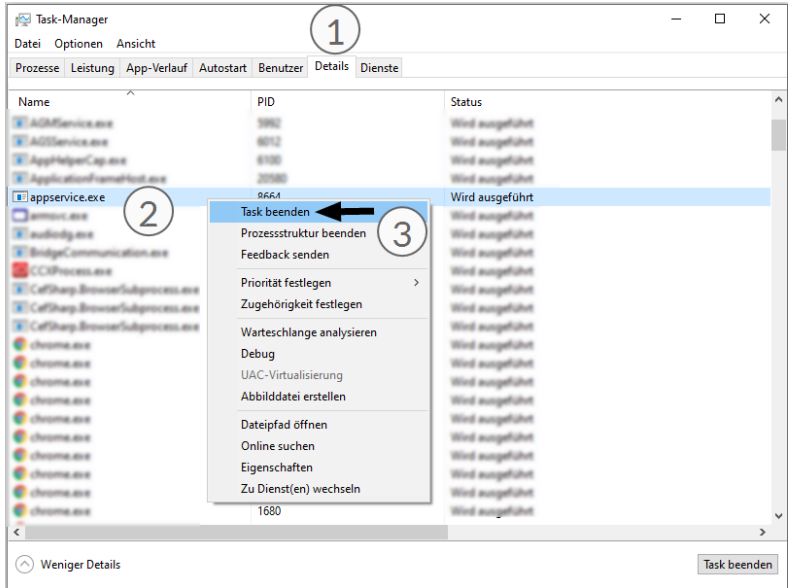

- 9. Go to your download folder and double-click the setup file to start the installation.
- 10. Folgen Sie den Anweisungen auf dem Bildschirm.

#### **Postpone an update**

If you receive an update notification but want to download the new version later, you can postpone the download by clicking the button **Not Now**. The notification window will then close and reappear after 24 hours to remind you of the update.

You can postpone the download as often as you like by clicking the **Not Now** button. If you do not want to be reminded of this update anymore, tick the **Do not show again** checkbox additionally. You will then only receive a notification again when another update is available for GMG ColorServer.

#### **Disable automatic update notifications**

We don't recommend you to turn off the automatic update notification, since you will only benefit from all new features and stability improvements with an up-to-date system. However, if you still want to forgo any update information, you can do so as follows.

#### **How to disable automatic update notifications...**

- 1. From the main menu, choose  $\ast$  Options > Settings.... A dialog opens.
- 2. Remove the check mark under **Updates** > **Check for Updates**.
- 3. Click the button **OK** to apply the changes.

#### **Check for updates manually**

If you want to search for new updates before the next auto-check or if you have disabled automatic update notifications, you can search for new versions manually.

#### **How to manually check for new updates...**

- 1. From the main menu, choose  $\ast$  **Options** > **Settings...** A dialog opens.
- 2. Under **Updates** > **Check for Updates**, click the button **Search for Update**.
- 3. If a new update is available, this will be shown via popup. From there, you can proceed the same way as you would for automatic update notifications.

#### <span id="page-25-0"></span>2.7.2 Erste Konfiguration

**Tipp** Eine Konfiguration ist nur erforderlich, wenn Sie die Produktkomponenten über mehrere Computer hinweg verwenden. Für den lokalen Gebrauch können Sie die Standardkonfiguration beibehalten.

Standardmäßig sind die installierten Komponenten für den lokalen Gebrauch (localhost) konfiguriert. Um die Konfiguration an Ihre Anforderungen anzupassen, können Sie die folgenden Konfigurationsprogramme über das Windows-**Startmenü** (**Alle Programme** > **GMG** > **ColorServer 5**) aufrufen:

- GMG ColorServer Configurator
- GMG Hotfolder Service Configurator

#### <span id="page-25-1"></span>**GMG ColorServer Configurator**

#### **Registerkarte Serverkonfiguration**

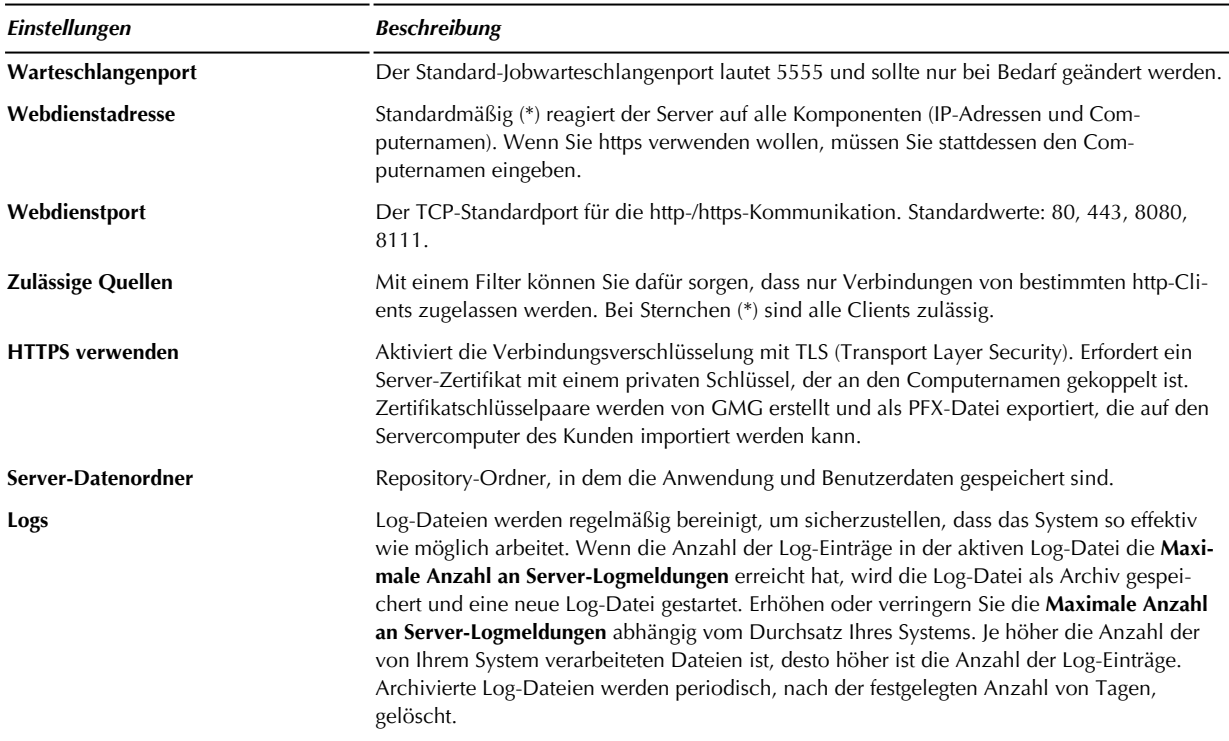

**Registerkarte Arbeiterkonfiguration**

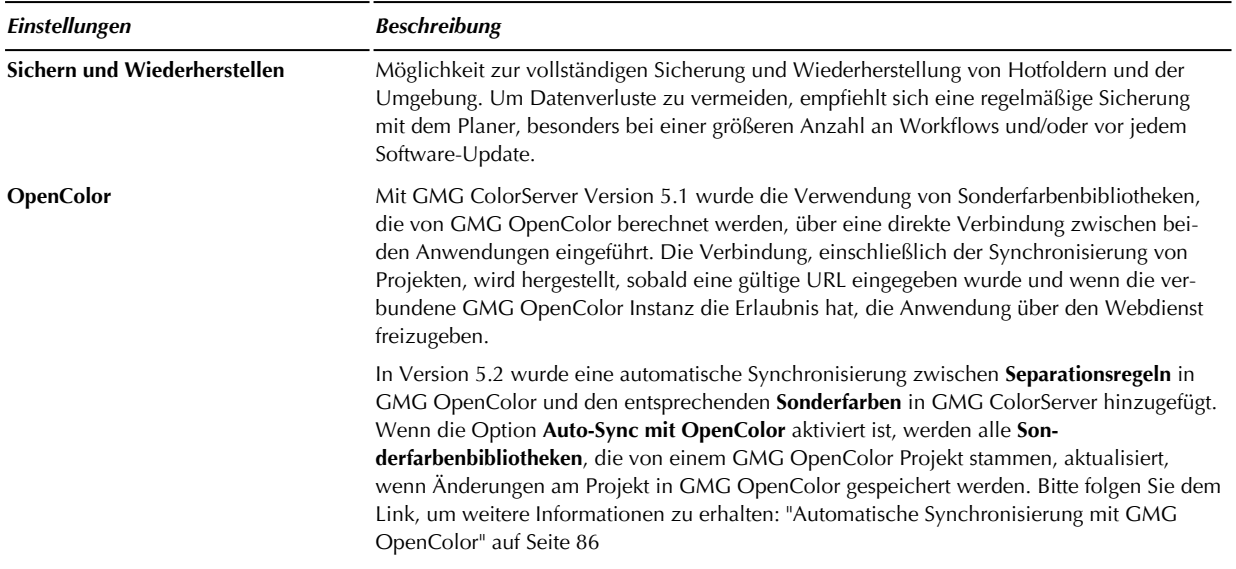

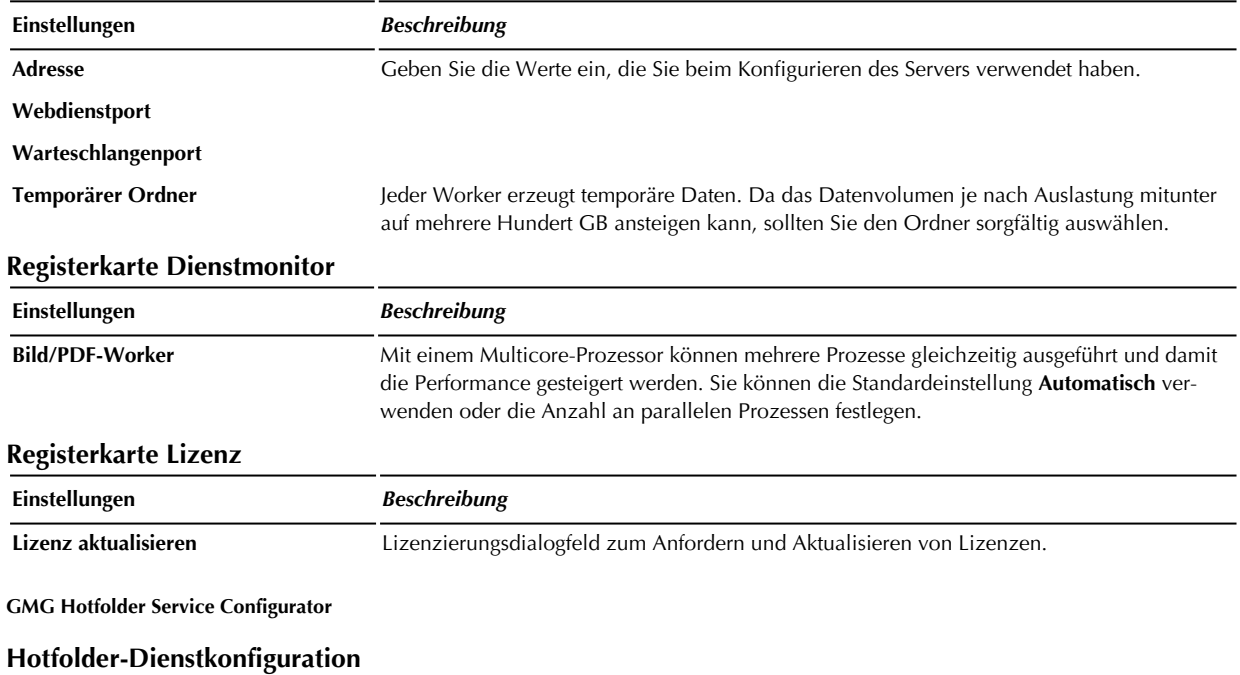

<span id="page-26-0"></span>![](_page_26_Picture_838.jpeg)

#### <span id="page-26-1"></span>2.7.3 Ports und URLs

GMG ColorServer ist so konzipiert, dass eine einfache Verbindung hergestellt werden kann, ohne dass spezielle Firewall-Konfigurationen erforderlich sind. Unter bestimmten Umständen, beispielsweise in einer Unternehmensumgebung mit strengen Sicherheitsrichtlinien, könnte jedoch eine Firewall eingerichtet werden, die alle unbekannten Verbindungen blockiert. In diesem Fall müssen Sie die Firewall so konfigurieren, dass die Verbindung zugelassen wird.

### **Welche Ports werden von GMG ColorServer genutzt?**

![](_page_27_Picture_487.jpeg)

![](_page_28_Picture_491.jpeg)

### <span id="page-28-0"></span>2.8 Allgemeine Systemeinstellungen

Nachdem Sie den Client zum ersten Mal gestartet haben, empfiehlt es sich, die Standards und Grundeinstellungen zu konfigurieren.

Klicken Sie auf das Zahnradsymbol oben rechts im Hauptfenster (> **Einstellungen**)

![](_page_28_Picture_492.jpeg)

#### <span id="page-28-1"></span>**Einstellungen**

![](_page_28_Picture_493.jpeg)

**Hinweis** Dieser Abschnitt ist momentan leider nur auf Englisch verfügbar. Bitte entschuldigen Sie die Unannehmlichkeiten.

![](_page_29_Picture_441.jpeg)

### <span id="page-29-0"></span>2.9 Client-Zugriffsmodus

As an administrator, you can assign global and distinct access rights for connected clients to safeguard your color management resources and hotfolders from undesired alterations. Choosing between two client access modes, you can either grant **basic** access to allow color conversion via preset hotfolders and updating existing GMG SmartProfiler resources only, or you can grant **advanced** access for complete asset and configuration control on top. The client access mode setting can also be password-protected to prevent it from being switched by unauthorized users.

#### <span id="page-29-1"></span>**Basic access mode**

Clients running in basic mode can only perform color conversions via predefined hotfolders and update **existing** GMG SmartProfiler resources. All other functions and resources are visible but read-only, so client users can inspect relevant process parameters but they cannot change them.

#### <span id="page-29-2"></span>**Advanced access mode**

Clients running in advanced mode have full access to GMG ColorServer: they can not only perform color conversions and update GMG SmartProfiler resources as clients with basic access, but they also have complete asset and configuration control on top.

The advanced access mode is the global default after installing GMG ColorServer. You can change the global default if required (siehe ["Change](#page-30-0) the global default mode" auf Seite 31).

#### <span id="page-30-0"></span>**Change the global default mode**

By default, the advanced client access mode is globally set for all clients. In environments with multiple clients and less-trained operators, you may consider making the basic access mode the default to ensure a secure and controlled color management setup. If you want to change the global default, you can do so via GMG ColorServer Configurator. Please note that the GMG ColorServer service needs to be restarted for the change to take effect.

#### **How to change the default access mode...**

- 1. In GMG ColorServer Configurator, open the **Server Configuration** tab.
- 2. Under **General** > **Client Access Mode (Default Settings for All Clients)**, select the access mode that you want to make the global default.

![](_page_30_Picture_393.jpeg)

3. Click **OK** to confirm your choice.

The change will only take effect after restarting GMG ColorServer; thus a dialog will show, asking if you want to restart GMG ColorServer now or later.

4. Select **Now** if you want to restart GMG ColorServer now automatically, or select **Later** if you want to restart GMG ColorServer later manually.

![](_page_30_Picture_394.jpeg)

**Tipp** If you prefer to use the basic access mode in your environment, we recommend to protect the advanced access mode with a password (siehe ["Password-protect](#page-31-0) the advanced client access mode" auf Seite 32).

#### <span id="page-31-0"></span>**Password-protect the advanced client access mode**

If you prefer to use the basic access mode in your environment, either globally or individually for specific clients, we recommend to protect the advanced access mode with a password. This way, you ensure that the advanced mode cannot be enabled on the client side without proper authorization. Only client users who are aware of the password can then enable the advanced mode in the client settings.

**How to password-protect the advanced client access mode...**

- 1. In GMG ColorServer Configurator, open the **Server Configuration** tab.
- 2. Under **General** > **Client Access Mode (Default Settings for All Clients)**, select **Password Protect the Access Mode**.
- 3. When enabling the password protection for the first time, a dialog will open, asking you to assign a password.

Enter your desired password in the two fields provided.

![](_page_32_Picture_316.jpeg)

- 4. Click **OK** to confirm your password entries. The password dialog closes.
- 5. Click **OK** to confirm the settings for global password protection. The change will only take effect after restarting GMG ColorServer; thus a dialog will show, asking if you want to restart GMG ColorServer now or later.
- 6. Select **Now** if you want to restart GMG ColorServer now automatically, or select **Later** if you want to restart GMG ColorServer later manually.

![](_page_32_Picture_317.jpeg)

**Hinweis** Please note down your password and keep it in a safe place. GMG ColorServer does not provide an automatic password recovery function. If you forget your password, it can only be reset with the help of our GMG [Support](https://gmgcolor.com/support) team.

#### <span id="page-33-0"></span>**Change the access mode for a specific client only**

If you want to change the access mode for a specific client only, you can do so in the client's settings dialog. The change will take effect immediately and without affecting the global default access mode.

#### **How to change the access mode for a specific client...**

(fehlender oder ungültiger Codeausschnitt)

1. Under **Client Access Mode**, select the access mode according to your needs.

![](_page_33_Picture_402.jpeg)

- 2. If the selected access mode is protected by a password, a password prompt will show. If so, please enter the password and confirm your entry by clicking **OK**.
- <span id="page-33-1"></span>3. Click **OK** to switch the access mode for this client.

### 2.10 Als Erstes

Wenn Sie in einem der Schritte nicht mehr weiter wissen oder einfach mehr Informationen benötigen, klicken Sie auf die **Siehe auch**-Verweise.

![](_page_34_Picture_455.jpeg)

Bitte folgen Sie dem Link, um die ersten Schritte in GMG SmartProfiler auszuführen:

[Optimieren](../../../../../Content/smartprofiler/sp-quick-start-guide/smartprofiler-intro.htm) Ihrer Farben mit GMG

### <span id="page-35-0"></span>3. Transparenzreduzierung

### <span id="page-35-1"></span>3.1 Einführung in Transparenzen und Transparenzreduzierung

Dieses kurze Tutorial ist dazu angedacht, Ihnen einige grundlegende Aspekte zum Thema Transparenz und Transparenzreduzierung in Bezug auf GMG ColorServer zu vermitteln. Wenn Sie Ihre Kenntnisse in diesen Bereichen vertiefen möchten, folgen Sie einfach den Literaturempfehlungen am Ende einiger Kapitel. Das Tutorial beschreibt, wann und warum eine Transparenzreduzierung durchgeführt werden sollte, um PDFs zu optimieren, und beinhaltet einige typische Anwendungsbeispiele.

### <span id="page-35-2"></span>3.2 Was bedeutet Transparenz?

Im grafischen Gewerbe werden zunehmend **Transparenzeffekte** eingesetzt. Transparente Objekte sind Objekte, die eine durchscheinende Wirkung simulieren (keine 100 % Deckkraft aufweisen). Kurzum, man kann durch transparente Objekte auf darunterliegende Objekte hindurch sehen.

![](_page_35_Picture_6.jpeg)

Abb. 5 Transparenzeffekte.

Die obige Abbildung zeigt einige typische Beispiele für Transparenzeffekte, die auf Vektor- und Textobjekte angewendet wurden:

- Ein blaues transparentes Rechteck (50 % **Deckkraft**), das ein gelbes Quadrat überlagert.
- Transparenter Text mit **Schlagschatten** auf beiden Objekten.
- Auf dem gelben Quadrat ein weißes Gänseblümchen mit der Füllmethode **Multiplizieren**. Das weiße Gänseblümchen erscheint hier gelb, da die weiße Farbe mit der gelben Farbe des darunterliegenden Würfels vermischt wird.
- Auf dem blauen Rechteck eine Wolke mit **weichen Kanten**.

Transparenzeffekte lassen sich auf alle möglichen Objekte anwenden, zum Beispiel auf **Bilder** (Pixelbasierte Objekte), **Vektor**- und **Text**elemente, **Muster** und **Verläufe**. Transparenzeffekte können auch auf eine **Gruppe** von Objekten oder **Ebenen** angewendet werden.

Je mehr Objekte sich in einer Grafik **überschneiden**, desto komplexer wird die Wechselbeziehung der Transparenzeffekte. Je höher die Komplexität, desto zeitaufwendiger kann die Verarbeitung der PDF-Datei sein, z. B. durch einen Drucker, Druckplattenbelichter oder Reduzierer. Werden Transparenzeffekte nur auf isolierte Objekte, die sich nicht überschneiden, angewendet, ist die Verarbeitung relativ unkompliziert.

Beim Speichern oder Exportieren eines Dokuments mit transparenten Objekten werden die Transparenzen entweder **beibehalten** oder **reduziert**.

Wenn Sie ein Dokument mit transparenten Objekten in Ihrem Grafikprogramm mit dem Befehl **Speichern unter** abspeichern, zum Beispiel als Adobe Illustrator PDF, werden die Transparenzen im Allgemeinen **beibehalten** (eine Ausnahme bildet das Format PDF 1.3, das Transparenzen nicht unterstützt).

Wenn Sie einen **PDF-Drucker** oder **Adobe Distiller** verwenden und ein Dokument mit dem Befehl **Drucken** in ein PDF konvertieren, werden die Transparenzen hingegen im Allgemeinen **reduziert**.
Wenn Sie in GMG ColorServer ein PDF verarbeiten, obliegt es Ihrer Entscheidung, ob Sie transparente Objekte beibehalten oder reduzieren. Die Informationen in diesem Kapitel sind dazu angedacht, die richtige Wahl für jeden Bedarfsfall zu treffen.

## 3.3 Warum verwendet man Transparenzen?

Ein Designer kann Transparenzeffekte aus mehreren Gründen einsetzen:

- **Ästhetischer** Mehrwert: Ermöglichen dem Designer großartige optische Effekte, die anderweitig nicht machbar wären.
- **Flexibilität**: Es sind nur wenige Parameter erforderlich, um einen Transparenzeffekt zu erzielen. Daher können Transparenzeffekte sehr leicht verändert werden, ohne das gesamte Bild neu gestalten zu müssen.
- **Minimierte Dateigröße**: Die resultierende Dateigröße ist wesentlich geringer als in dem Fall, wenn derselbe optische Effekt ohne Transparenzen erzeugt würde.

## 3.4 Was hat es mit Transparenzen auf sich?

"Wenn Transparenzfunktionen so ein tolles Feature sind, warum sollte ich mir dann deswegen Sorgen machen?"

Immer wenn eine PDF an einen Drucker oder einen Druckplattenbelichter gesendet wird, muss sie in die Druckfarbkanäle des Druckers übersetzt werden. Daher wird die PDF von einem sogenannten Raster Image Processor (RIP) gerastert.

Einige RIPs können jedoch keine Transparenz verarbeiten. In einem solchen Fall müssen Transparenzeffekte, um erhalten und richtig gedruckt zu werden, erst einmal **reduziert** werden.

Wenn das Farbmanagement **nach** der Transparenzreduzierung als letzter Schritt vor dem Druck erfolgt, können die finalen Farben wesentlich besser gesteuert werden. Wenn die Farbgenauigkeit Ihre höchste Priorität ist, dann ist die Aktivierung der Option **Transparenzreduzierung** in GMG ColorServer die beste Wahl.

Allerdings sind nach der Transparenzreduzierung keine Änderungen am Layout oder an den Transparenzeffekten mehr möglich. Sie müssten dann wieder die Original-PDF verwenden, um Änderungen vorzunehmen. Dies kann natürlich zu doppelter Arbeit führen.

In einem idealen Workflow wird die Grafik solange in ihrem **nativen** Format (und Farbraum) belassen, wie **Änderungen erforderlich** sein können. Erst die **endgültige** Version wird als **PDF** gespeichert. Das PDF wird dann einem **Farbmanagement** unterzogen und unter **standardisierten** Bedingungen **optimiert**, zum Beispiel in GMG ColorServer. Die endgültige Ausgabedatei kann im Anschluss **geprooft** werden, zum Beispiel mittels GMG ColorProof. Nachdem das PDF vom Kunden genehmigt wurde, wird es zusammen mit dem Proof zum Druckdienstleister geschickt.

Siehe auch:

- ["Farbmanagement](#page-43-0) und Transparenz" auf Seite 44
- ["Farbmanagement](#page-46-0) und Überdrucken" auf Seite 47

## 3.5 Wann und warum sollte man Transparenzen reduzieren?

Wenn Sie in GMG ColorServer eine Datei mit Hilfe der Transparenzreduzierung reduzieren, werden alle Ebenen, Transparenzeffekte und alle Überdrucken-Attribute aufgelöst. Alle versteckten Ebenen und Objekte werden entfernt. Die visuelle Anmutung der transparenten Objekte wird erhalten, damit das Ausgabe-PDF genau so aussieht wie die Original-PDF. Dies geschieht dadurch, dass alle transparenten Objekte in kleinere, vollständig deckende Objekte zerlegt werden, die das ursprüngliche Aussehen der transparenten Objekte simulieren.

#### **Transparenzreduzierung—Ja oder Nein?**

Bitte beachten Sie, dass die folgenden Informationen im Sinne einer Empfehlung ausgelegt sind. Zur Vermeidung etwaiger Probleme ist es am besten, die erforderliche PDF-Verarbeitung mit Ihrem Druckdienstleister abzuklären. Denken Sie auf jeden Fall daran, Ihrem Druckdienstleister mitzuteilen, ob die PDF reduziert wurde (mit welchen Einstellungen) oder nicht.

Im Allgemeinen sollten Sie die PDF im folgenden Fall **nicht** reduzieren.

Wenn Sie sich sicher sind, dass die PDF **keine** Transparenzeffekte oder überdruckenden Elemente enthält. In diesem Fall, würde eine Transparenzreduzierung in GMG ColorServer zwar keinen Schaden anrichten, aber es würde zu einer unnötig verlängerten Verarbeitungszeit führen. Beispiel: Sie haben die PDF erstellt und keine Transparenzeffekte eingesetzt. Oder die PDF wurde bereits in einem anderen Programm reduziert.

In den folgenden Fällen sollten Sie die PDF **reduzieren**.

Die PDF enthält **Transparenzeffekte** oder **überdruckende** Elemente. Die PDF soll **gedruckt** werden. Es wird vor dem Druck **nicht** mehr bearbeitet.

#### **Vorteile einer Transparenzreduzierung**

- Mehr Kontrolle **vor** dem Druck. Sie haben eine weitaus bessere Steuerungsmöglichkeit der finalen Druckausgabe, wenn Sie Ihrem Druckdienstleister eine bereits reduzierte PDF übermitteln. Sie können die PDF überprüfen und proofen, bevor Sie es zum Druckplattenbelichter schicken. Eventuelle Probleme können so in einem frühen Stadium erkannt und zusätzliche Kosten vermieden werden.
- Die Transparenzreduzierung ist eine Voraussetzung für die **Farbgenauigkeit** in Bereichen, in denen Transparenzeffekte im ursprünglichen Entwurf verwendet werden.

#### **Wie viel Zeit braucht GMG ColorServer für die Transparenzreduzierung? Brauche ich einen schnelleren Computer?**

Eine Transparenzreduzierung ist ein komplexer Rechenprozess. Die Verarbeitung von PDFs ist mit einer **Transparenzreduzierung zeitaufwändiger** als die Verarbeitung ohne Reduzierung.

Die Verarbeitungszeit korreliert diesbezüglich nicht mit der Dateigröße, der Seitengröße oder der Bildauflösung eines Dokuments, sondern mit der **Zahl** und **Komplexität** der transparenten Objekte. Wenn Ihre Eingabedateien sehr viele komplexe transparente oder überdruckende Objekte beinhalten, werden Sie von einer höheren Leistung des Computers profitieren.

### 3.6 Welche Einstellungen für die Transparenzreduzierung brauche ich?

Die Standardeinstellungen für die Transparenzreduzierung von GMG ColorServer decken ein breites Spektrum an Anwendungsfällen, auch eine hochauflösende Ausgabe, bestens ab. Generell ist es jedoch ratsam, dass der Druckdienstleister die Transparenzreduzierungseinstellungen definiert, um eventuelle Unvereinbarkeiten mit dem Druckplattenbelichter oder Probleme mit der Druckqualität zu vermeiden. Der Druckdienstleister wird die Transparenzreduzierungseinstellungen auf seine Ausgabetechnologie abstimmen - auf die Auflösung des Ausgabegeräts und auf den firmeninternen Workflow. Eine gute Kommunikation zwischen Ihnen und Ihrem Druckdienstleister wird Ihnen dabei helfen, die gewünschten Ergebnisse zu erzielen.

Für Druckdienstleister oder fortgeschrittene Benutzer werden die Transparenzreduzierungseinstellungen detailliert in dem Kapitel ["PDF-Verarbeitung"](#page-63-0) auf Seite 64 dargelegt.

#### **Zu berücksichtigende Sonderfälle**

Die folgenden Fälle stehen mit dem Vorgang des Reduzierens in Beziehung und sollten bei der Wahl der Transparenzreduzierungseinstellungen berücksichtigt werden.

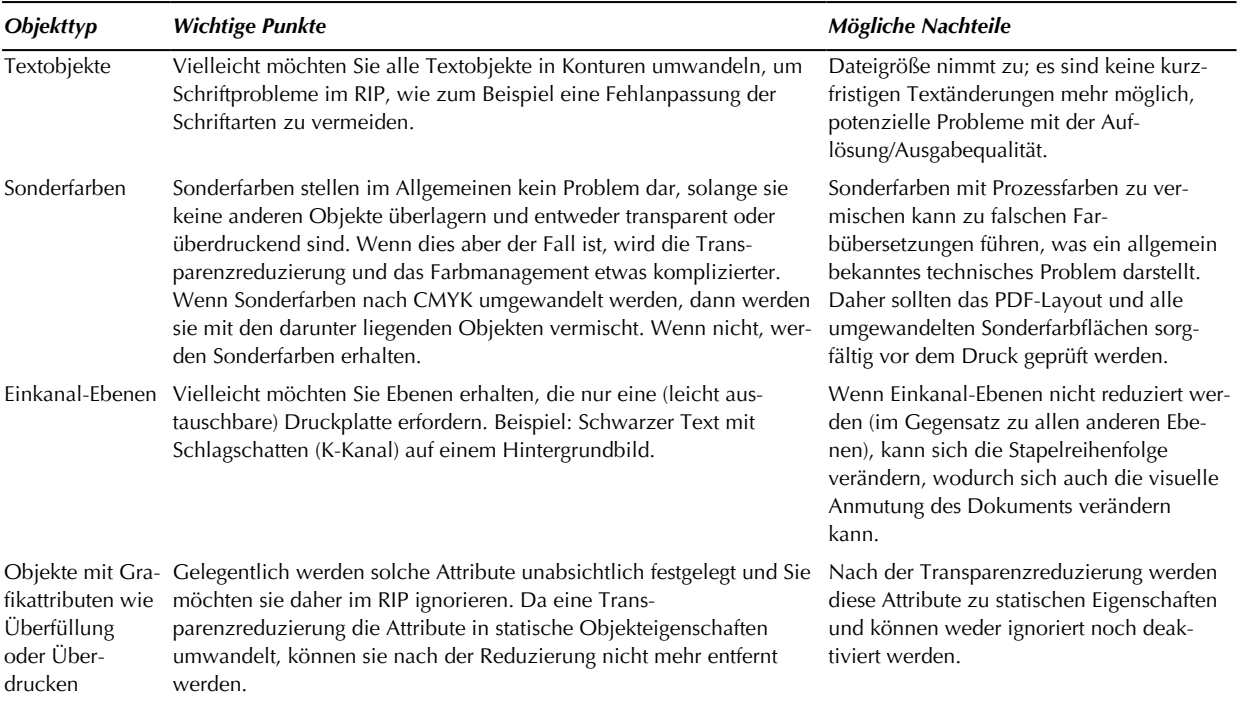

## 3.7 Tipps für Entwickler oder PDF-Anbieter

"Die Transparenzreduzierung löst alle Probleme, daher muss ich mir mit GMG ColorServer gar keine Gedanken mehr deswegen machen, oder?"

Ja und Nein. Theoretisch können Sie alle PDFs in GMG ColorServer reduzieren, unabhängig davon, ob das PDF überhaupt Transparenzeffekte enthält und ohne andere PDF-Parameter, wie die Art des Farbraums, der Objekte, usw., berücksichtigen zu müssen. Praktisch ist es aber so, dass sich hieraus auch einige Nachteile entwickeln können, die Ihnen bewusst sein sollten und die im Folgenden erklärt werden.

- ◀ Die **Verarbeitungszeit** in GMG ColorServer steigt mit der Anzahl der transparenten Objekte und dem Komplexitätslevel. Wenn Sie einen hohen PDF-Durchsatz haben, ist die Verarbeitungszeit ein nicht unwesentlicher Faktor.
- Je nach Einstellung kann die **Dateigröße** des PDFs durch die Transparenzreduzierung zunehmen, besonders dann, wenn das Eingabe-PDF viele transparente und gestapelte Objekte enthält. In seltenen Fällen kann dies zu Verarbeitungsfehlern in PDF-Verarbeitungsprogrammen führen. Liegt ein solcher Fall vor, können Sie den **Pixelbild-Vektor-Abgleich** heruntersetzen, wodurch auch der Aufwand reduziert wird, mit dem Vektorobjekte in der reduzierten Datei beibehalten werden.
- Auch wenn die visuelle Anmutung im Allgemeinen nicht durch den Transparenzreduzierungsprozess verändert wird, können **sichtbare Veränderungen** und **Artefakte** nicht 100 % ausgeschlossen werden. Das Fehlerrisiko ist direkt proportional zu der Anzahl der transparenten Objekte und dem Komplexitätslevel.

Daher empfiehlt es sich, die folgenden Richtlinien zu beachten.

- Verwenden Sie Transparenz **nur** wenn **erforderlich** für den gewünschten visuellen Effekt.
- Verwenden Sie **keine** Transparenzeffekte, die zwar gut auf dem Bildschirm aussehen, aber schwierig, wenn nicht gar unmöglich, zu **drucken** sind (z. B. weiche Kanten bei kleiner Schrift mit feinen Serifen).
- Im Allgemeinen ist es besser, transparente Objekte **nicht** vor einem **weißen** Hintergrund zu platzieren. Statt, zum Beispiel, die **Deckkraft** auf 50 % herunterzusetzen, können Sie denselben Effekt auch dadurch erzielen, dass Sie den Farbton des Objekts direkt ändern.
- Platzieren Sie transparente Objekte **so weit** wie möglich nach hinten (in der Stapelreihenfolge). Je mehr Objekte sich hinter einem transparenten Objekt befinden, desto aufwändiger (und zeitintensiver) wird der Transparenzreduzierungsvorgang. Wenn Sie ein transparentes Objekt im Hintergrund platzieren konnten, sollten Sie erwägen, das transparente Objekt durch ein deckendes Objekt zu ersetzen.
- Wenn Sie Textrahmen und Sonderfarben an **oberster** Stelle der Stapelreihenfolge platzieren, bleiben diese von der Transparenzreduzierung unbeeinflusst. Objekte mit Sonderfarben sollten außerdem im Allgemeinen kein **Überdrucken**-Attribut haben. Sonderfarben werden im Allgemeinen dazu verwendet, einen bestimmten Farbwert wiederzugeben, daher ist eine Farbkonvertierung oder ein Farbmanagement bei Sonderfarben unüblich. Bei überdruckenden Sonderfarben ist das Farbergebnis durch die erfolgende 'Vermischung' der übereinander gedruckten Farben nur schwer vorhersehbar. Da auch das Farbmanagement in Hinsicht auf überdruckende Sonderfarben technischen Grenzen unterliegt, kann es in einem solchen Fall zu ungewünschten Druckergebnissen kommen.
- **Minimieren** Sie die **Komplexität** der PDF-Struktur. Weisen Sie, zum Beispiel, identische Transparenzeffekte gleich einer **Gruppe** von Objekten zu, statt jedem Objekt einzeln. Entfernen Sie **versteckte** Ebenen und Objekte aus dem nativen Dokument. Verwenden Sie statt einem Beschneidungspfad lieber das **Beschneide**-Werkzeug, um ein Bild oder Objekt freizustellen. Dadurch reduzieren Sie zugleich die Dateigröße.
- Gehen Sie bei der Verwendung von **mehreren** Farbräumen innerhalb eines Dokuments achtsam vor, besonders wenn sich RGB- und CMYK-Objekte überschneiden. Durch eine Transparenzreduzierung können überlappende RGB- und CMYK-Objekte unerwünschte Farbeffekte verursachen.
- Verwenden Sie die **Reduzieren-Vorschau** in Ihrem Bildverarbeitungsprogramm oder Grafikprogramm (falls verfügbar), um sich die Objekte, die von der Transparenzreduzierung betroffen sind, anzeigen zu lassen. Proofen Sie Ihre Dokumente am Bildschirm anhand einer Überdrucken- und Separationsvorschau, um sicherzustellen, dass die finale Ausgabe Ihren Erwartungen entspricht. Verwenden Sie gedruckte Proofs für eine abschließende Genehmigung der Dokumente.
- Um Probleme während der Transparenzreduzierung so weit wie möglich auszuschließen, empfiehlt es sich, die Option **Illustrator-Bearbeitungsfunktionen** beibehalten zu deaktivieren, wenn Sie in Adobe Illustrator eine Datei als PDF speichern.

## 3.8 Einführung in PDF

Heutzutage weiß praktisch jeder, was eine PDF ist. Aber nur wenige Leute wissen, wie eine PDF "von innen" aussieht. Im Allgemeinen muss man solche Dinge auch nicht wissen. Befasst man sich jedoch mit Transparenzreduzierung, kann ein elementares Verständnis der PDF-Technologie vorteilhaft sein. Die folgenden Informationen vermitteln Ihnen alle grundlegenden Aspekte, die zum Thema Transparenz und Reduzierung relevant sind.

### **PDF-Objekte**

Ein einfaches pixelbasiertes Bild (TIFF) ist eine ziemlich simple Datei: Sie hat statische Dimensionen, ein paar Parameter, wie die Auflösung, und ein paar Meta-Tags, wie den Farbraum, oder ein eingebettetes ICC-Profil. Eine PDF kann im Grunde genauso sein – ein Behälter mit einem einzelnen TIFF-Bild darin und das war alles. In den meisten Fällen jedoch ist ein PDF-Dokument weitaus komplexer und besteht aus mehreren Objekten, die gruppiert oder in Ebenen verwaltet werden können. Jedes Objekt kann sich in einem anderen Farbraum befinden oder zusätzliche Objekt**attribute** haben, wie zum Beispiel das **Überdrucken**-Attribut.

PDF-Objekte lassen sich in unterschiedliche Klassen unterteilen:

- **Bilder**: **Pixelbasierte** (Halbton-) Objekte, so wie **TIFF** oder **JPEG**-Bilder. **Gerasterte** Objekte (die ursprünglich Vektorgrafiken gewesen sein könnten), Text, Verläufe oder Muster werden ebenfalls als Bilder angesehen. Bilder haben eine bestimmte Auflösung und können komprimiert werden (zum Beispiel ZIP- oder JPEG-Kompression). Um eine PDF zu optimieren, können Sie die **Bildauflösung** und **Kompression** in GMG ColorServer verändern.
- **Vektor**objekte (auch Lineworks oder Lineart genannt)
- **Textobjekte** (Schrift)
- **Verläufe**: Objekt mit Füllfarbe. Der Farbton variiert kontinuierlich mit der Position, sodass weiche Farbübergänge ohne sichtbare Abstufungen entstehen. Der Verlauf wird von mindestens zwei Farbtönen und Vektoren bestimmt, die Anfangs- und Endfarbe und die Verlaufsrichtung beschreiben.
- **Muster**: Objekt mit sich wiederholenden grafischen Elementen, zum Beispiel aus Farbfeldern in Adobe Illustrator erstellt.

All diese Objekttypen können transparent sein, also eine Deckkraft von < 100 % haben.

Mehrere Objekte können in einem PDF gruppiert werden und Transparenzeffekte können auf ganze Gruppen angewendet werden.

Natürlich unterstützten einige PDF-Formate auch zusätzliche Dinge wie verlinkte Dateien, Filme oder Audio-Dateien. Da solche Objekte aber kaum oder keine Relevanz für die Druckausgabe haben und aus diesem Grund auch nicht in GMG ColorServer unterstützt werden, sind sie hier auch nicht weiter aufgeführt.

### **Stapelreihenfolge**

Objekte können nicht nur nebeneinander, sondern auch über- oder untereinander platziert werden. Dabei entscheidet die Stapelreihenfolge, welche Objekte über welche Objekte gedruckt werden. Die Reihenfolge ist somit ausschlaggebend für die Farbanmutung und die gedruckte Farbe.

Die Stapelreihenfolge ist nicht nur für Objekte relevant, auch die Ebenen (die mehrere Objekte enthalten können) werden in einer Stapelreihenfolge angeordnet.

**Hinweis** Die Option **Einkanal-Ebenen erhalten** kann die Stapelreihenfolge von Objekten verändern und damit auch die Farbanmutung beeinflussen. In speziellen Fällen kann es geschehen, dass Hintergrund-Objekte nach vorne verschoben werden.

Zusätzliche Informationen:

["Einkanal-Ebenen"](#page-65-0) auf Seite 66

### **PDF-Ebenen**

In einer PDF kann es eine beliebige Anzahl von übereinander liegenden Objekten geben. Außerdem können die Objekte in einer PDF in mehreren Ebenen angeordnet sein. Die Verwendung von mehreren Ebenen erhöht den Komplexitätslevel einer PDF-Struktur, ähnlich wie eine Gruppe von Objekten.

Wenn eine PDF mit Transparenz reduziert wird, müssen alle Objekte aus den einzelnen Ebenen extrahiert werden, um "zerschnitten" und wieder "zusammengesetzt" zu werden, wobei die transparenten Teile in deckende Objekte konvertiert werden, die das ursprüngliche Aussehen der transparenten Objekte simulieren.

**Hinweis** Eine Transparenzreduzierung in GMG ColorServer entfernt **immer** die Ebeneninformation.

### **Überdrucken-Attribut**

In vielen Grafikprogrammen können Sie einem Objekt ein **Überdrucken**-Attribut hinzufügen. Das **Überdrucken**-Attribut wird im Allgemeinen beibehalten, wenn das Dokument als PDF gespeichert wird. Ein Objekt mit dem **Überdrucken**-Attribut wird über die darunter liegenden Objekte gedruckt. (Bei einem deckenden Objekt mit diesem Attribut wird der Bereich unterhalb desselben ausgespart, sodass das Objekt direkt auf das Medium gedruckt wird. Überdrucken wird im Allgemeinen für kleine dunkle Elemente wie Text benutzt. Dadurch werden sichtbare Blitzer vermieden, die entstehen können, wenn Platten in der Druckmaschine nicht genau ausgerichtet sind.)

Zusätzliche Informationen:

<span id="page-41-0"></span>["Überdrucken](#page-45-0) von Objekten" auf Seite 46

## 3.9 Transparenzreduzierung – Schritt für Schritt

Lassen Sie uns einen einfachen Fall betrachten—zwei sich überschneidende Objekte, das obere ist transparent, mit einer Deckkraft von, zum Beispiel, 50%.

Bei der Transparenzreduzierung geschieht nun folgendes.

- Die beiden Formen werden separiert.
- In dem Bereich, in dem sich die beiden Objekte **überschneiden**, entsteht ein **neues** Objekt. Die **Füllfarbe** ist definiert durch die gemischten Farbtöne der Originalobjekte.
- Der Schnittbereich wird von dem oberen Objekt **subtrahiert**. Der Farbton des verbleibenden Objekts (also der Bereich, der sich nicht überschneidet) wird an die transparente Farbe angepasst (sprich, mit Papierweiß versetzt). (Die Saturation der Farbe wird reduziert und die Helligkeit erhöht.)
	- Bei allen Objekten wird die **Deckkraft** auf **100%** gesetzt.

**Hinweis** Wenn der **Pixelbild-Vektor-Abgleich** (**Transparenzreduzierungseinstellungen**) auf 100 % eingestellt ist, bleiben die Objekte nach der Reduzierung im Vektorformat erhalten. Sie werden **nicht** gerastert.

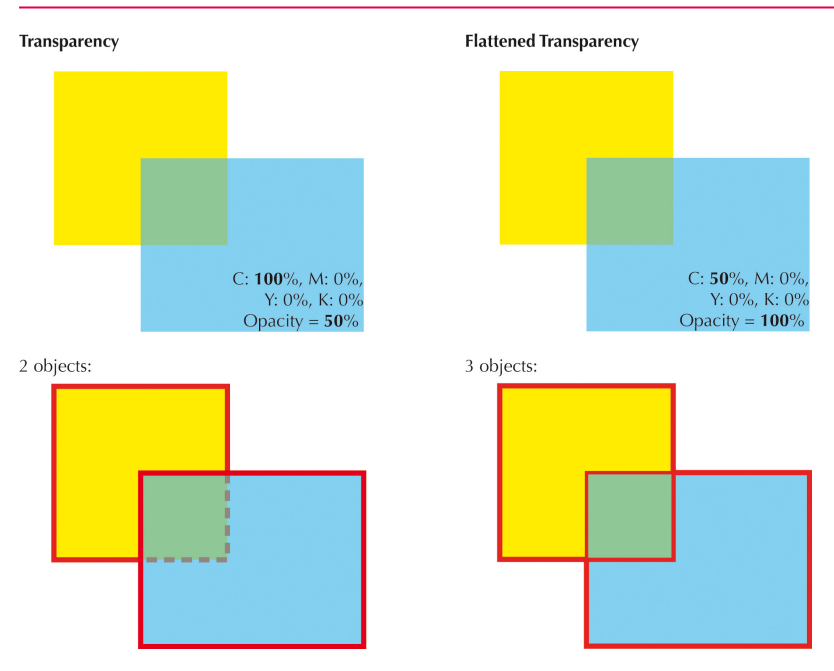

Abb. 6 Transparenzreduzierung von zwei transparenten Objekten.

Oben links sehen Sie die transparenten Objekte im Original: Ein 50 % **transparentes** Rechteck (100 % Cyan) mit einem darunter liegenden, vollständig deckenden Rechteck (100 % Gelb).

Oben rechts sehen Sie dieselben Objekte nach der Transparenzreduzierung. Wie Sie sehen können, hat sich die Farbanmutung **nicht** verändert, dafür wurden aber die **Dokumentstruktur** und die **Objekteigenschaften** modifiziert, um die visuelle Anmutung des Originals mit **deckenden** Objekten statt der transparenten Objekte zu simulieren.

Der nicht-überlappende Bereich des blauen Rechtecks wird mit dem weißen Hintergrund verrechnet und resultiert in einem deckenden Farbton mit 50 % Cyan.

Durch eine Farbberechnung der Schnittregion beider Objekte wird ein **neues** Objekt erzeugt, wie durch die rote Abgrenzung in der unteren Grafik angezeigt. Das blaue Rechteck wird mit dem darunter liegenden gelben Rechteck verrechnet, sodass ein grüner Farbton mit 50 % Gelb und 50 % Cyan entsteht.

Dies ist natürlich ein vereinfachtes Beispiel, um Ihnen die grundlegenden Aspekte der Transparenzreduzierung zu vermitteln. Im Allgemeinen sind transparente Objekte wesentlich komplexer. Je nach Komplexität der Transparenzeffekte und der Anzahl der überlappenden Objekte kann die Transparenzreduzierung in manchen Fällen geradezu zu einer Atomisierung der Original-Objekte in viele neue Objekte führen. Dadurch kann die Dateigröße drastisch erhöht werden.

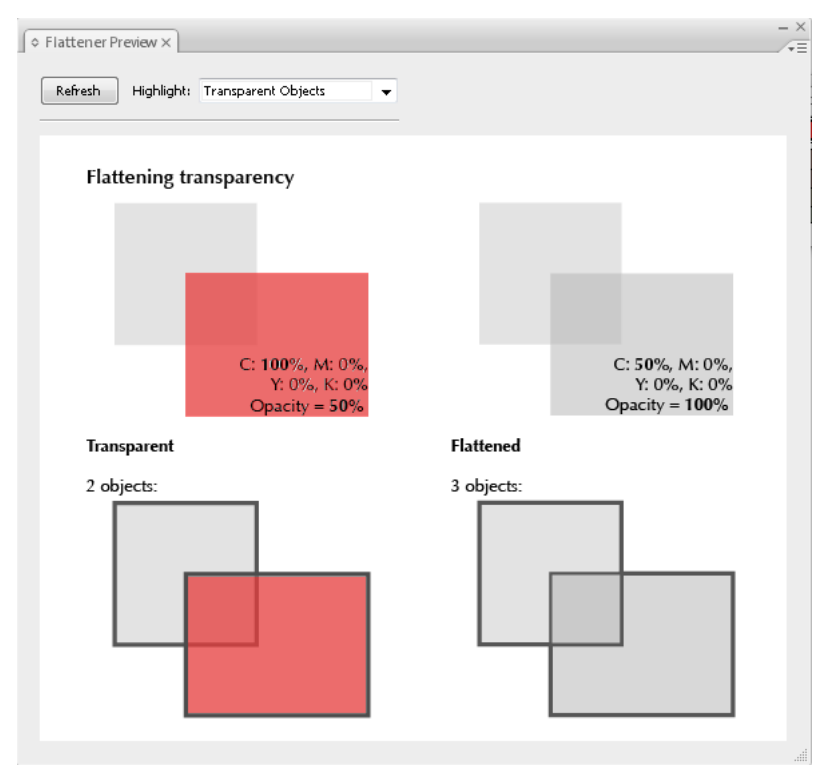

Abb. 7 Reduzieren-Vorschau in Adobe-Programmen.

In der **Reduzieren-Vorschau** werden transparente Objekte rot hervorgehoben. Wie Sie sehen können, ist das rechteckige Objekt auf der linken Seite transparent, auf der rechten Seite aber reduziert. Sie können diese Funktion dazu nutzen, eine PDF auf transparente Objekte zu überprüfen. Bitte entnehmen Sie weitere Informationen zu der **Reduzieren-Vorschau** der offiziellen Dokumentation von Adobe.

Die in diesem Kapitel verwendete Beispieldatei **Flattening\_Basics.pdf** finden Sie in dem Unterordner **Documentation\Sample Files** des Hauptprogrammordners von GMG ColorServer (Standardpfad: *<Installationspfad>\Documentation\Sample Files\*).

Siehe auch:

• ["Überdrucken](#page-45-0) von Objekten" auf Seite 46

## <span id="page-43-0"></span>3.10 Farbmanagement und Transparenz

Im Folgenden wird Ihnen anhand eines praktischen Beispiels verdeutlicht, warum im Allgemeinen empfohlen wird, transparente Objekte **vor** einer **Farbkonvertierung** zu **reduzieren**. Wir sehen uns eine Softproof-Simulation in Adobe Acrobat an. Dort vergleichen wir die Farbmanagement-Ergebnisse der gleichen PDF-Objekte **vor** und **nach** der Transparenzreduzierung.

Dieses Dokument bezieht sich auf Adobe-Produkte aus der Adobe Creative Suite CS3, inklusive Adobe Acrobat 8 Professional. Beschriebene Funktionen können in anderen Versionen von Adobe-Programmen anders ausgeführt oder nicht verfügbar sein. Weitere Informationen entnehmen Sie bitte der zugehörigen Dokumentation von Adobe.

- 3. Transparenzreduzierung
	- 1. Starten Sie **Adobe Acrobat** (Version 7 oder höher).
	- 2. Navigieren Sie zum Unterordner **Documentation\Sample Files** des Hauptprogrammordners von GMG ColorServer (Standardpfad: *<Installationspfad>\Documentation\Sample Files\*).
	- 3. Öffnen Sie die Beispieldatei **Transparency+Flattening.pdf** in Adobe Acrobat. Das grüne Feld auf der linke Seite enthält noch **transparente** Objekte, das grüne Feld auf der rechten Seite wurde bereits **reduziert**.

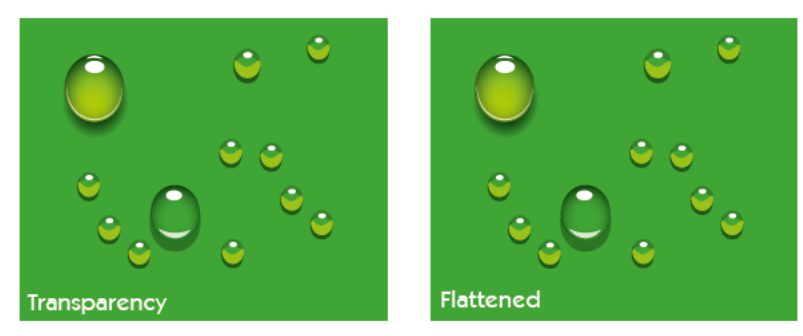

- 4. Zeigen Sie im Menü **Erweitert** auf **Druckproduktion** und klicken Sie auf **Ausgabevorschau**.
- 5. Wählen Sie unter **Simulationsprofil** die Option **ISOnewspaper26v4**.

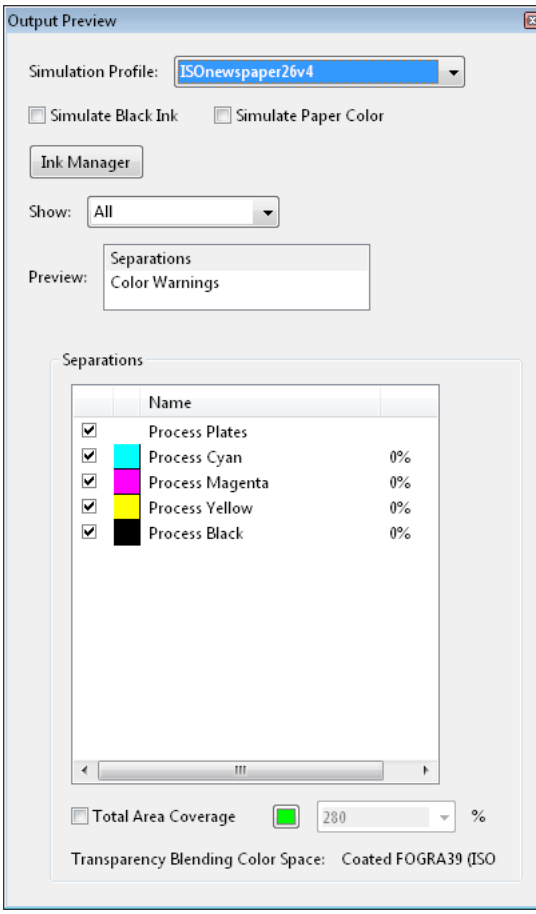

### 6. Vergleichen Sie die Farbe der Wassertropfen.

Als transparente Objekte erscheinen die Tropfen eher gelblich, während die Tropfen der reduzierten Grafik die grüne Farbe des Originals beibehalten haben.

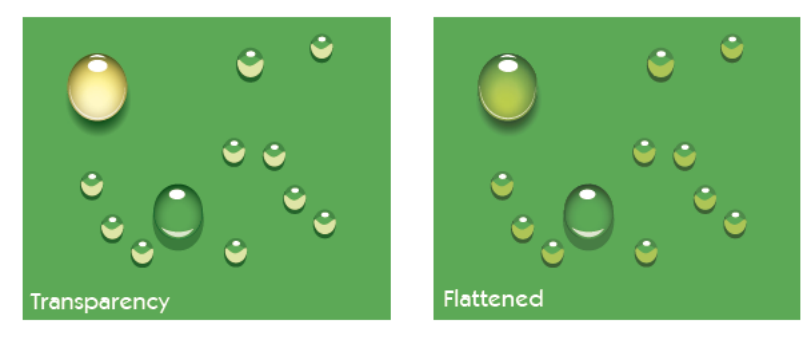

Sie können auch ein anderes ICC-Profil als Simulationsprofil wählen. Als transparente Objekte werden die Tropfen immer einen starken Gelbeinschlag zeigen.

#### **Wodurch entsteht dieser Effekt?**

Den Wassertropfen wurde ein Transparenzeffekt unterlegt: Die Füllmethode **Farbig abwedeln**. **Farbig abwedeln** hellt den Farbton des unteren Objekts auf, um die Farbe des oberen Objekts zu reflektieren.

Wenn ein Objekt mit Transparenz nicht **vor** dem Farbmanagement reduziert wurde, wird der Transparenzeffekt auf die durch das Farbmanagement angepassten Farben angewendet, wodurch unerwünschte Farbverschiebungen entstehen können. Auch geringe Farbveränderungen im Farbmanagement können, je nach verwendeter Füllmethode, große Auswirkungen haben.

Wenn ein Objekt mit Transparenz vor einer Farbkonvertierung reduziert wird, ist es weitaus wahrscheinlicher, dass die Ausgabe die Farben originalgetreu abbildet.

Was wir hier im Softproof simuliert haben, gilt auch für die Verarbeitung von Dateien in GMG ColorServer. Wenn das PDF **reduziert** wird, bevor die **MX-Farbverarbeitung** zur Anwendung kommt, ist das Farbergebnis wesentlich reproduzierbarer und fehlersicherer.

## <span id="page-45-0"></span>3.11 Überdrucken von Objekten

**Überdruckende** Objekte können ganz ähnliche Probleme wie transparente Objekte hervorrufen und werden deshalb ebenfalls in diesem Dokument behandelt.

Ein überdruckendes Objekt wird direkt auf das darunter liegende Objekt gedruckt. Die oberen und unteren Objekte werden **gemischt**, was zu einem gemischten Farbton führt. Überdrucken wird im Allgemeinen für kleine dunkle Elemente wie Text benutzt. Dadurch werden sichtbare Blitzer vermieden, die entstehen können, wenn Platten in der Druckmaschine nicht genau ausgerichtet sind. Auch wenn die überdruckenden Objekte vollständig deckend sind (also keine Transparenz im Spiel ist), kann eine unterschiedliche Interpretation der überdruckenden Objekte seitens unterschiedlicher Geräte zu unerfreulichen Überraschungen bei der Druckausgabe führen.

Ein nicht-überdruckendes Objekt wird direkt auf das Medium gedruckt (dabei werden die Hintergrundfarben **ausgespart**). Das untere Objekt wird nur in den Bereichen gedruckt, wo es sich **nicht** mit dem oberen Objekt überschneidet.

Lassen Sie uns einen einfachen Fall betrachten - zwei sich überschneidende Objekte, das obere 100% deckend, aber auf Überdrucken eingestellt.

Bei der Transparenzreduzierung geschieht nun folgendes, wie grafisch dargestellt.

Die beiden Formen werden separiert.

In dem Bereich, in dem sich die beiden Objekte **überschneiden**, entsteht ein **neues** Objekt. Die **Füllfarbe** ist definiert durch die gemischten Farbtöne der Originalobjekte.

Der Schnittbereich wird von dem oberen Objekt **subtrahiert**. Wenn die Überdrucken-Farbe nicht transparent ist (wie in hiesigem Beispiel), wird die **Füllfarbe** im Schnittbereich **nicht** vermischt oder anderweitig verändert.

Das **Überdrucken**-Attribut wird vom oberen Objekt **entfernt**.

**Hinweis** Wenn der **Pixelbild-Vektor-Abgleich** (**Transparenzreduzierungseinstellungen**) auf 100 % eingestellt ist, bleiben die Objekte nach der Reduzierung im Vektorformat erhalten. Sie werden **nicht** gerastert.

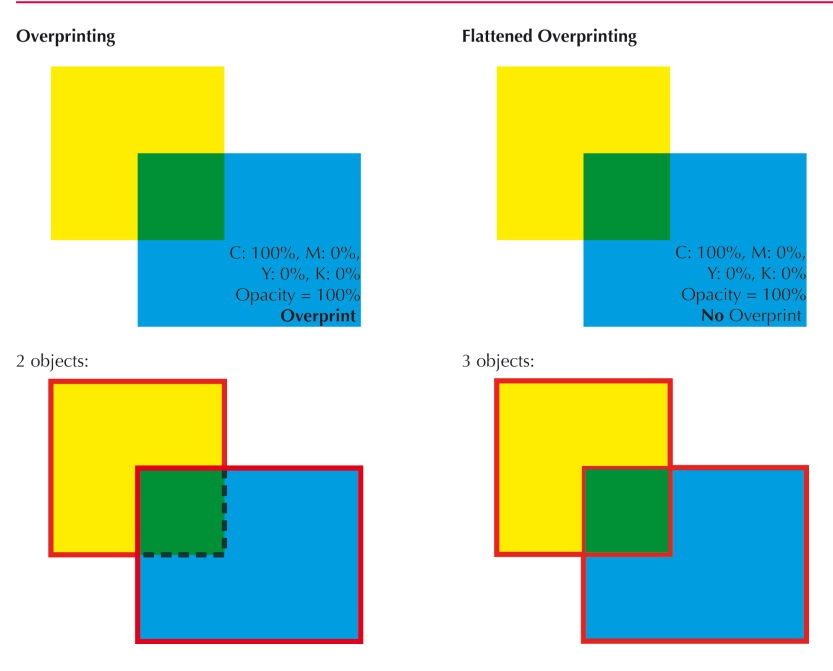

Abb. 8 Transparenzreduzierung von zwei überdruckenden Objekten.

Oben links sehen Sie die überdruckenden Objekte im Original: Ein Rechteck (100 % Cyan, **überdruckend**) mit einem darunter liegenden, vollständig deckenden Rechteck (100 % Gelb).

Oben rechts sehen Sie dieselben Objekte nach der Transparenzreduzierung. Wie Sie sehen können, hat sich die Farbanmutung **nicht** verändert, dafür wurden aber die **Dokumentstruktur** und die **Objekteigenschaften** modifiziert, um die visuelle Anmutung des Originals zu simulieren, und zwar **ohne** Überdrucken.

Durch eine Farbberechnung der Schnittregion beider Objekte wird ein **neues** Objekt erzeugt, wie durch die rote Abgrenzung in der unteren Grafik angezeigt. Das blaue Rechteck wird mit dem darunter liegenden gelben Rechteck verrechnet, sodass ein grüner Farbton mit 100 % Gelb und 100 % Cyan entsteht.

Siehe auch:

- ["Farbmanagement](#page-46-0) und Überdrucken" auf Seite 47
- ["Transparenzreduzierung](#page-41-0) Schritt für Schritt" auf Seite 42

## <span id="page-46-0"></span>3.12 Farbmanagement und Überdrucken

Im Folgenden wird Ihnen anhand eines praktischen Beispiels verdeutlicht, warum im Allgemeinen empfohlen wird, überdruckende Objekte **vor** einer **Farbkonvertierung** zu **reduzieren**. Wir sehen uns eine Farbkonvertierung in Adobe Acrobat an. Dort vergleichen wir die Farbmanagement-Ergebnisse der gleichen PDF-Objekte **vor** und **nach** der Transparenzreduzierung.

Dieses Dokument bezieht sich auf Adobe-Produkte aus der Adobe Creative Suite CS3, inklusive Adobe Acrobat 8 Professional. Beschriebene Funktionen können in anderen Versionen von Adobe-Programmen anders ausgeführt oder nicht verfügbar sein. Weitere Informationen entnehmen Sie bitte der zugehörigen Dokumentation von Adobe.

### **Farbraumkonvertierung von überdruckenden Objekten**

- 1. Starten Sie **Adobe Acrobat** (Version 7 oder höher).
- 2. Navigieren Sie zum Unterordner **Documentation\Sample Files** des Hauptprogrammordners von GMG ColorServer (Standardpfad: *<Installationspfad>\Documentation\Sample Files\*).
- 3. Öffnen Sie in Adobe Acrobat die Beispieldatei **Overprinting.pdf**.
- 4. Stellen Sie sicher, dass die **Überdruck**-Vorschau aktiv ist (**Erweitert** > **Druckproduktion** > **Überdruck-Vorschau**).

Das oberste Objekte auf der linken Seite hat noch das Attribut **Überdruck**, die Objekte auf der rechten Seite wurde bereits **reduziert**.

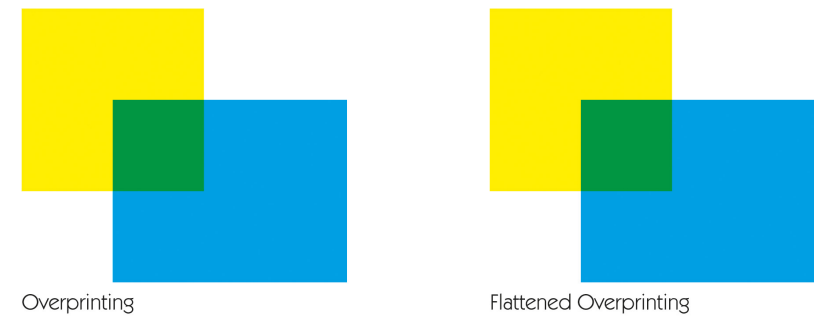

- 5. Zeigen Sie auf dem Menü **Werkzeuge** auf **Erweiterte Bearbeitung** und klicken Sie auf **TouchUp-Objektwerkzeug**.
- 6. Klicken Sie mit der rechten Maustaste auf das linke obere (blaue) Rechteck links (das mit **Overprinting** betitelt ist). Wählen Sie im Kontextmenü **Eigenschaften** aus. Das Dialogfeld **TouchUp-Eigenschaften** wird angezeigt.
- 7. Klicken Sie die Registerkarte **Farbe**.
- 8. Unter **Konvertieren in** wählen Sie **ISO Uncoated** aus der Dropdownliste.
- 9. Unter **Rendering Intent** wählen Sie **Relative Colorimetric** aus der Dropdownliste.
- 10. Aktivieren Sie die Option **Profil einbetten**.
- 11. Klicken Sie auf die Schaltfläche **Farben konvertieren**.

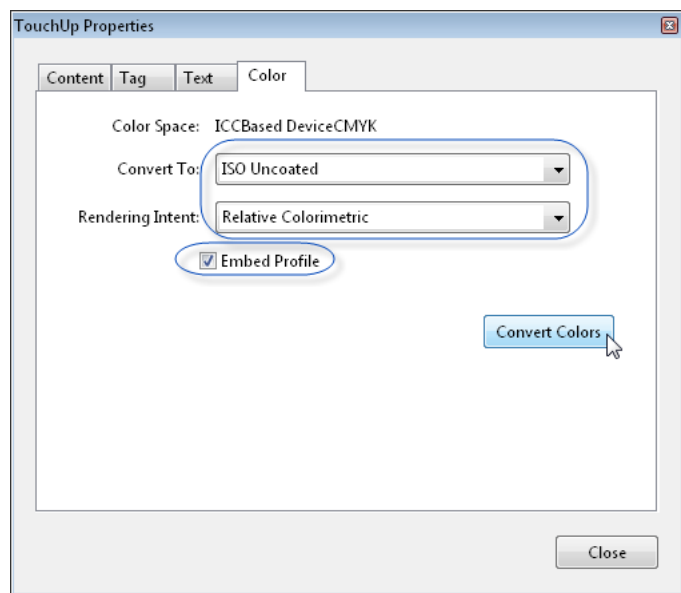

Der Schnittbereich erscheint nicht mehr in einem grünen Farbton.

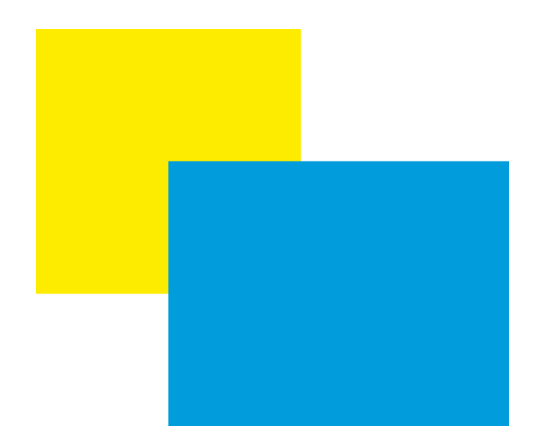

#### **Resultierende Farben**

- 1. Zeigen Sie im Menü **Erweitert** auf **Druckproduktion** und klicken Sie auf **Ausgabevorschau**.
- 2. Unter **Simulationsprofil** wählen Sie **ISO Uncoated** aus der Dropdownliste.
- 3. Bewegen Sie den Mauszeiger über das blaue Objekt, um die Farbwerte in der **Separations**-Vorschau zu aktualisieren.

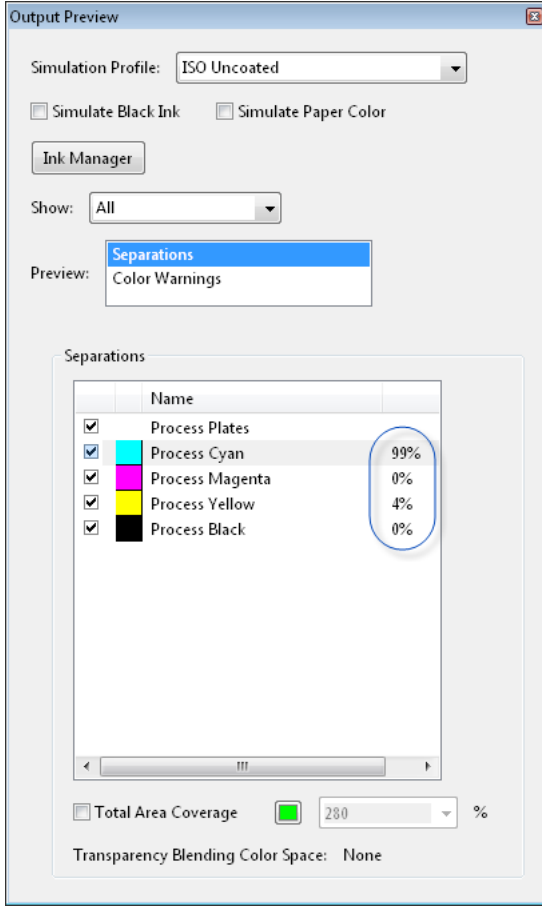

Abb. 9 Neue Farbwerte nach der Farbraumkonvertierung.

Im oben beschriebenen Schritt wurde der Original-Farbraum des Objekts (DeviceCMYK) basierend auf ICC-Profilen in Adobe Acrobat nach ISO Uncoated konvertiert. Dementsprechend hat sich die Farbe des blauen überdruckenden Objekts von CMYK 100/0/0/0 nach 99/0/**4**/0 verändert. Die Füllfarbe des blauen Objekts enthält jetzt **4% Gelb**.

### **Farbraumkonvertierung desselben Objekts nach der Transparenzreduzierung**

- 1. Klicken Sie nun mit der rechten Maustaste auf das linke obere (blaue) Rechteck rechts (das mit **Flattened Overprinting** betitelt ist). Wählen Sie im Kontextmenü **Eigenschaften** aus. Das Dialogfeld **TouchUp-Eigenschaften** wird angezeigt.
- 2. Wiederholen Sie die Schritte 4-10 der Farbraumkonvertierung von überdruckenden Objekten, um den Farbraum des Objekts nach ISO Uncoated zu konvertieren.

Der Schnittbereich bleibt grün.

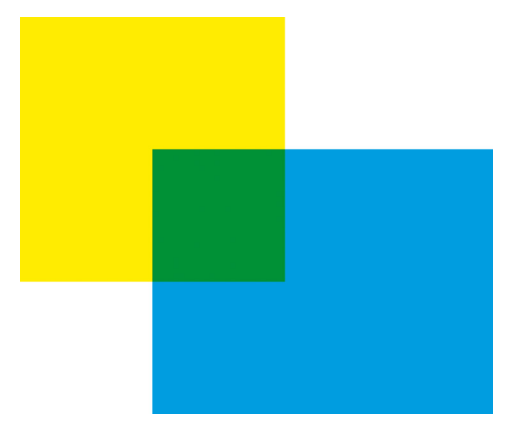

- 1. Zeigen Sie im Menü **Erweitert** auf **Druckproduktion** und klicken Sie auf **Ausgabevorschau**.
- 2. Unter **Simulationsprofil** wählen Sie **ISO Uncoated** aus der Dropdownliste.
- 3. Bewegen Sie den Mauszeiger über das blaue Objekt, um die Farbwerte in der **Separations**-Vorschau zu aktualisieren.

### **Resultierende Farben**

Nach der Farbraumkonvertierung hat sich die Farbe von CMYK 100/0/0/0 nach 99/0/**4**/0 geändert. Die Füllfarbe des blauen Objekts enthält jetzt 4% Gelb. Das Farbresultat entspricht genau dem der Farbumwandlung des überdruckenden Objekts, jedoch hat sich die grüne Farbe des Schnittbereichs **nicht** verändert.

#### **Wodurch entsteht dieses unterschiedliche Verhalten?**

Wenn das blaue überdruckende Objekt vor der Transparenzreduzierung **farbkonvertiert** wird, wird (technisch korrekt und dem Farbprofil entsprechend) der Füllfarbe 4 % Gelb hinzugefügt. Bei Objekten mit einem **Überdrucken**-Attribut werden die darunter liegenden Objekte **nicht** ausgespart, es sei denn, sie verwenden den **gleichen Farbkanal** (oder die gleiche Druckplatte). Da dem überdruckenden Objekt ein Gelbanteil hinzugefügt wurde, wird der Gelbkanal nun sowohl vom überdruckenden als auch vom darunter liegenden Objekt genutzt. Folglich wird das untere Objekt **ausgespart** (auch wenn das blaue Objekt ein **Überdrucken**-Attribut hat). Dadurch verschwindet auch das grüne Quadrat im Schnittbereich, was zu einer drastischen Veränderung der visuellen Anmutung beider Objekte führt. Auch wenn das PDF nun nach dem Farbmanagement reduziert werden würde, würde das Reduzierungsprogramm die **aktuelle** visuelle Anmutung erhalten, ohne grünen Schnittbereich.

Wird das PDF vor dem Farbmanagement **reduziert**, wird der grüne Schnittbereich zu einem neuen Objekt: Ein grünes Quadrat als Schnittbereich des blauen und des gelben Objekts. Nach der Transparenzreduzierung resultiert die grüne Farbe **nicht** mehr aus einem Überdrucken-Effekt (der Vermischung von gelb und blau). Das grüne Objekt ist nun ein **separates** Objekt, das individuell farbverändert werden kann.

Wie Sie sehen, können auch **geringfügige** Änderungen in den Originalfarben von überdruckenden Objekten **große** Auswirkungen auf die resultierenden Farbtöne und sogar auf das Layout des Objekts haben und somit zu unvorhersehbaren Ergebnissen und unerwünschten Effekten führen.

Indem Sie überdruckende Objekte erst reduzieren, haben Sie wesentlich **mehr Kontrolle** über die Farben. Wenn das PDF reduziert wird, **bevor** die **MX-Farbverarbeitung** zur Anwendung kommt, ist das Farbergebnis wesentlich reproduzierbarer und fehlersicherer.

## 3.13 Transparenzreduzierung und Gesamtfarbauftrag (TAC)

In den meisten Fällen wird der Gesamtfarbauftrag (TAC) von PDF-Objekten während der Transparenzreduzierung nicht verändert. Es kann jedoch unter bestimmten Umständen geschehen, dass das Reduzierungsprogramm den Kanälen nach der Normalisierung Farbe hinzufügt und damit den TAC erhöht. Es ist daher empfehlenswert, bei der **MX-Farbverarbeitung** immer eine CMYK-to-CMYK **Reseparation** vorzunehmen, außer in den Fällen, in denen Sie ein InkOptimizer-Profil verwenden, das bereits eine TAC-Begrenzung beinhaltet.

Im Folgenden wird Ihnen anhand eines praktischen Beispiels gezeigt, warum Sie das tun sollten.

Dieses Dokument bezieht sich auf Adobe-Produkte aus der Adobe Creative Suite CS3, inklusive Adobe Acrobat 8 Professional. Beschriebene Funktionen können in anderen Versionen von Adobe-Programmen anders ausgeführt oder nicht verfügbar sein. Weitere Informationen entnehmen Sie bitte der zugehörigen Dokumentation von Adobe.

- 1. Starten Sie **Adobe Acrobat** (Version 7 oder höher).
- 2. Navigieren Sie zum Unterordner **Documentation\Sample Files** des Hauptprogrammordners von GMG ColorServer (Standardpfad: *<Installationspfad>\Documentation\Sample Files\*).
- 3. Öffnen Sie die Beispieldatei **Flattening\_TAC.pdf** in Adobe Acrobat.
- 4. Zeigen Sie im Menü **Erweitert** auf **Druckproduktion** und klicken Sie auf **Ausgabevorschau**.
- 5. Unter **Simulationsprofil** wählen Sie **ISO Coated v2 (ECI)** aus der Dropdownliste.
- 6. Wählen Sie die Option **Gesamtfarbauftrag** und geben Sie **330%** ein.

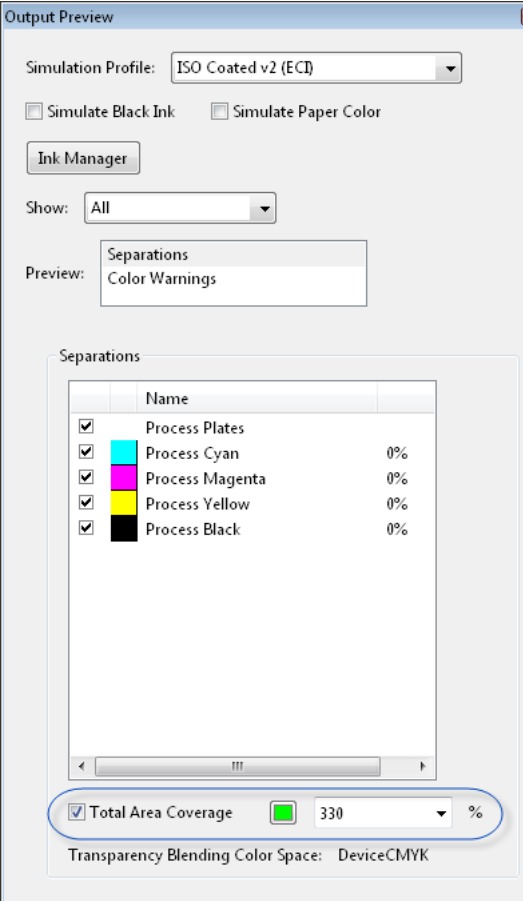

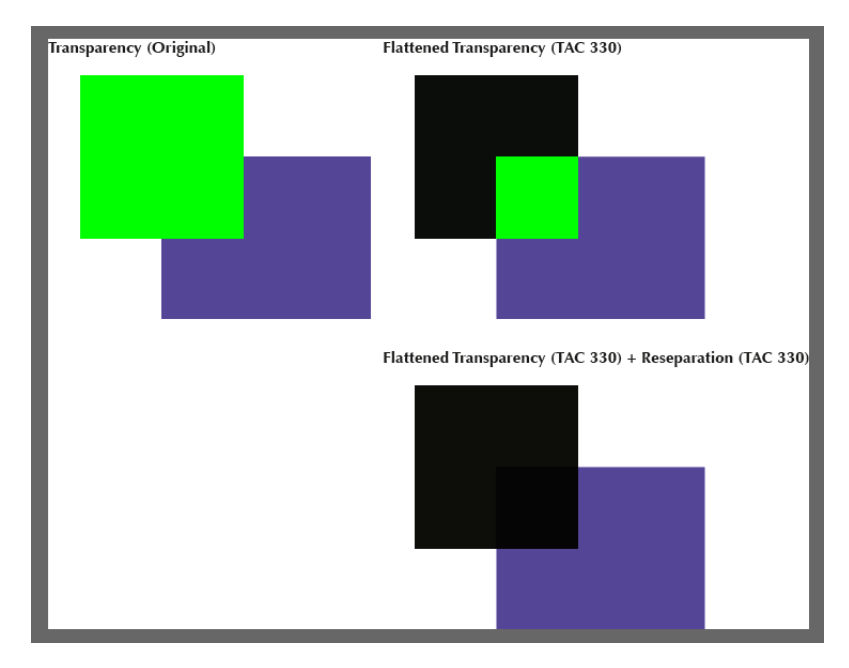

Abb. 10 Screenshot der Adobe Acrobat Ausgabevorschau.

Die Objekte auf der linken Seite sind **transparente** Objekte, die nicht in GMG ColorServer verarbeitet worden sind, die Objekte auf der rechten Seite sind in GMG ColorServer verarbeitet worden.

Die Objekte **oben rechts**wurden mit einem MX-Reseparationsprofil (Isocoated v2 (39L), **TAC 330**) **normalisiert** und **reduziert**.

Die Objekte **unten rechts** sind mit demselben Profil normalisiert und auch reduziert worden, aber dann wieder mit eben diesem Profil **resepariert** worden (**MX-Farbverarbeitung**).

Bereiche, in denen der Gesamtfarbauftrag das vorgegebene Limit von 330 % überschreitet, werden **grün** dargestellt. Wie Sie sehen können, überschreitet der TAC des Original-Quadrats das Limit. Nach der Normalisierung und Transparenzreduzierung in GMG ColorServer befinden sich beide Objekte im TAC-Limit, der **Schnittbereich** jedoch nicht. Nach der anschließenden Reseparation mit genau demselben Profil befinden sich **alle** Bereiche innerhalb des Vorgabebereichs.

In Adobe Acrobat können Sie in der **Ausgabevorschau** den Mauszeiger über die Objekte bewegen, um sich die Farbauftragsprozente der Farbkanäle anzeigen zu lassen.

### **Wodurch entsteht dieser Effekt?**

Das dunkelblaue Rechteck (C 100 %, M 100 %; 80 % Transparenz) befindet sich auf einem anderen sehr dunklen Objekt (C 85 %, M 75 %, Y 80 %, K 90 %). Das obere Objekt verwendet die Füllmethode **Multiplizieren**.

Während der **Normalisierung** sind alle Original-Objekte mit dem MX-Reseparationsprofil **CS\_res\_Iso39\_ TAC330\_KeepK\_V1.mx4** resepariert worden. Der resultierende TAC von beiden **individuellen** Objekten ist, wie im Profil definiert, auf **330** beschränkt. Chromatische Farben sind durch K ersetzt worden, wie in folgendem Screenshot zu sehen ist. (Bitte beachten Sie, dass ein Reseparationsprofil im Normalisierungsschritt im Allgemeinen keinen Sinn macht und nur in diesem Tutorial zu Demonstrationszwecken eingesetzt wird.)

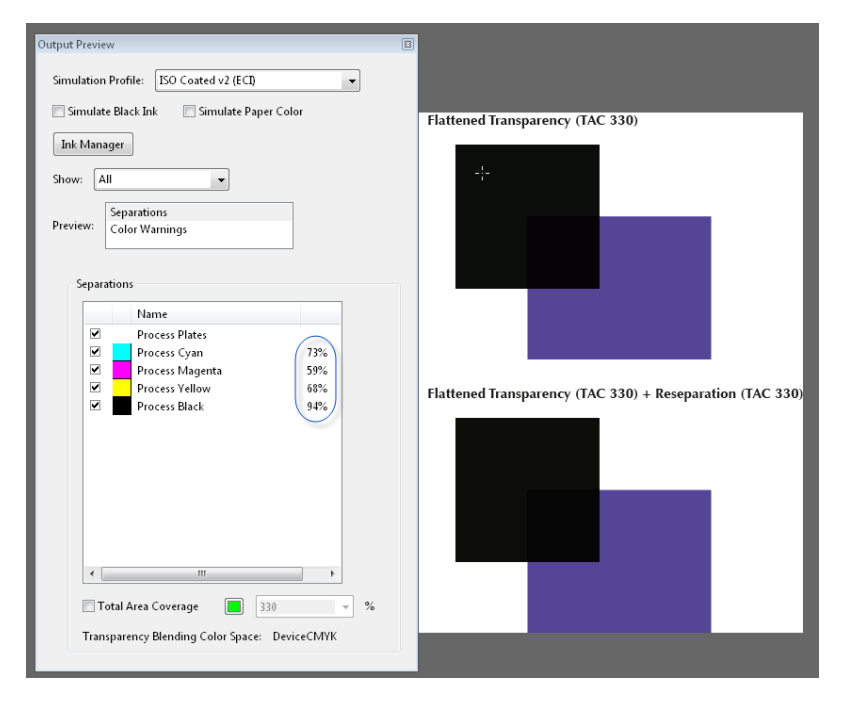

Nach der **Normalisierung** multipliziert das **Reduzierung**sprogramm die zwei Füllfarben der beiden separaten Objekte im **Schnittbereich**. Dadurch werden dem Schnittbereich Cyan und Magenta **hinzugefügt**, wie in folgendem Screenshot zu sehen ist.

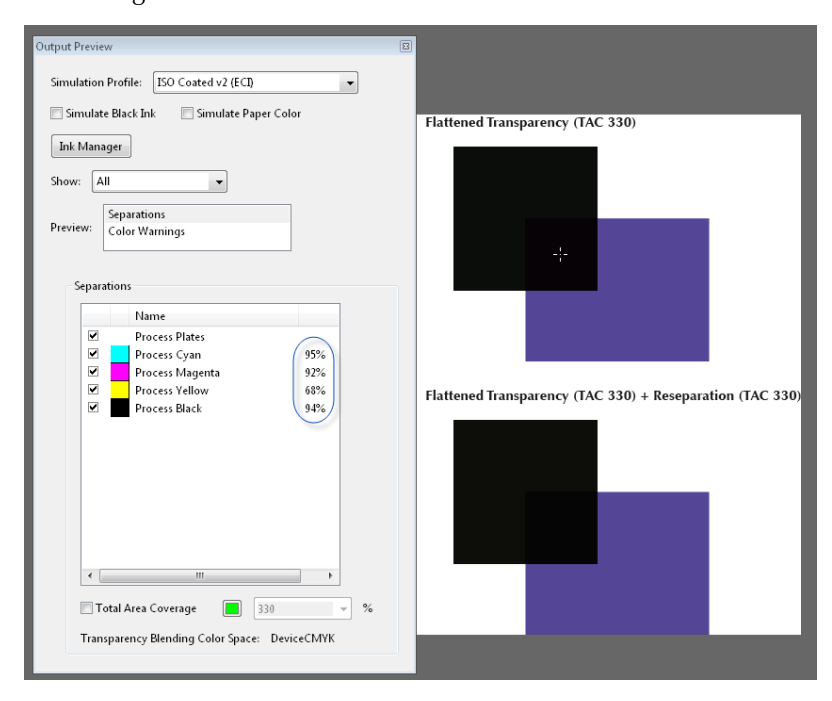

Aufgrund der Farbbeimischung während der **Transparenzreduzierung überschreitet** der Schnittbereich nun den TAC-Grenzwert.

Wenn dasselbe Reseparationsprofil nun wieder im folgenden **ColorServer**-Schritt (**MX-Farbverarbeitung**) verwendet wird, führt dies dazu, dass der TAC des Schnittbereichs reduziert wird und den gewünschten TAC in der Ausgabedatei erbringt.

Daher empfiehlt es sich, im **MX-Farbverarbeitungsschritt immer** eine CMYK-to-CMYK Reseparation vorzunehmen. Herstellerdefinierte Reseparationsprofile für alle gängigen Druckstandards befinden sich im Unterordner **Reseparation Profiles** (Standardpfad: *<Installationspfad>\reference profiles\ColorServer Profiles\Reseparation Profiles\*).

Siehe auch:

- "Über [Transparenzreduzierung](#page-54-0) und Normalisierung" auf Seite 55
- ["Normalisieren](#page-57-0) von Farben" auf Seite 58
- ["Farbkonvertierung"](#page-60-0) auf Seite 61

## <span id="page-54-0"></span>3.14 Über Transparenzreduzierung und Normalisierung

### **Abhängigkeiten zwischen Transparenzreduzierung und Normalisierung**

Um reproduzierbare Resultate zu gewährleisten, bestehen ein paar technische Abhängigkeiten zwischen der Transparenzreduzierung und der Normalisierungsfunktion.

Wenn eine **Transparenzreduzierung** verwendet wird, werden alle Bilder, Vektor- und Textobjekte in einem PDF zwangsläufig in **denselben CMYK**-Farbraum normalisiert. Daher muss die Normalisierung für den **RGB**-Farbraum aktiviert sein. Dies ist deswegen notwendig, weil ein PDF auch Objekte beinhalten kann, die sich in unterschiedlichen Farbräumen überschneiden, beispielsweise ein RGB-Objekt auf einem CMYK-Objekt. Diese Farbraum-Überschneidungen müssen während der Transparenzreduzierung gelöst werden, da sich das neue Objekt (der Überschneidungsbereich) nur in einem Farbraum befinden kann.

**Sonderfarbkanäle** können erhalten und getrennt von den Prozessfarben verarbeitet werden. Wenn Sie eine Verarbeitung mit Transparenzreduzierung wählen, können Sonderfarben auch nach **CMYK** konvertiert werden. Diese Abhängigkeit zwischen einer Reduzierung und einer Konvertierung nach CMYK resultiert daraus, dass überdruckende Sonderfarben bei der Konvertierung nach CMYK die Farbanmutung der gestapelten Objekte drastisch verändern können (was durch eine Reduzierung verhindert wird).

## 3.15 Verbesserte Handhabung von Überdruckeneffekten bei der PDF-Verarbeitung ohne Transparenzreduzierung

In GMG ColorServer Version 5.1.1 wurde eine verbesserte Handhabung von Überdruckeneffekten für die PDF-Verarbeitung ohne Transparenzreduzierung eingeführt.

### **Wie funktioniert das?**

Wenn die Option **Flattening** für die PDF-Verarbeitung deaktiviert ist, wird die Transparenzreduzierung im RIP durchgeführt.

Lassen Sie uns das verbesserte Verhalten an folgendem Element erklären.

Das Element besteht aus zwei Quadraten, die mit Volltonfarben der Prozessfarbe Cyan gefärbt und auf "Überdrucken" eingestellt sind. Eine Farbkonvertierung **ohne** Transparenzreduzierung wurde in GMG ColorServer Version 5.1 (oder niedriger) und 5.1.1 angewendet. Die Ergebnisse sind in der folgenden Abbildung dargestellt.

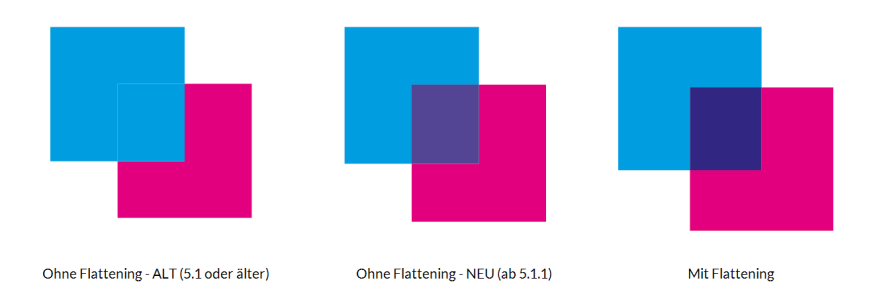

Abb. 11 Vergleich des alten und neuen Verhaltens bei der Verarbeitung überdruckender Objekte ohne und mit Transparenzreduzierung in Version 5.1.1.

Die neuen PDF-Verarbeitungsalgorithmen stellen sicher, dass Überdruckeffekte berücksichtigt werden und das endgültige Design in der Version 5.1.1 intakt bleibt.

Es können jedoch leichte Farbverschiebungen sichtbar oder messbar sein. Wenn Farbgenauigkeit für Sie die höchste Priorität hat, dann sollten Sie eine Transparenzreduzierung durchführen.

Wenn die Option **Flattening**, wie in der Mitte gezeigt, **deaktiviert** ist, zeigt der überdruckende Bereich leichte Farbverschiebungen in den überdruckenden Bereichen. Wenn die Transparenzreduzierung wie auf der rechten Seite dargestellt vor der Farbkonvertierung durchgeführt wird (Option **Flattening** aktiviert), erhalten Sie korrekte Ergebnisse.

**Hinweis** Beachten Sie, dass eine zuverlässige Farbgenauigkeit in Bereichen mit Überdrucken und Transparenzen jedoch nur **mit** Transparenzreduzierung erreicht werden kann.

# 4. Ressourcen

## 4.1 Ressourcen

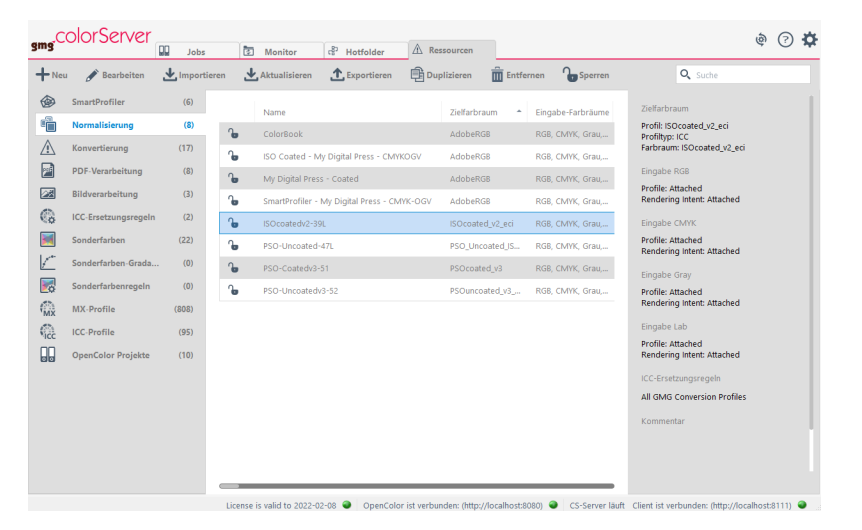

In GMG ColorServer wird die Verwaltung der Anwendungsdaten (und das Job-Handling) auf der Seite des/ der Client(s) durchgeführt und automatisch auf den Server hochgeladen. Auf diese Weise können mehrere Workstations auf dieselben Hotfolder, Jobs und Ressourcen zugreifen und diese steuern. Ressourcen können **Voreinstellungen** für Farbe und Verarbeitung (1) sein, aber auch Profile und Sonderfarbbibliotheken (2).

Jeder Client hat Zugriff auf die zentral gespeicherten Ressourcen. Beispielsweise kann ein Client (z. B. auf einem Macintosh-Computer) Profile auf den Server hochladen, die auch von einem anderen Client (z. B. auf einem Windows-Computer) verwendet werden können.

**Hinweis** Die gleiche Ressource kann in mehreren Jobs und Hotfoldern verwendet werden. Änderungen an einer Ressource führen zu Änderungen an allen verknüpften Jobs und Hotfoldern.

Mit einem ausgewählten Hotfolder **verknüpfte** Ressourcen oder GMG SmartProfiler-Ressourcen werden im **Infobereich** rechts im Hauptfenster (3) aufgeführt. Sie können auf einen Link klicken, um direkt zu der verknüpften Ressource zu navigieren und sie zu bearbeiten.

#### **Ressourcentypen**

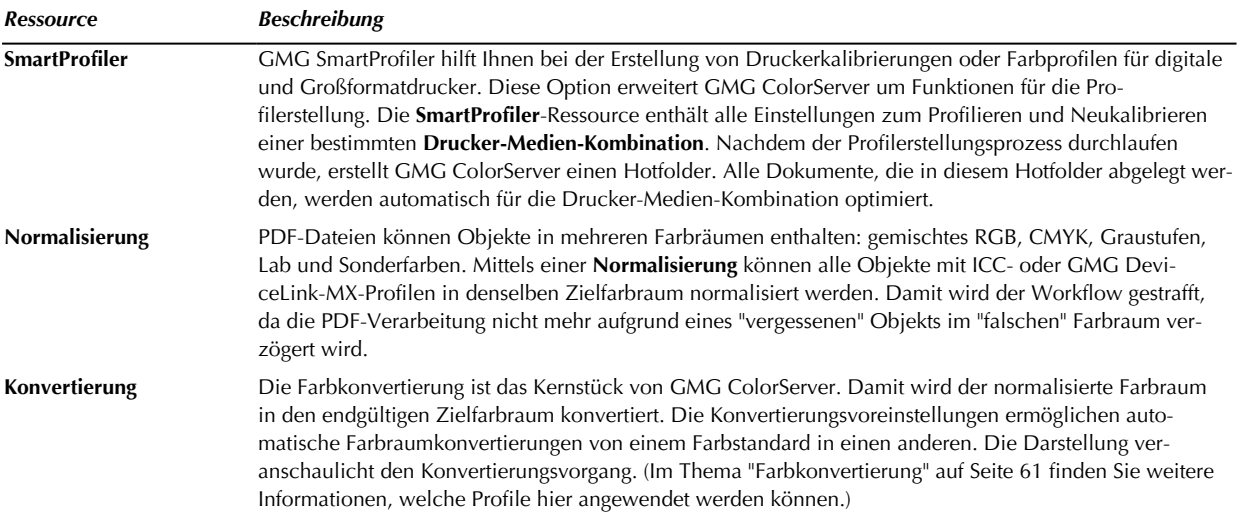

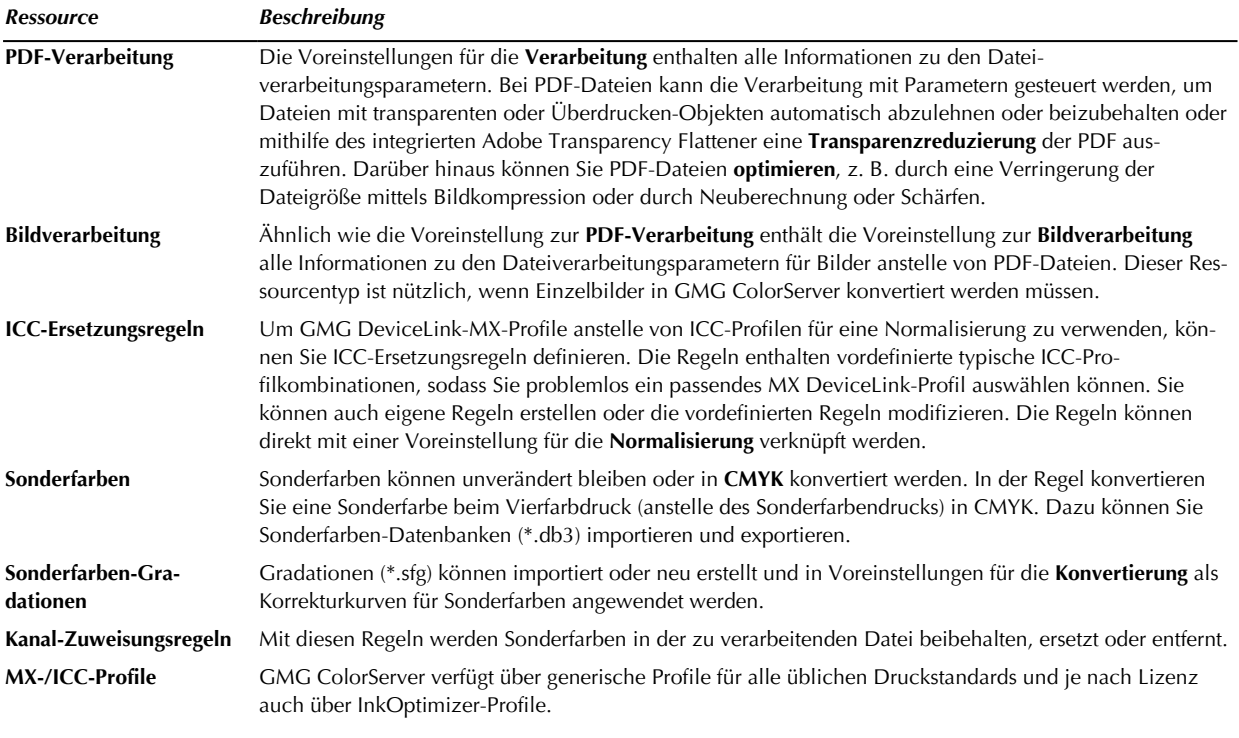

**Tipp** Alle Ressourcen sind auf dem Server gespeichert, und zwar in: *%SystemDrive%/Users/Public/GMG/ ColorServer/Server/ApplicationResources.* Der Pfad lässt sich mit dem **GMG Server Configurator** ändern.

## <span id="page-57-0"></span>4.2 Normalisieren von Farben

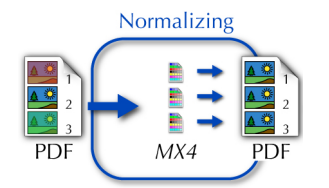

Eine PDF kann Elemente und Bilder in **mehreren** Farbräumen enthalten. Vor der Konvertierung in den Zielfarbraum können Farben in **denselben** Farbraum normalisiert werden.

Die Normalisierung wird dann angewendet, wenn sich Bilder noch nicht im Zielfarbraum befinden. Eine Normalisierung kann eine Separation von **RGB nach CMYK** oder eine **CMYK nach CMYK** Konvertierung vom aktuellen CMYK-Farbraum in den Eingabefarbraum für die nachfolgende Konvertierung bedeuten.

Eine Normalisierung kann mittels **DeviceLink MX**-Profilen oder Standard-**ICC**-Profilen erfolgen.

Normalisierungseinstellungen können für Bilder und Vektorobjekte getrennt festgelegt werden.

**Hinweis** Wenn für einen Eingabefarbraum, zum Beispiel einen RGB-Farbraum, oder der gesamten PDF keine Normalisierung vorgenommen wird, hat dies zur Folge, dass Objekte im "falschen" Farbraum nicht vom Farbmanagement berücksichtigt werden. Beispiel: Sie setzen einen Hotfolder mit einem CMYK-to-CMYK Konvertierungsprofil und ohne Normalisierung auf. Folge: Alle enthaltenen RGB-Objekte werden nicht verarbeitet.

**Hinweis** Bei Transparenzreduzierung wird das Überlappen von RGB-Objekten mit CMYK-Objekten behoben. Daher müssen RGB-Objekte normalisiert und für Bilder und Vektorobjekte dieselben Normalisierungseinstellungen verwendet werden.

4. Ressourcen

### **ICC- versus MX-Normalisierung**

Sie können entweder **ICC-basiertes** Farbmanagement verwenden oder **Regeln** zum Ersetzen von ICC- durch MX-Profile (**ICC-Ersetzungsregeln**) festlegen. Um eine zuverlässige Konvertierung zu garantieren, können Sie verschiedene MX-Profile entsprechend dem eingebetteten ICC-Profil des PDF-Objekts / im Hotfolder definierten Ausgabe-ICC automatisch anwenden.

Ein **DeviceLink**-Profil wie ein MX4-Profil wurde speziell für die Farbtransformation von einem bestimmten Eingabefarbraum in einen bestimmten Ausgabefarbraum berechnet. Da das Profil für eine spezifische Kombination von Eingabe- und Ausgabegerät erstellt wurde, erfolgt die Farbtransformation im Allgemeinen in einer sehr hohen Qualität. Schwarz-Kanal-Informationen bleiben während der Transformation erhalten.

Im Gegensatz hierzu verwenden Standard-**ICC-Profile** einen geräteunabhängigen Zwischenfarbraum (üblicherweise Lab), um zwei geräteabhängige Farbräume zu verbinden. Mit anderen Worten: ICC-Profile sind geräteunabhängig. Zwei ICC-Profile müssen miteinander kombiniert werden, um einen Farbraum in einen anderen zu konvertieren. Schwarz-Kanal-Informationen gehen aufgrund der Nutzung des Lab-Zwischenfarbraums verloren.

### 4.2.1 ICC-basierte Normalisierung

**Resources**: Konfigurieren Sie Voreinstellungen für die **Normalisierung**, indem Sie **Eingabefarbräume** und den **Zielfarbraum** wählen.

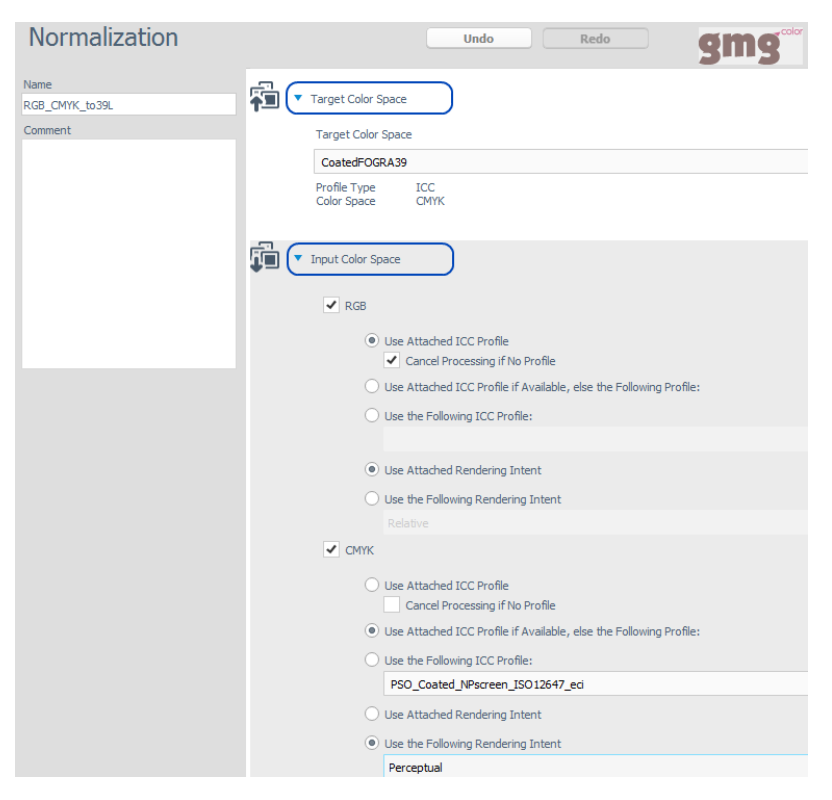

Sie können entweder ein **benutzerdefiniertes** ICC-Profil in GMG ColorServer laden oder das an das PDF-Objekt **angehängte** ICC-Profil verwenden. Die Normalisierungseinstellungen können für jeden Eingabefarbraum individuell bestimmt werden.

In unserem Beispiel wurden ICC-Profile für **CMYK** und **RGB** definiert. Dabei verwenden RGB-Objekte die zugewiesenen ICC-Profile und Rendering Intents, während CMYK-Objekte die zugewiesenen ICC-Profile verwenden und auf ein Fallback-Profil zurück greifen, falls kein Profil zugewiesen wurde. Wenn in diesem Beispiel bei einem RGB-Objekt kein Profil angehängt ist, wird die Verarbeitung abgebrochen.

Der **Zielfarbraum** legt den **Ausgabefarbraum** für die Normalisierung fest, der mit dem **Eingabefarbraum** für eine nachfolgende **Konvertierung** übereinstimmen sollte.

Im vorliegenden Beispiel werden alle Objekte gemäß ISO Coated v2 (39L) normalisiert.

**Tipp** Wenn Sie die Normalisierung in einem Job oder Hotfolder anwenden, sind unterschiedliche Normalisierungen für Bilder und Vektorobjekte möglich.

#### 4.2.2 MX-basierte Normalisierung

**Resources**: Konfigurieren Sie Voreinstellungen für die **MX-basierte Normalisierung** anhand von **ICC-Ersetzungsregeln**.

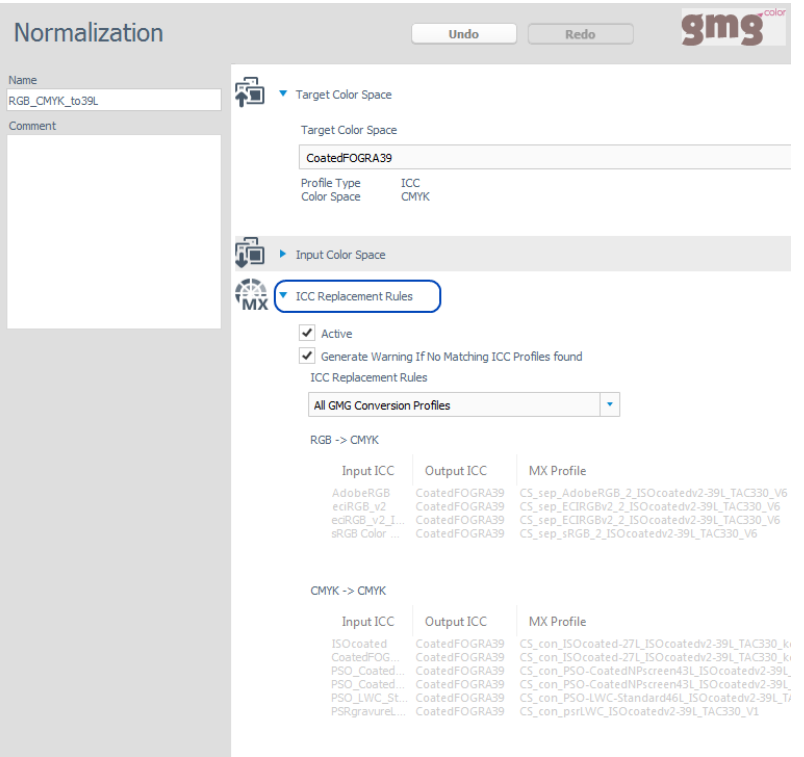

Anstelle von ICC-Profilen können GMG MX-Profile verwendet werden. Aktivieren Sie dazu die Option **ICC-Ersetzungsregeln**. ICC-Ersetzungsregeln bestehen aus festen Kombinationen von ICC-Profilpaaren (Einund Ausgabeprofilen) und analogen DeviceLink MX-Profilen, die als "Regeln" definiert werden können. Die Software stellt einen Standardregelsatz für alle typischen ICC-Profilkombinationen bereit, aber Sie können auch Ihre eigenen Regeln erstellen oder die vordefinierten Regeln modifizieren. Wenn eine Ersetzungsregel aktualisiert wird, werden die Änderungen auf **alle** Hotfolder und Jobs angewendet, für die die Normalisierung einschließlich der Regeln gilt.

### **Erstellen einer ICC-Ersetzungsregel**

- 1. **Ressourcen** > **ICC-Ersetzungsregeln**: Klicken Sie auf **Neu**.
- 2. Klicken Sie auf das Plus-Symbol, um eine neue Regel hinzuzufügen.
- 3. Wählen Sie ICC-Profile für die **Eingabe** und **Ausgabe** aus den Dropdownlisten. (Wenn Sie diesen Listen weitere ICC-Profile hinzufügen wollen, müssen Sie diese zuerst über **Ressourcen** > **ICC-Profile** hinzufügen.)
- 4. Wählen Sie ein **entsprechendes MX-Profil** aus der Dropdownliste. (Wenn Sie dieser Liste weitere MX-Profile hinzufügen wollen, müssen Sie diese zuerst über **Ressourcen** > **MX-Profile** hinzufügen.)
- 5. Klicken Sie auf **Speichern** und wählen Sie die Regeln für eine Normalisierung aus.

## <span id="page-60-0"></span>4.3 Farbkonvertierung

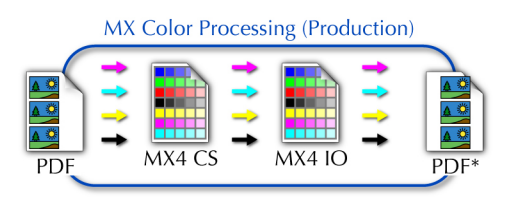

GMG ColorServer umfasst Farbprofile und Sonderfarben-Datenbanken (db3) für alle wichtigen Druckstandards weltweit. Um verschiedenen Anforderungen gerecht zu werden, wurde die folgenden Profiltypen entwickelt. Alle Profile sind im Abschnitt **Resources** verfügbar und können für die Normalisierung und Konvertierung Ihrer Dateien ausgewählt werden.

Je nach Lizenz können Sie ColorServer- und/oder InkOptimizer-Profile anwenden. Sie können ColorServerund InkOptimizer-Konvertierungen auch in einer Voreinstellung **kombinieren**. **Konvertierungsoptionen**

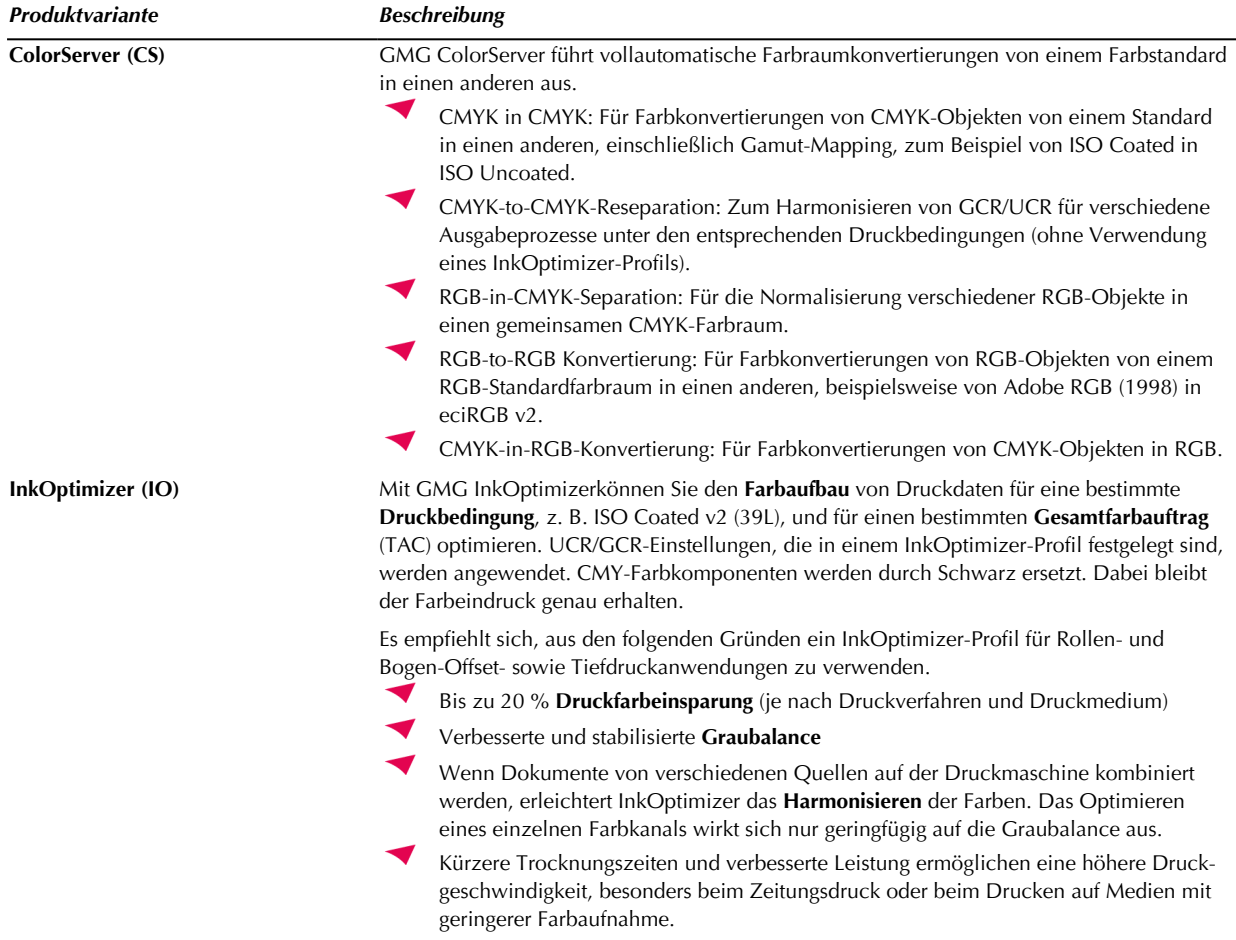

**Tipp** Sie können mit GMG ProfileEditor oder GMG OpenColor Ihre eigenen Farbprofile erstellen.

### <span id="page-60-1"></span>4.3.1 Erstellen einer Konvertierung

 $\rightarrow$ **Ressourcen**: Konfigurieren Sie Voreinstellungen für die **Konvertierung**, indem Sie die Konvertierungskette vom Eingabe- bis zum Zielfarbraum auswählen.

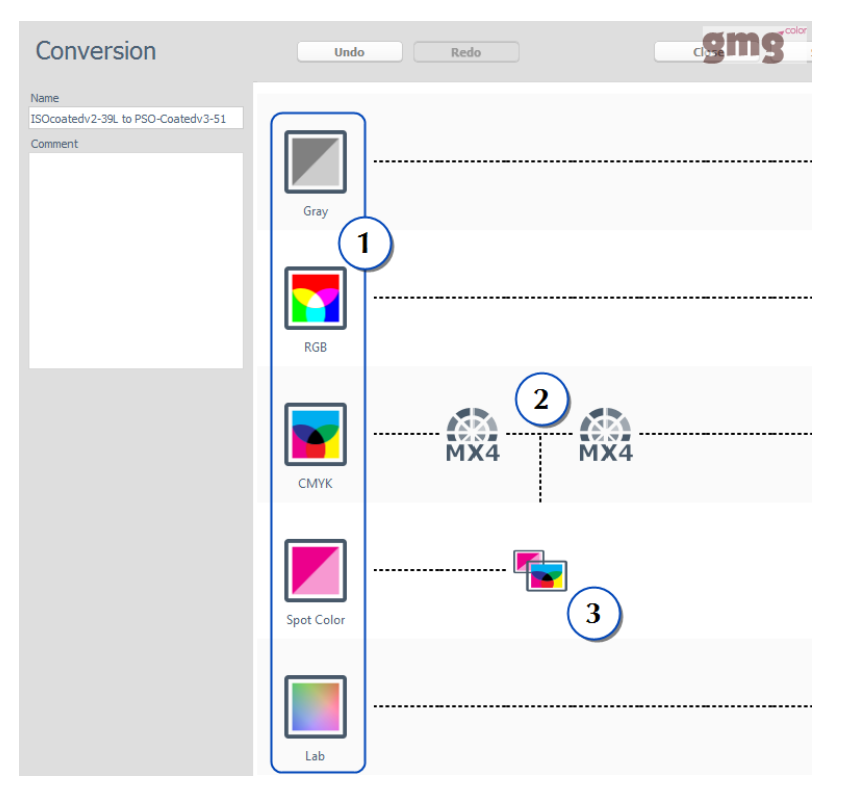

Die Eingabefarbräume werden links visualisiert (1). Sie können eine Verarbeitungskette einfach per Dragand-drop der im unteren Inhaltsbereich (2) als MX4, MX3, ICC, MXN, Sonderfarbe und Verlauf visualisierten Profile konfigurieren:

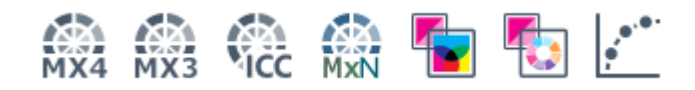

- MX4-Profile: Hauptprofiltyp für die Konvertierung von A in B. Wählen Sie ein CS- (ColorServer) und/oder IO-Profil (InkOptimizer) aus der Liste **Profil**.
- ICC-Profile: Alternativ können Sie ICC-Profile für die Konvertierung verwenden.
- MXN-Profile: Sie können MXN-Profile für GMG OpenColor-Projekte verwenden.
- Sonderfarben: Sie können Sonderfarben unverarbeitet lassen oder sie wie unten beschrieben in CMYK konvertieren.
- Gradation: Wenn Sie Sonderfarben-Gradationen drucken wollen, können Sie eine Gradationsdatei mit der Konvertierung verknüpfen. Diese Option ist ideal, wenn alle Sonderfarben einen ähnlichen Tonwertzuwachs aufweisen.

#### 4. Ressourcen

#### **Konvertieren von Sonderfarben in CMYK**

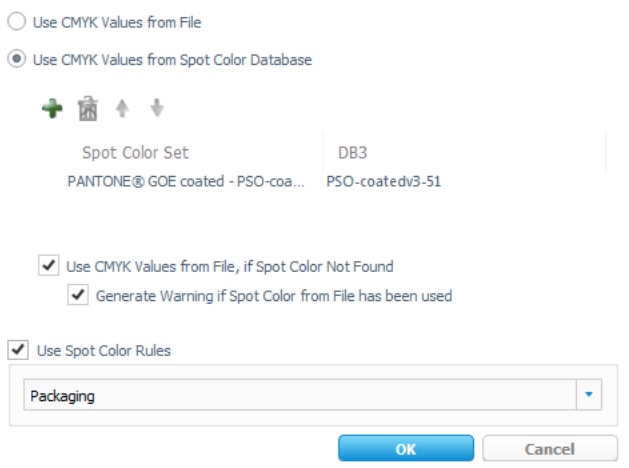

Sie haben zwei verschiedene Möglichkeiten, Sonderfarben in CMYK zu konvertieren:

#### ◀ **CMYK-Werte aus Sonderfarben-Datenbank verwenden**

### **CMYK-Werte aus Datei verwenden**

Sonderfarben-Datenbanken (PANTONE® GOE coated, DIC Color Guide®, HKS usw.) sind im Programm enthalten und werden in Sonderfarbensets im db3-Format organisiert. Sie enthalten alle nötigen Informationen zum Konvertieren von Sonderfarben in CMYK gemäß einem bestimmten Druckstandard. Beispielsweise enthält das Sonderfarbenset PANTONE® GOE coated - PSOcoatedv3-51 (aus unserem Beispiel) alle Sonderfarben des Sets PANTONE® GOE coated für PSOcoatedv3-51. Alle Objekte in Sonderfarbe werden Sonderfarben aus den ausgewählten Sonderfarbensets zugeordnet (Zuordnung nach Name). Jede Sonderfarbe wird demnach anhand des Sonderfarbenprofils der entsprechenden Sonderfarbe in CMYK konvertiert.

**Tipp** In dem separaten Programm GMG SpotColor Editor haben Sie die Möglichkeit, eigene Sonderfarbensets und Sonderfarbenprofile zu erstellen.

### 4.4 PDF-Verarbeitung

GMG ColorServer bietet viele Einstellungen für das **Optimieren** von PDFs und das Verringern der Dateigröße durch **Komprimieren** oder **Neuberechnen** von Bildern im Dokument. Sie können einen Eingabe-Auflösungsbereich für alle Bilder festlegen, die neu berechnet werden sollen.

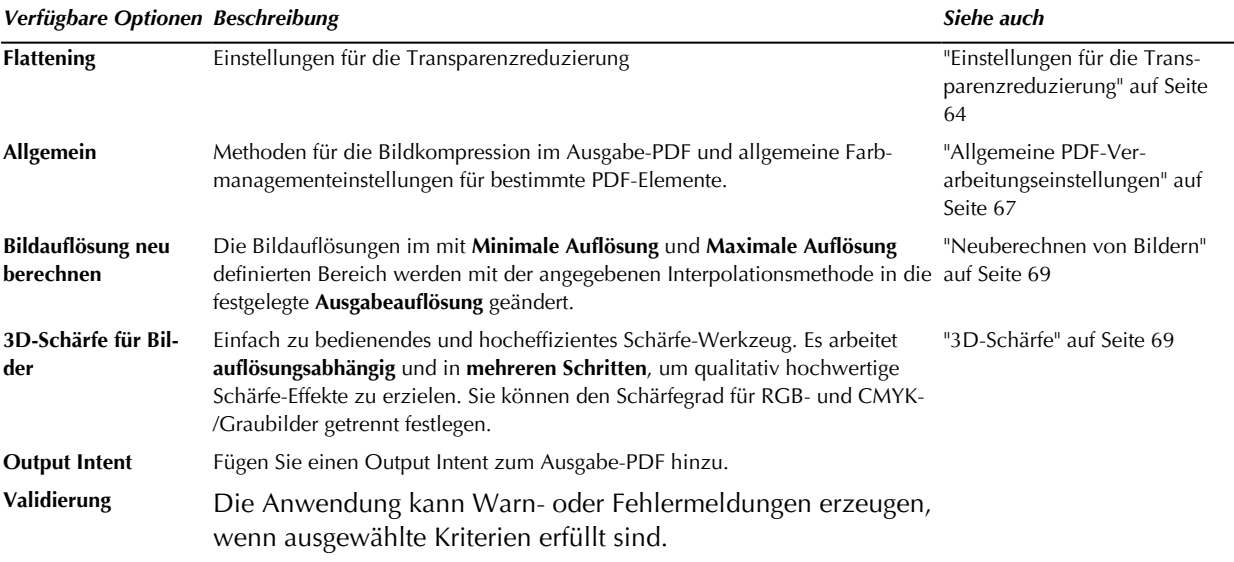

### <span id="page-63-0"></span>4.4.1 PDF-Verarbeitung

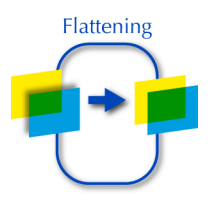

Alle Eingabe-PDFs werden nach **transparenten** Objekten und/oder Objekten mit einem **Überdrucken**-Attribut durchsucht. Wird ein Objekt dieser Kategorie entdeckt, wird das PDF nach den definierten **Transparenzreduzierungseinstellungen** einer **PDF-Verarbeitung**-Voreinstellung verarbeitet.

#### **Was geschieht, wenn eine PDF reduziert wird?**

Wenn eine PDF reduziert wird, führt der in GMG ColorServer integrierte Adobe Flattener die folgenden Schritte aus.

- ◀ Alle **Ebenen** werden reduziert. Die Ausgabe-PDF enthält keine Ebenen mehr. (Ausnahme: die Option **Einkanal-Ebenen erhalten** wurde aktiviert.) Beachten Sie dabei, dass eine Eingabe-PDF, das keine transparenten und/oder Objekten mit einem Überdrucken-Attribut enthält, auch nicht reduziert wird (die Ebenen also erhalten bleiben).
- **Transparente** Objekte werden wie definiert reduziert. Die Ausgabe-PDF wird keine transparenten Objekte enthalten.
- Objekte mit einem **Überdrucken**-Attribut werden wie definiert reduziert. Die Ausgabe-PDF wird keine überdruckenden Objekte enthalten. (Ausnahme: Die Option **Überdrucken erhalten** wurde aktiviert. Wenn die Option **Überdrucken erhalten Nur Schwarz** aktiviert wurde, werden schwarze Objekte mit dem Überdrucken-Attribut nicht reduziert. Bei überdruckenden Sonderfarben bleibt das Überdrucken-Attribut immer erhalten.)
- Transparente Objekte werden in kleinere Objekte zerlegt, die an die darunter liegenden Objekte angepasst werden können. Die sich überschneidenden Bereiche werden zu neuen Objekten. Die Füllfarbe ist definiert durch die gemischten Farbtöne der Originalobjekte.
- Einige (oder alle) Vektor- und Textelemente können nach der definierten Transparenzreduzierung gerastert sein.

**Tipp** Auch wenn die PDF visuell unverändert erscheint, kann es nicht mehr in jeder Hinsicht bearbeitet werden. Zum Beispiel könnte ein bestimmtes Objekt nach der Transparenzreduzierung nicht mehr editierbar sein, da das Objekt nun in mehreren Objekten neu berechnet vorliegt. Daher empfiehlt es sich, eine Reduzierung nur bei druckfertigen PDFs vorzunehmen.

#### <span id="page-63-1"></span>**Einstellungen für die Transparenzreduzierung**

Die Standardeinstellungen sind für die finale Druckausgabe und für qualitativ hochwertige Proofs zu empfehlen.

Im Allgemeinen werden Strichgrafiken (line art) und Text mit einer höheren Auflösung als Bilder oder gefüllte Objekte gedruckt. Es wird empfohlen, überdruckendes Schwarz für Vektor/Textelemente beizubehalten, da auf diese Weise ein möglicher Buntaufbau der schwarzen Vektor- und Textelemente während des Farbmanagements vermieden wird.

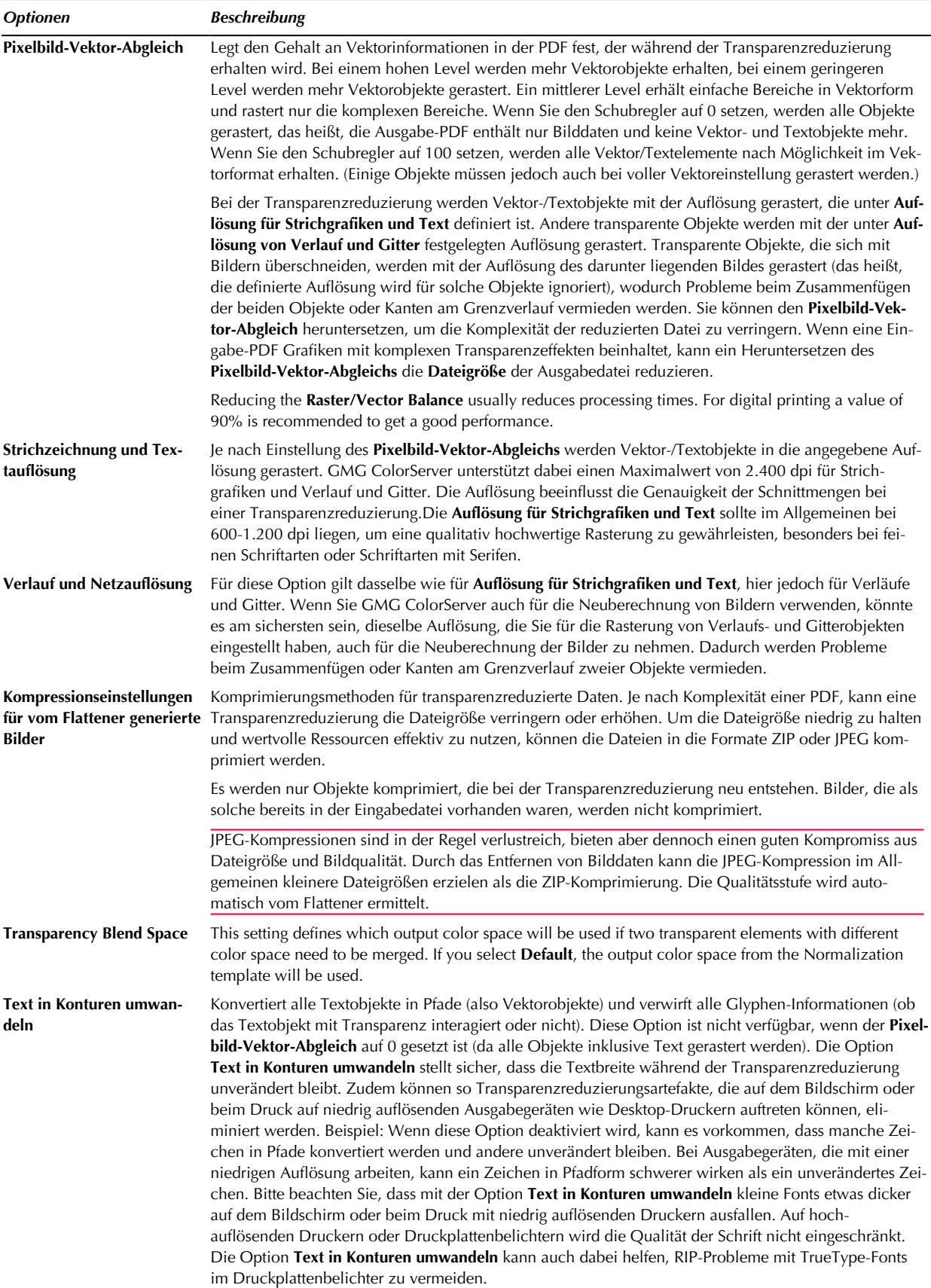

<span id="page-65-1"></span>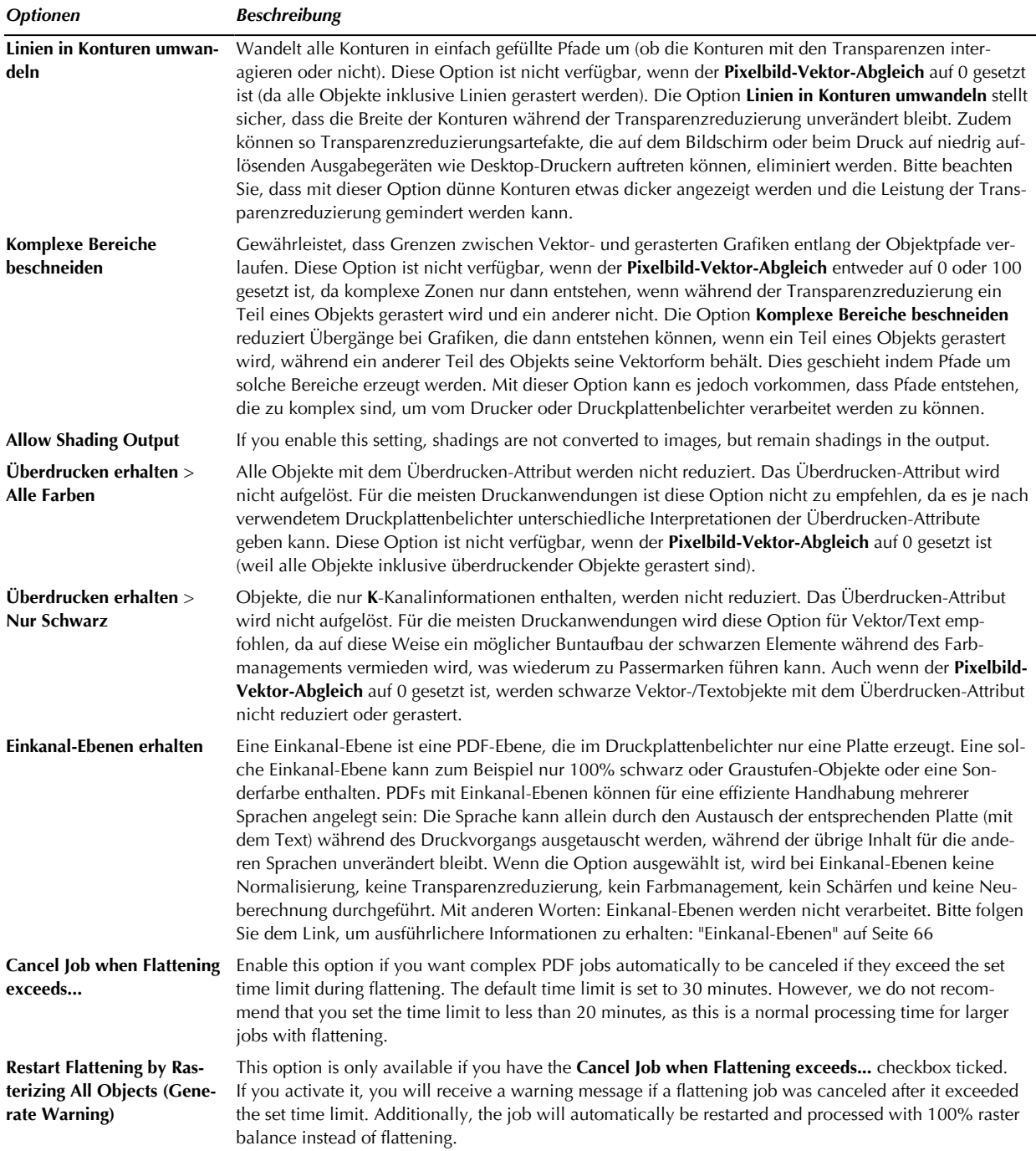

### **Validierung**

◀ Sie können sich eine Warnmeldung anzeigen lassen, falls im Eingabe-PDF überdruckende oder transparente Objekte entdeckt werden. Die Warnmeldung wird Sie darüber informieren, ob Transparenzen reduziert wurden oder nicht, wie in den Einstellungen unter **Flattening** definiert.

Sie können sich eine Warnmeldung anzeigen lassen, falls im Eingabe-PDF Einkanal-Ebenen entdeckt werden. Die Warnmeldung wird Sie darüber informieren, ob die einzelnen Farbkanäle erhalten oder verschmolzen wurden, wie in der Vorgabe zu der Option **Einkanal-Ebenen erhalten** definiert.

### <span id="page-65-0"></span>**Einkanal-Ebenen**

Wenn die Option **Einkanal-Ebenen erhalten** ausgewählt wird, scannt das Programm die Eingabe-PDFs nach Ebenen mit einem einzelnen Farbkanal. Eine PDF-Ebene wird unter den folgenden Bedingungen als Einkanal-Ebene erkannt:

### 4. Ressourcen

- Alle Objekte in der Ebene nutzen nur **einen** Farbkanal, zum Beispiel **CMYK**-Objekte, die nur Cyan benutzen (C50, M0, Y0, K0), Objekte, die aus **100% K**/**Graustufen** bestehen oder Objekte, die nur aus einer **Sonderfarbe** aufgebaut sind. Wenn auch nur ein Pixel einen anderen Farbkanal verwendet (und sei es nur bei 1%), wird die Ebene nicht mehr als Einkanal-Ebene erkannt. (Wenn Sie also zwei Sonderfarben oder zwei Prozessfarben nutzen, sollten diese in zwei unterschiedliche Ebenen gruppiert werden.)
- Ebenen mit **RGB** oder **Lab**-Objekten werden prinzipiell nicht als Einkanal-Ebenen erkannt.

Flattening with Preserve Single Channel Layers

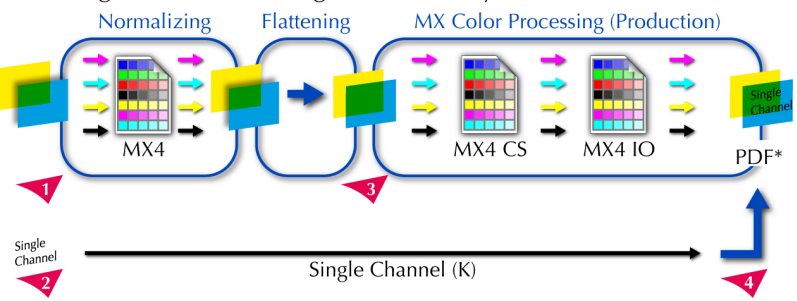

Abb. 12 Transparenzreduzierung mit der Option "Einkanal-Ebenen" erhalten.

Im abgebildeten Beispiel enthält die Eingabe-PDF transparente CMYK-Objekte (1) und eine separate Ebene mit schwarzem Text. Da diese Ebene ausschließlich K-Objekte enthält, wird sie als Einkanal-Ebene (2) erkannt.

Die Einkanal-Ebene wird von den folgenden Verarbeitungsschritten ausgeschlossen.

Die CMYK-Objekte werden reduziert (3) und anschließend einem Farbmanagement mit den gewählten ColorServer- (CS) und InkOptimizer- (IO) Profilen unterzogen.

Auf die Einkanal-Ebene wird kein Farbmanagement angewendet.

Das Ausgabe-PDF (4) wird die reduzierten und verarbeiteten CMYK-Objekte und die unverarbeiteten Einkanal-Ebenen enthalten.

### <span id="page-66-0"></span>4.4.2 Allgemeine PDF-Verarbeitungseinstellungen

**Hinweis** Um Objekte, die nur den K-Kanal verwenden, rein zu halten, wird die Verwendung der Optionen **Graustufenbilder verarbeiten (Nur MX-Konvertierung)** oder **Schwarze Vektor-/Textelemente verarbeiten (nur MX-Konvertierung)** im Allgemeinen **nicht** empfohlen. Bitte beachten Sie, dass die Verarbeitungsschritte **Normalisierung** oder **Transparenzreduzierung** bereits zu einem Buntaufbau von K-Objekten geführt haben können. Infolgedessen würden diese Optionen nicht mehr auf die verarbeiteten Objekte angewandt. Sie können die Option **Überdrucken erhalten** > **Nur Schwarz** für Vektor-/Textelemente in den Einstellungen für **Flattening** auswählen, um sicherzustellen, dass schwarz überdruckende Vektor-/Textelemente unverändert bleiben (siehe ["Überdrucken](#page-65-1) erhalten > Nur Schwarz " auf Seite 66).

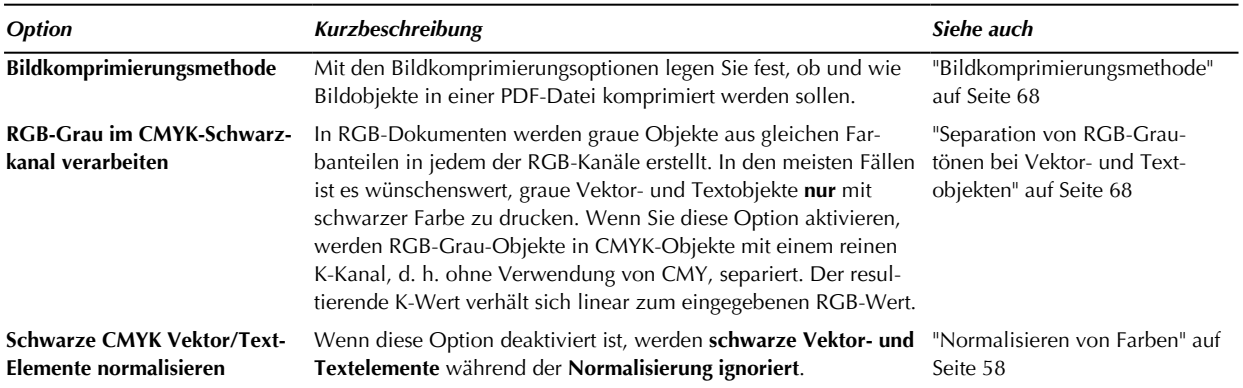

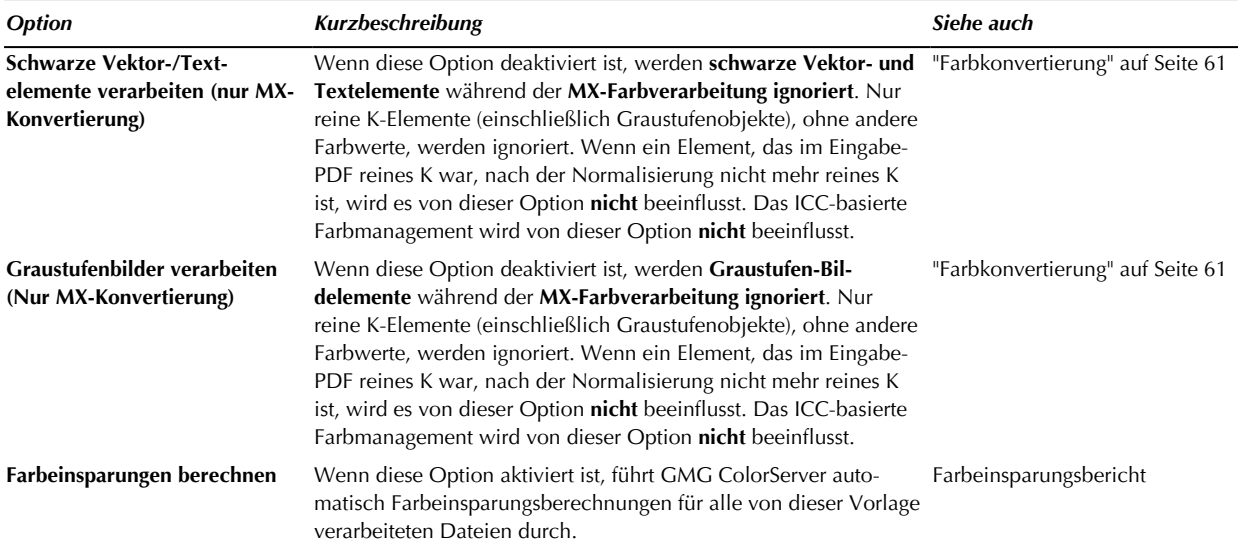

### <span id="page-67-0"></span>**Bildkomprimierungsmethode**

Mit den Bildkompressionsoptionen legen Sie fest, ob und wie Bildobjekte in einer PDF-Datei komprimiert werden sollen.

**Tipp** Mit dem verlustfreien Kompressionsverfahren **Flate** wird die Bildqualität nicht beeinträchtigt. Da eine Kompression die **Dateigröße** drastisch verringern kann (je nach den Bildobjekten und -strukturen), wird die Verwendung einer Komprimierung im Allgemeinen empfohlen.

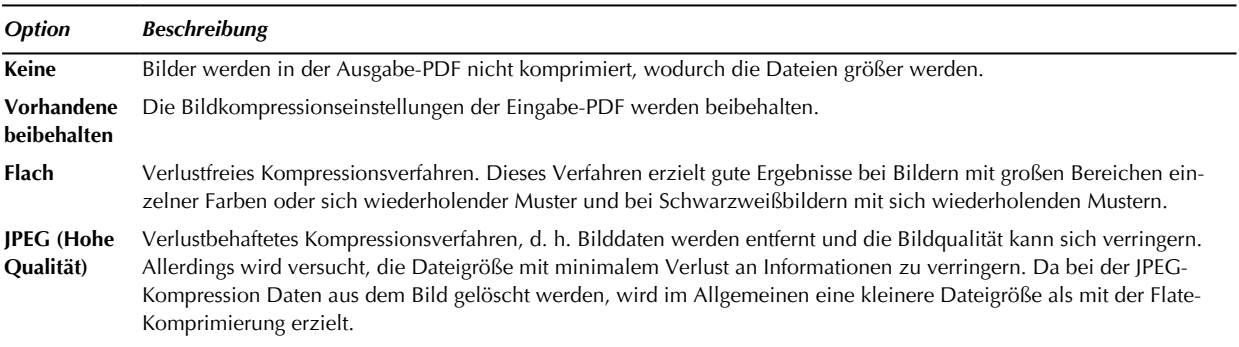

#### <span id="page-67-1"></span>**Separation von RGB-Grautönen bei Vektor- und Textobjekten**

In RGB-Dokumenten werden graue Objekte aus gleichen Farbanteilen in jedem der RGB-Kanäle erstellt. In den meisten Fällen ist es wünschenswert, graue Vektor- und Textobjekte **nur** mit schwarzer Farbe zu drucken.

Wenn Sie die Option **RGB-Grau im CMYK-Schwarzkanal verarbeiten** aktivieren, werden RGB-Grau-Objekte in CMYK-Objekte mit einem reinen K-Kanal, d. h. ohne Verwendung von CMY, separiert. Der resultierende K-Wert verhält sich linear zum eingegebenen RGB-Wert.

Dieser Separationsschritt ist ein Vorverarbeitungsschritt, **bevor** die Schritte **Normalisierung** und **MX-Verarbeitung** angewendet werden. Die resultierenden CMYK-Objekte werden nicht mit einem ICC-Profil markiert, d. h. es wird angenommen, dass sie sich in dem Farbraum befinden, der durch den PDF-Output Intent definiert ist. Die **Normalisierungsregeln**, die für Vektor- und Textobjekte in den Hotfolder-Einstellungen definiert sind, werden wie für alle anderen CMYK-Objekte vollständig angewendet.

**Hinweis** Verwenden Sie diese Option **nicht**, wenn Sie im Schritt **MX-Verarbeitung** ein **RGB-zu-CMYK**-Profil verwenden möchten. Wenn in diesem Fall **nicht** die Option **RGB-Grau im CMYK-Schwarzkanal verarbeiten** verwendet wird, werden alle RGB-Objekte durch das RGB-zu-CMYK-Profil direkt in den Ausgabefarbraum separiert. Wenn die Option verwendet wird und alle RGB-Objekte somit bereits **vor** der Verarbeitung in CMYK separiert worden sind, werden sie im Schritt **MX-Verarbeitung ignoriert**.

### Was bedeutet RGB-Grau?

RGB-Grau bedeutet, dass für jeden Kanal **derselbe** Prozentsatz verwendet wird.

Beispiele:

- $[RGB = 0, 0, 0]$  konvertiert in  $[CMYK = 0\%, 0\%, 0\%, 100\%]$
- $[RGB = 1, 1, 1]$  konvertiert in  $[CMYK = 0\%, 0\%, 0\%, 99\%]$
- $[RGB = 128, 128, 128]$  konvertiert in  $[CMYK = 0\%, 0\%, 0\%, 50\%]$

Die folgende Farbe wird **nicht** als RGB-Grau betrachtet, da nicht alle Kanäle denselben Wert haben:

 $[RGB = 38, 37, 38]$  beibehalten als  $[RGB = 38, 37, 38]$ 

### <span id="page-68-0"></span>4.4.3 Neuberechnen von Bildern

Mit diesen Optionen legen Sie fest, ob und wie Bildobjekte in einer PDF-Datei neu berechnet werden sollen. Sie wählen eine Methode für die **Interpolation**, um festzulegen, wie Pixel hinzugefügt oder gelöscht werden.

Beim Herunterrechnen (durch Definieren einer niedrigeren **Ausgabeauflösung** als die Eingabeauflösung) wird die Anzahl der Pixel im Bild verringert. Beim Hochrechnen werden neue Pixel hinzugefügt. Bilder mit einer Auflösung außerhalb des angegebenen Eingabeauflösungsbereichs werden nicht neu berechnet.

Sie können diese Optionen ausprobieren, um eine geeignete Balance zwischen Dateigröße und Bildqualität zu erzielen. Die Auflösung sollte das 1,5- bis 2-Fache der Zeilenrasterweite betragen, mit der die Datei gedruckt wird.

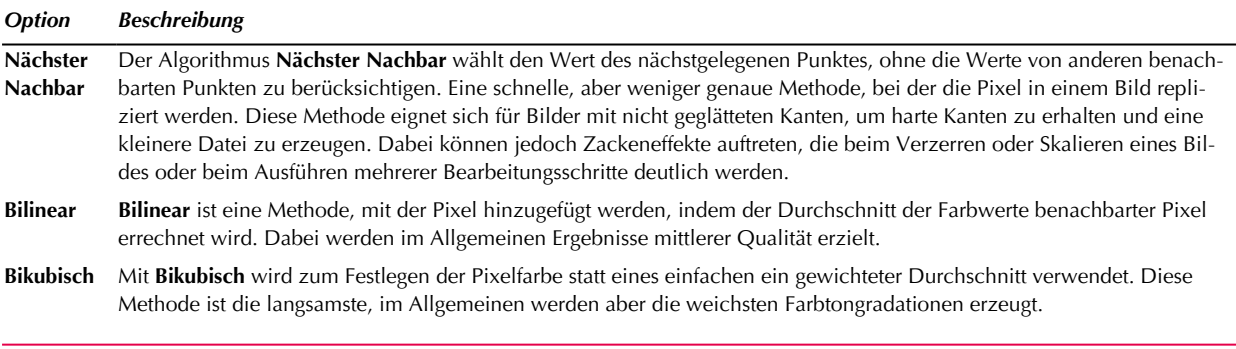

**Tipp** Denken Sie bitte daran, dass sich die Neuberechnung auf die Bildqualität auswirkt. Im Allgemeinen kann das **Schärfen** neu berechneter Bilder dazu beitragen, die Bilddetails wieder zu schärfen.

### <span id="page-68-1"></span>4.4.4 3D-Schärfe

Aktivieren Sie das Schärfen für den RGB/CMYK-Ausgabefarbraum und geben Sie eine **Intensität** ein.

**Hinweis** Bitte beachten Sie, dass Schärfen immer die Farbanmutung von Bildern beeinflusst und auch einen Einfluss auf Farben hat, besonders an den Kanten von Objekten. Ein zu hoher Schärfegrad kann zu ungewünschten Nebeneffekten führen, besonders, wenn Objekte feine Strukturen zeigen, wie es bei Textilien der Fall sein kann. Für Proofs und Validation Prints empfiehlt sich das Schärfen **nicht**.

Manchmal können gedruckte Bilder aus verschiedenen Gründen einen unscharfen Eindruck vermitteln, zum Beispiel weil das Gamut-Mapping zu einem Kontrastverlust geführt hat oder weil der verwendete Drucker bzw. die Presse nicht in der Lage ist, einen sehr scharfen Ausdruck zu produzieren. Sie können Bilder schärfen, um diese Effekte auszugleichen.

Das Schärfen funktioniert auflösungsabhängig und in mehreren Schritten, um qualitativ hochwertige Schärfe-Effekte zu erzielen. Sie können die **Intensität** für verschiedene Ausgabefarbräume (RGB und CMYK) auf einen Wert zwischen 0,1 und 20 einstellen. Für RGB wird er nur auf RGB-to-RGB Konvertierungen angewendet.

## 4.5 Sonderfarben

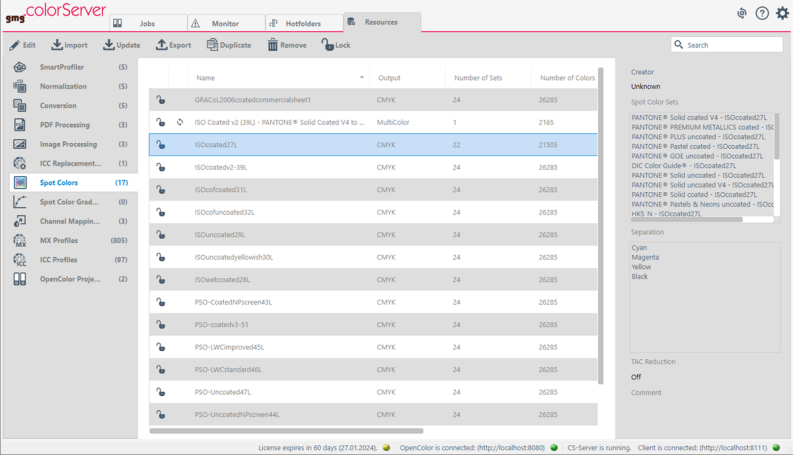

Sonderfarben können unverändert bleiben oder in CMYK konvertiert werden. In der Regel konvertieren Sie eine Sonderfarbe beim herkömmlichen Vierfarbdruck (anstelle des Sonderfarbendrucks) in CMYK.

Mit **Kanal-Zuweisungsregeln** können Sie Regeln festlegen, wie bestimmte Sonderfarben vor der Verarbeitung gehandhabt werden sollen. Sie können auch Sonderfarben definieren, die bei der Verarbeitung ausgelassen oder ersetzt werden sollen.

#### **Wie lassen sich Sonderfarben verarbeiten?**

- Sie können eine **Gradations**-Korrektur (\*.sfg) für Sonderfarben verwenden. Für die meisten Sonderfarbenanwendungen ist es lediglich erforderlich, die Sonderfarbe als Volltonfarbe (100%) zu drucken. Wenn Sie jedoch Sonderfarben-Gradationen drucken wollen, können Sie dazu einfach eine Sonderfarbengradation mit der Konvertierung verknüpfen. Diese Option ist ideal, wenn alle Sonderfarben einen ähnlichen Tonwertzuwachs aufweisen.
- Sie können **Sonderfarben mit Sonderfarbensets in CMYK konvertieren**, d. h. Sonderfarben werden wie in der Sonderfarben-Datenbank festgelegt direkt in CMYK-Ausgabewerte konvertiert. (Vergewissern Sie sich, dass der in der Sonderfarben-Datenbank verwendete Gamut dem Ausgabefarbraum entspricht, der im Allgemeinen durch den Gamut des Druckers angegeben wird.)
- Sie können **Sonderfarben mit den Alternativ-CMYK-Werten in CMYK konvertieren**, die in der Original-PDF gespeichert sind.

Siehe auch:

• "Erstellen einer [Konvertierung"](#page-60-1) auf Seite 61

#### 4.5.1 Erstellen eines neuen Sonderfarbensets

Dieses Kapitel behandelt die Erstellung eines neuen Sonderfarbensets. Für jede Sonderfarbe des Sets muss in GMG SpotColor Editor ein Sonderfarbenprofil erstellt werden.

4. Ressourcen

### **So erstellen Sie ein neues Sonderfarbenset**

- 1. Starten Sie die separate Anwendung GMG SpotColor Editor aus dem **Startmenü** Ihres Windows-Betriebssystems.
- 2. Laden Sie in GMG SpotColor Editor eine bestehende (db3) Sonderfarben-Datenbank (**Datei** > **Sonderfarben-Datenbank öffnen**).
- 3. Klicken Sie im Menü **Bearbeiten** auf **Neues Sonderfarbenset hinzufügen**.
- 4. Klicken Sie auf den Setnamen (Standardname: Set\_1) in der Baumansicht links, bis die Einfügemarke erscheint und **benennen** Sie das Sonderfarbenset um. Es ist nützlich, im Namen auf das unterstützte Medium hinzuweisen.
- 5. Wenn Sie die Vorteile einer Druckerkalibrierung für dieses Sonderfarbenset wahrnehmen möchten, aktivieren Sie die Option **Kalibriertes Sonderfarbenset**. Das neue Sonderfarbenset ist noch leer und Sie können jetzt eine beliebige Anzahl an Sonderfarben hinzufügen.

### **So erstellen Sie eine Sonderfarbe**

- 1. Wählen Sie mit der Maus das Sonderfarbenset, dem Sie Sonderfarben hinzufügen möchten. Öffnen Sie mit einem Rechtsklick das Kontextmenü und klicken Sie auf **Neue Sonderfarbe hinzufügen**.
- 2. Wiederholen Sie Schritt 1, bis das Sonderfarbenset vollständig ist.

### **So erstellen Sie ein Sonderfarben-Profil**

Für **jede** Sonderfarbe muss ein Sonderfarben-Profil berechnet werden.

**Hinweis** Da die mit Sonderfarbensets in CMYK konvertierten Sonderfarben **vor** der **MX-Farbverarbeitung** mit den ursprünglichen Prozessfarbkanälen zusammengeführt werden, müssen die Sonderfarbensets die Sonderfarben in den **Eingabefarbraum** für die **MX-Farbverarbeitung** konvertieren.

**Hinweis** Der Separationsmodus **Inkjet-Modus** sollte für **alle** Sonderfarbensets für GMG ColorServer verwendet werden.

- 1. Geben Sie für **jede** Sonderfarbe im Set die Charakterisierungsdaten als **Zielwerte** für alle erforderlichen Stützpunkte ein (die Charakterisierungsdaten werden Ihnen entweder vom Hersteller zur Verfügung gestellt oder Sie messen sie eigenhändig aus). Im Regelfall reicht es, den 100% Stützpunkt zu verwenden.
- 2. Löschen Sie alle Stützpunkte, die sie nicht verwenden.
- 3. Verknüpfen Sie jede Sonderfarbe mit der **Gamut**-Datei, die dem **Eingabefarbraum** für die **MX-Farbverarbeitung** entspricht, beispielsweise Fogra39L\_IsoCoated\_V2\_eci.csc.
- 4. Wählen Sie **Inkjet-Modus** aus der Liste für den **Separationsmodus** aus.
- 5. Berechnen Sie die **Ausgabewerte** (**Aus Zielwerten berechnen**).
- 6. **Speichern** Sie die (db3) Datenbank-Datei.

### **So optimieren Sie das Profil mit einem Iterationszyklus**

Optionaler Schritt: Sie können das Profil für **jede** Sonderfarbe in einem **iterativen** Prozess (Iterationszyklus) optimieren, um eine noch höhere Profilqualität zu erzielen. Allerdings ist die allein durch Berechnung in GMG SpotColor Editor erzielte Profilqualität im Allgemeinen für die meisten Anwendungen ausreichend. Um Kosten zu sparen, empfiehlt GMG GmbH & Co. KG, Sonderfarbenprofile, die in GMG ColorServer verwendet werden, **nicht** zu optimieren. Dieses Verfahren soll nur als weitere Option erwähnt werden.

Wenn Sie sich für eine Optimierung des Profils entscheiden, müssen Sie das Testchart mit **genau** denselben Einstellungen verarbeiten, die Sie später in der Produktion verwenden. Es empfiehlt sich, zunächst einen **Hotfolder** mit allen erforderlichen Einstellungen für die **MX-Farbverarbeitung** und dem neuen Sonderfarbenset einzurichten.

**Hinweis** Das Aussehen einer Sonderfarbe wird durch das Sonderfarbenprofil im Set, das **MX4**-Profil in der **MX-Farbverarbeitung** und die Datei für die **Druckerkalibrierung** (falls verwendet) festgelegt. Kalibrieren Sie bitte den Drucker und überprüfen Sie die Qualität des MX4-Profils und der Druckerkalibrierung, **bevor** Sie ein Sonderfarbenprofil optimieren.

- 1. Erstellen Sie in GMG ColorServer einen Job mit dem Sonderfarben-Testchart GMG\_SpotColor\_<measuring device>.tif aus dem Unterordner **Testcharts** mit der neuen Sonderfarbe (bzw. der neuesten Version der Sonderfarbe). (Verwenden Sie die Einstellungen für die **MX-Farbverarbeitung** und die Profile, die Sie mit dem Sonderfarbenset verwenden möchten.)
- 2. Drucken Sie das **verarbeitete** PDF auf dem Zieldrucker bzw. der Zieldruckmaschine.
- 3. Messen Sie das Testchart in GMG SpotColor Editor mit einem externen Messgerät: Klicken Sie im Menü **Messen** auf **alle Istwerte**. (Sie können auch einzelne Farbfelder messen, indem Sie die M-Taste drücken.)
- 4. Falls die **Delta-E**-Werte zu hoch sind, können Sie das Profil neu berechnen: Klicken Sie im Menü **Messen** auf **Aus Ziel- und Istwerten berechnen**.

Die gemessenen Werte werden mit den Zielwerten verglichen. Die Ausgabewerte werden entsprechend angepasst.

Die Zielwerte werden mit der Gamut-Datei verrechnet, um die Ausgabewerte des Profils zu generieren.

- 5. **Speichern** Sie die (db3) Datenbank-Datei.
- 6. Wiederholen Sie die Schritte 1 bis 5 so lange, bis die Differenz (Delta E) zwischen den **Zielwerten** und den **Istwerten** Ihren Anforderungen entspricht.

## 4.6 Lab-Filter für Sonderfarben

**Hinweis** Dieser Abschnitt ist momentan leider nur auf Englisch verfügbar. Bitte entschuldigen Sie die Unannehmlichkeiten.

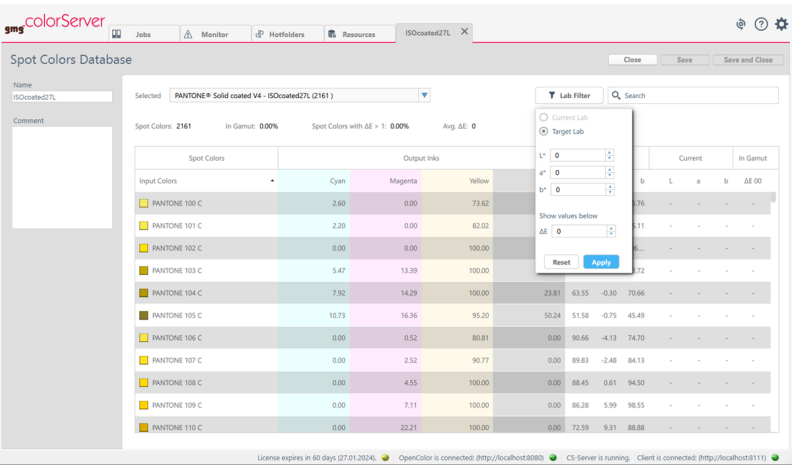

When looking for details on available spot colors — such as Lab values, separation details, or out-of-gamut information — you can access them from the spot color set details under **Resources** > **SpotColors**. The spot color interface is not only comprehensive, but also helps you preventing unwanted duplicates with the included Lab filter: search by a spot color's current Lab or target Lab and find the closest match for your printing process easily.

### **Filter spot colors by Lab value**

The Lab filter is available for every spot color resource. You can use it to either filter colors by current Lab or target Lab, and you can define a Delta E limit for the search results.
**How to filter spot colors by Lab...**

- 1. Open the **Resources** tab.
- 2. From the **Resources** menu, select the **SpotColors**.

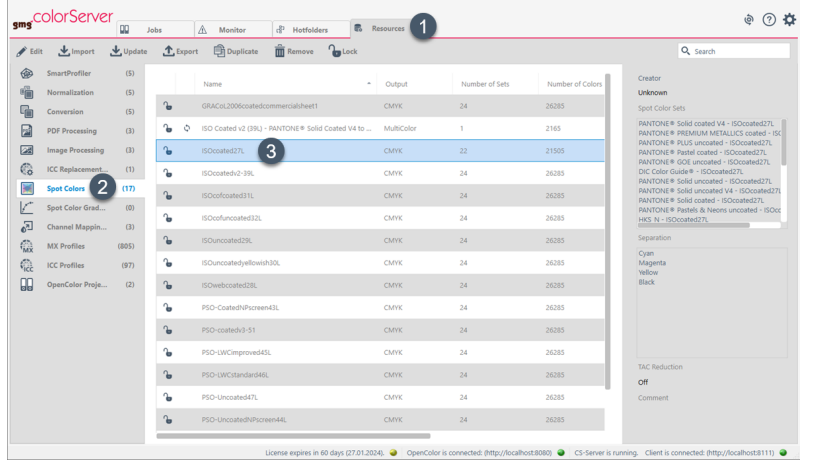

- 3. Double-click on the spot color set in which you want to search for the spot color.
- 4. Click on **Lab Filter** to open the Lab filter.

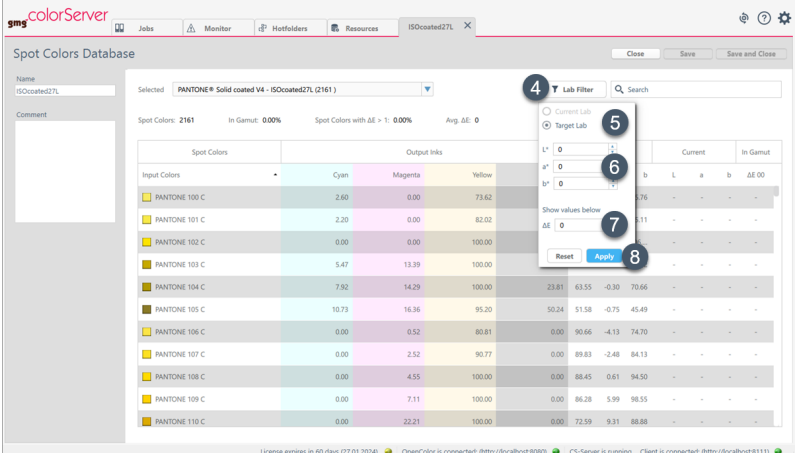

- 5. Select if you want to search by **Current Lab** or **Target Lab**.
- 6. Enter the values for **L\***, **a\***, and **b\***.
- 7. Under **Show values below**, enter the Delta E limit for your filter search. All colors with a Delta E higher than the entered value will not be shown in your filter results.
- 8. Click on **Apply** to apply the search filter.

**Hinweis** Please don't forget to reset the filter by clicking on **Reset** (8) after inspecting all search results.

**Hinweis** Dieser Abschnitt ist momentan leider nur auf Englisch verfügbar. Bitte entschuldigen Sie die Unannehmlichkeiten.

# <span id="page-73-0"></span>4.7 Kanal-Zuweisungsregeln

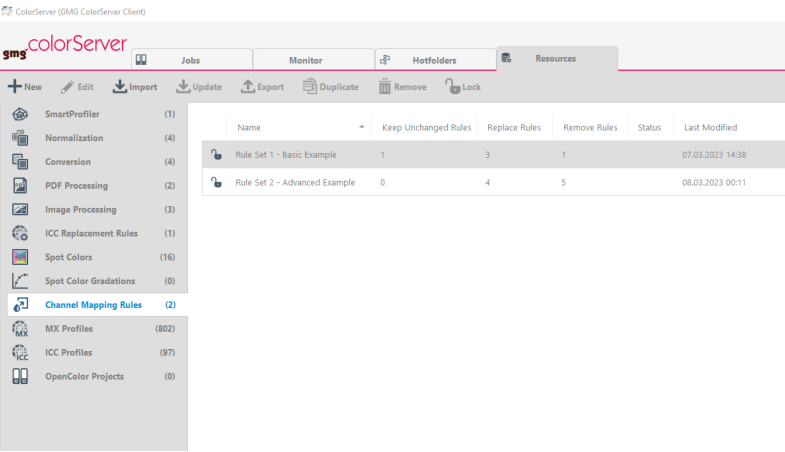

PDF files may sometimes contain a spot color that is not included in your library. To prevent errors, you need to define how this color channel should be handled before color management. Instead of defining this for each channel repeatedly by hand, you can automate the task by creating channel mapping rules and applying them to your conversion. By using wildcards in your rules, you can cover multiple spot colors that share a similar name with a common rule. This makes channel mapping more efficient and less errorprone, while keeping the rule list short and concise. You can also sort the rules and specify their processing order by dragging and dropping them.

### **How channel mapping rules work**

Channel mapping rules are resource templates that can be applied in a conversion. They include definitions on how particular spot color channels from an input PDF should be handled before the color management takes place. You can create different rule sets for different conversion needs.

For each rule, you must specify the input channel name of the relevant spot color and select the action to be performed for that color. You can keep a color unchanged, remove it from the PDF, or map it to an alias spot color from your library.

If you apply your channel mapping rules in a conversion, the input PDFs will be automatically scanned for objects that match the input channel names from these rules. The matching objects are then handled according to the specified action.

## **The different channel mapping actions in detail...**

- **Keep Unchanged:** Objects with this input channel name are not normalized, not flattened, not color managed, not sharpened, and not resampled.
- **Remove:** Objects with this input channel name are removed from the PDF.
- Map to: Objects with this input channel name are mapped to an alias spot color from your library, which you must also specify in the corresponding field. The spot color will then be processed as defined in the conversion.

## **The benefits of wildcards**

Sometimes, you may not know the exact name of an input channel, or you may have multiple input channels with similar names that you want to map to the right alias with just one rule automatically. In such cases, you can use wildcards in your rules to minimize the risk of errors, reduce manual effort, and keep your list of rules short and concise.

Wildcards are symbols or characters that can represent any combination of characters in a text string. They are especially useful for finding and replacing channel names from your input document if the wording varies. The most common placeholders for this purpose are the asterisk (**\***) and the question mark (**?**), but you can also use some other wildcards for your channel mapping rules.

## **Available wildcards and their function...**

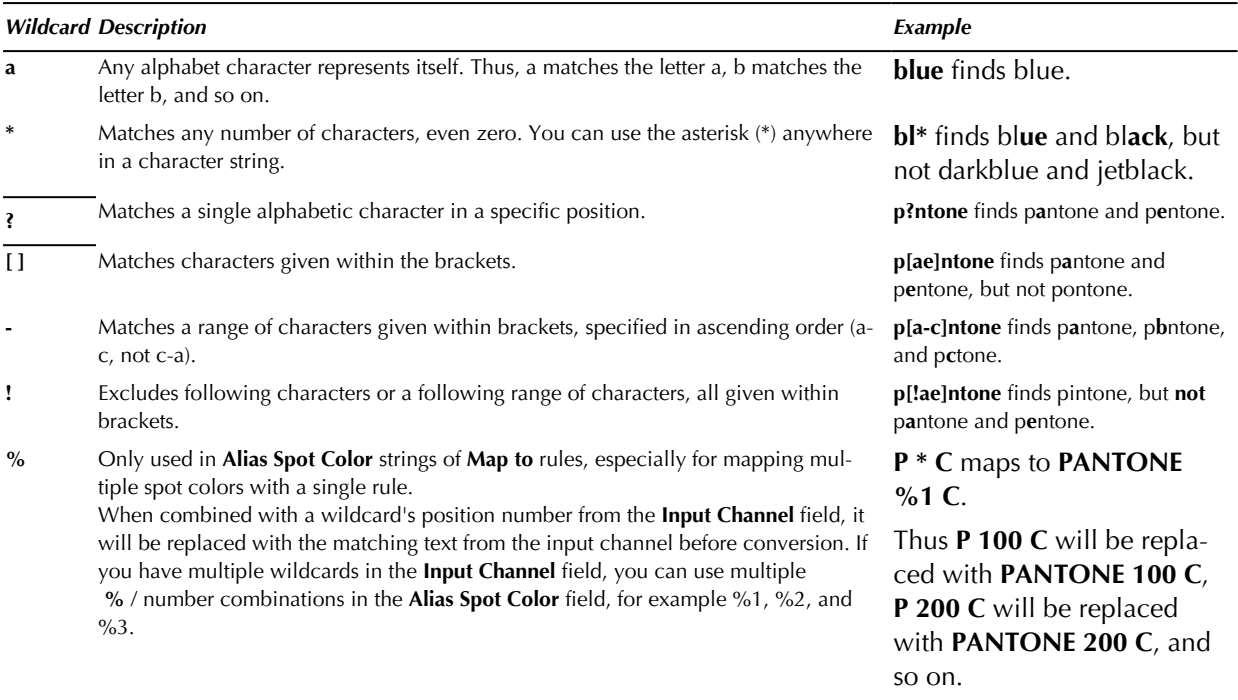

## **Create channel mapping rules**

Before you can add single channel mapping rules, you need to create at least one rule set. This set is what you can later choose for your conversion template, and it will contain all the individual rules that you want to apply together in one conversion.

**How to create a channel mapping rule set...**

1. From the tab **Resources**, choose **Channel Mapping Rules**.

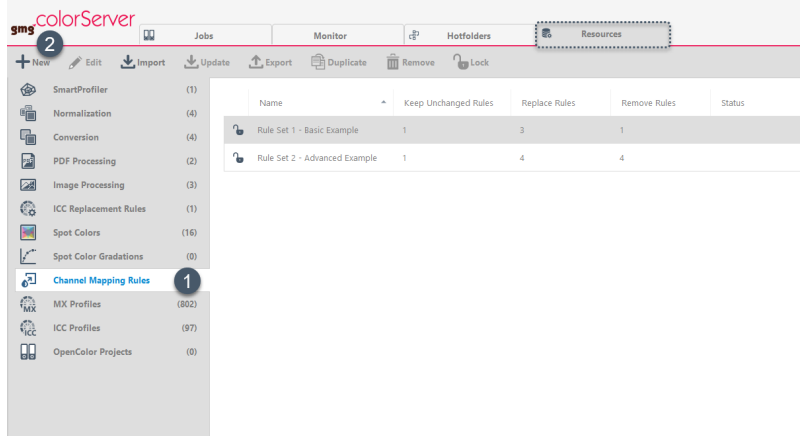

- 2. Click on the button **+ New** to create a new set. The **Channel Mapping Rules** tab opens.
- 3. Under **Name**, enter a name for your rule set.

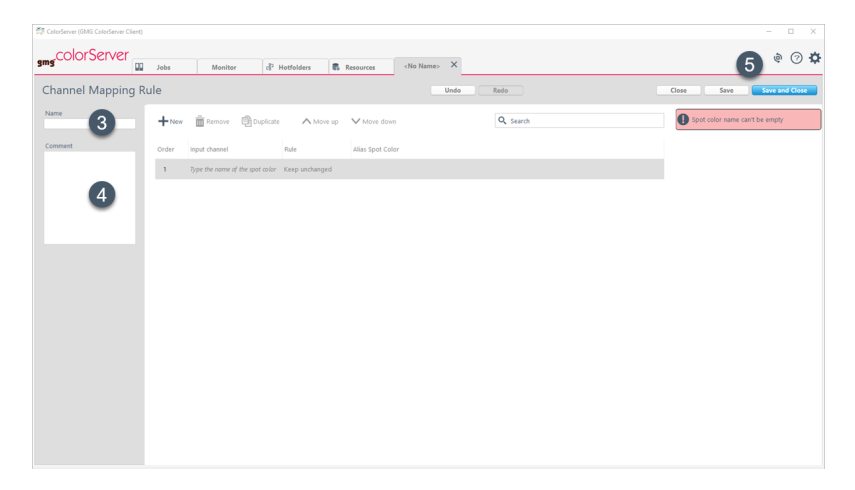

- 4. Optional: under **Comment**, enter a comment for your rule set.
- 5. Click on **Save** to save your set.

Now you can add one or even more channel mapping rules to your set.

## **How to add a channel mapping rule...**

Suppose that several channel names from your input PDFs contain the word **Blue**, like **Production Blue** and **Flexo Blue**, and you want all of them to be mapped to **Reflex Blue**. Instead of creating multiple rules to cover all the similar input channel names, you can map them all to **Reflex Blue** with one single rule by using the asterisk (**\***) wildcard. The following example shows how to add this rule to your rule set.

1. From the tab **Resources**, choose **Channel Mapping Rules**.

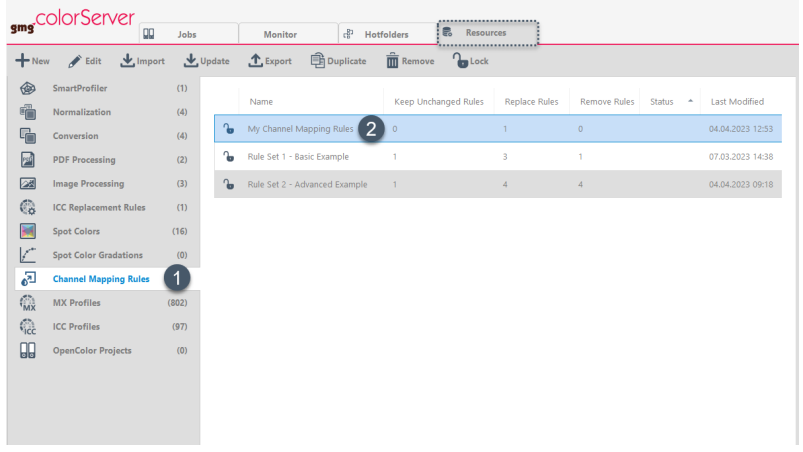

- 2. Double-click on the set to which you want to add your spot color rule. The **Channel Mapping Rule** tab opens.
- 3. Click on **+ New** to add a new rule.

If this is a new set, the first rule will be created automatically, and you can skip this step.

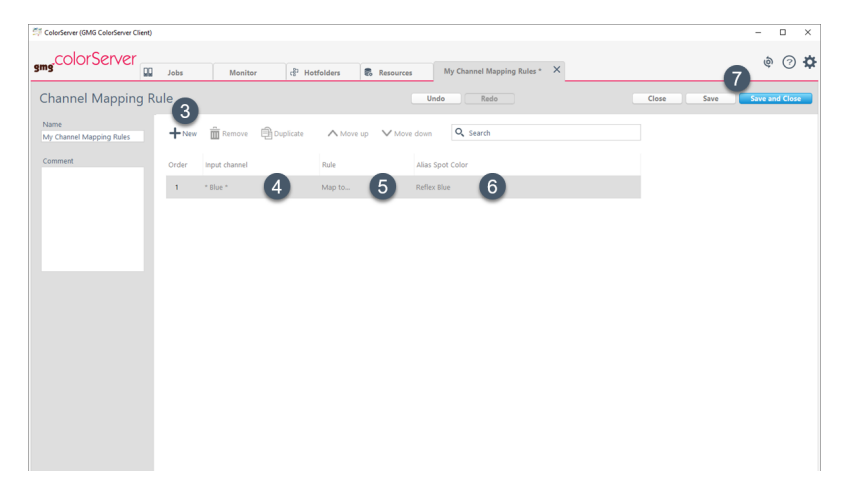

- 4. Under **Input Channel**, enter the spot color name from your input PDF. You can use wildcards here to map multiple channels with one rule. For our example, we want to scan the input PDFs for all channels containing the word "Blue", so we enter **\* Blue \***.
- 5. Under **Rule**, choose the action to be performed for the specified **Input Channel**. For our example, we want to replace all input channels with names containing the word "Blue" with "Reflex Blue", so we choose **Map to...**.
- 6. Under **Spot Color Alias**, enter the spot color name that should replace the specified **Input Channel** name.

For our example, we enter **Reflex Blue**.

7. Click on **Save** to save your channel mapping rule. If you don't want to add another rule, you can click on **Save and Close** instead.

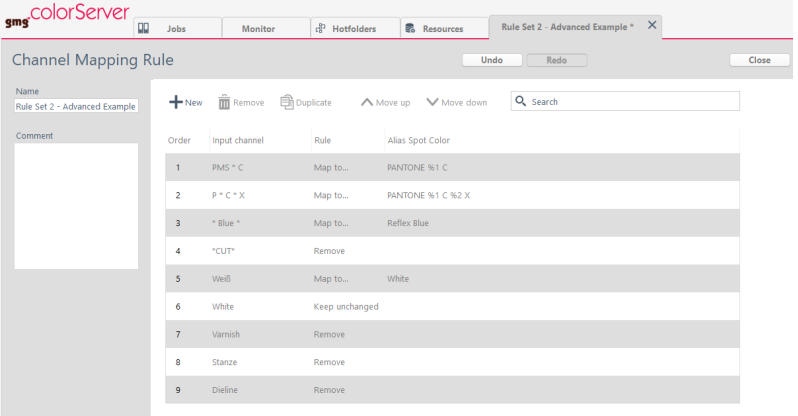

Abb. 13 This example screenshot shows typical channel mapping rules for a packaging application.

### **Apply channel mapping rules in a conversion**

After creating your channel mapping rules, you need to add them to your **Conversion** template for them to take effect.

**How to add channel mapping rules to a conversion template...**

1. From the **Resources** tab, select **Conversions**.

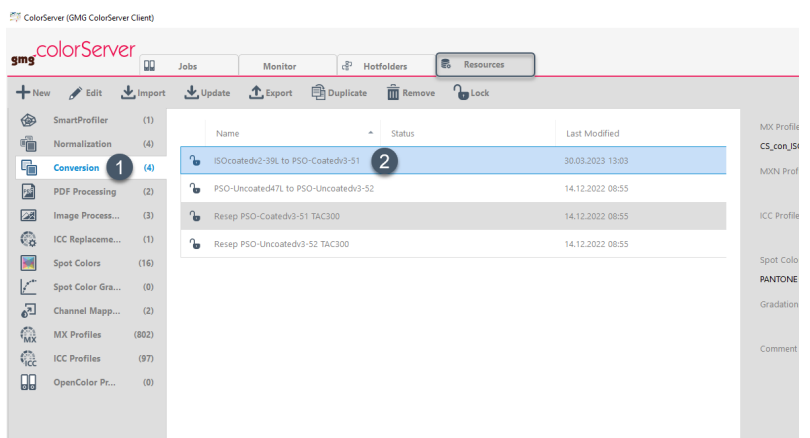

- 2. Double-click on the conversion to which you want to apply the spot color rules. The **Conversion** tab opens.
- 3. Double-click on the spot color icon in your process chain. The spot color dialog opens.

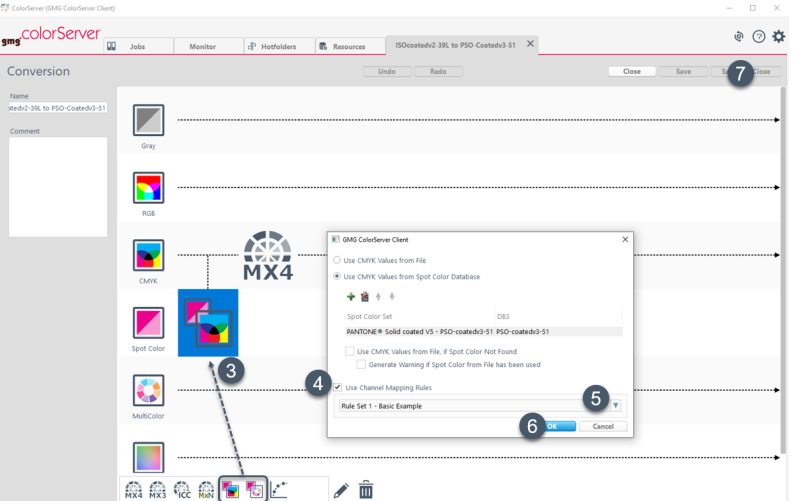

- 4. Activate the checkbox **Use Channel Mapping Rules**.
- 5. Select your channel mapping rule set from the dropdown menu.
- 6. Click **OK** to confirm your choice. The spot color dialog closes.
- 7. At the top right of the window, click **Save and Close** to save your changes to the conversion.

#### **Change the rule priority via Drag & Drop**

The rules are applied one after the other. You can check the sequence in the **Order** column. For changing the sequence, just click on a rule's **Order** field and drag it to the desired position. Alternatively, you can select the rule and use the buttons **Move up** and **Move down** from the ribbon.

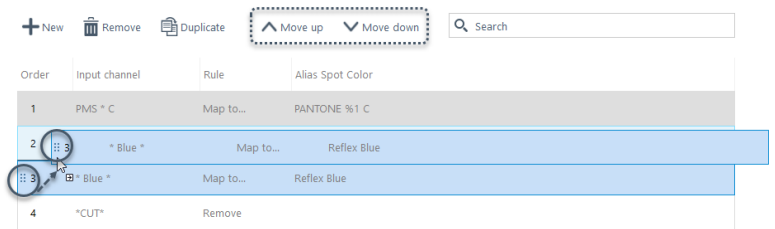

Abb. 14 The image shows how to change the sequence order of channel mapping rule.

**Hinweis** Please ensure to arrange your channel mapping rules logically and prevent conflicts between them, especially when using the same color name in multiple rules. An incorrect sequence of rules can cause issues with color mapping, leading to a Job error.

#### **Examples of a correct and incorrect rule order...**

Suppose that your input PDFs use two different names for white channels, sometimes named German **Weiß** and sometimes named English **White**. Although **White** is not a spot color name from your library, you need to preserve white objects for the printing process, which will use a **White** channel. To achieve this, you create two rules containing a definition for **White**:

- A Map to... rule to replace all channels named Weiß with the alias name White
- <sup>l</sup> A **Keep unchanged** rule to keep all channels named **White** unchanged

The following screenshot shows the correct order for these two rules, with the **Map to...** rule placed **before** the **Keep unchanged** rule:

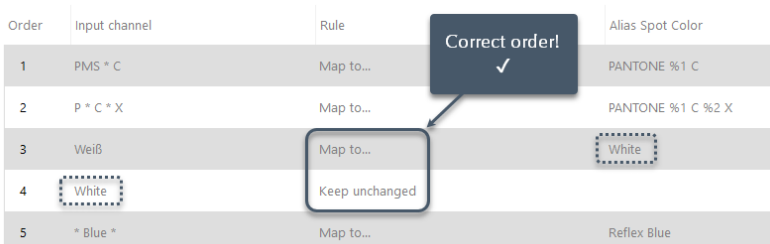

In this order, both input channels **Weiß** and **White** are consistently named **White** for the printing process **before** the **Keep unchanged** rule defines to keep all channels named **White** unchanged. Since **White** is not a spot color name from your library, this order prevents them from remaining unrecognized, leading to an error.

The following screenshot shows the incorrect order for these two rules, with the **Map to...** rule placed **after** the **Keep unchanged** rule:

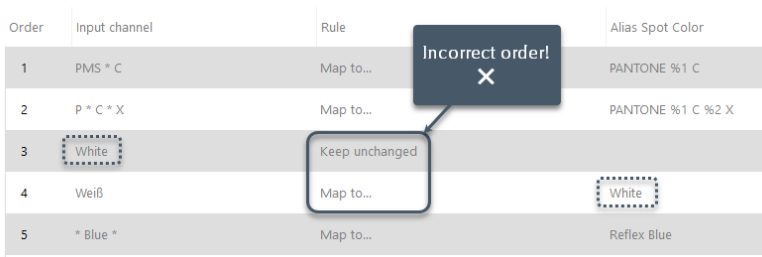

In this reverse order, both input channels **Weiß** and **White** are consistently named **White** for the printing process **after** the **Keep unchanged** rule has already been applied. **White** is not a spot color name from your library and the rules are applied sequentially. Since there is no subsequent **Keep unchanged** rule to keep those newly named **White** channels unchanged as well, they will remain unrecognized. This sequence will lead to an error.

### **Sort rules alphabetically by column**

By default, channel mapping rules are sorted by their **Order** number. Sometimes, sorting the rules by another column can be useful, for example, to detect conflicting rules or prevent errors. To sort the rules alphabetically by another column, just click on the title of that column.

**Hinweis** Dieser Abschnitt ist momentan leider nur auf Englisch verfügbar. Bitte entschuldigen Sie die Unannehmlichkeiten.

# 4.7.1 Channel Mapping at Job Level

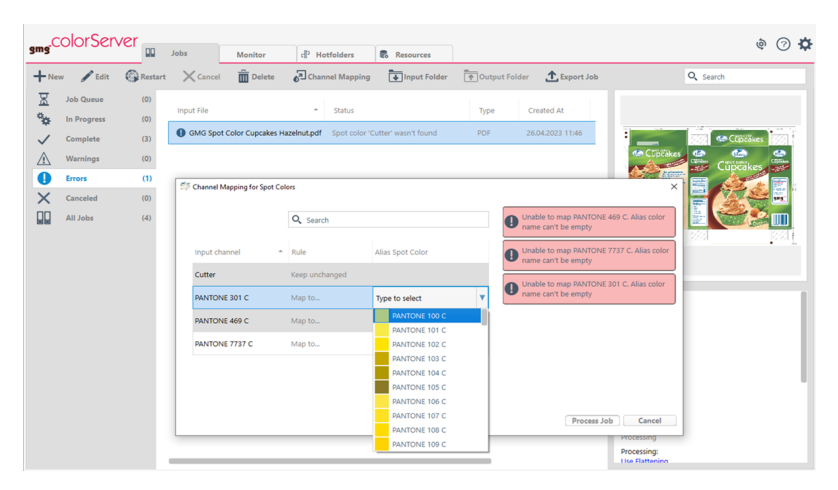

The job processing may sometimes fail because a spot color from your input PDF could not be found. The job will then be listed under **Jobs** > **Errors** with the status **Spot color [name] wasn't found**. You have two options to fix such a channel mapping error:

- <sup>l</sup> **Persistent channel mapping rules for a conversion:** You can add a channel mapping rule to your resources and then restart the job (siehe ["Kanal-Zuweisungsregeln"](#page-73-0) auf Seite 74).
- <sup>l</sup> **Temporary channel mapping for specific jobs:** You can use the channel mapping feature in the job list to map the spot color for a specific job without altering your resources.

**How to map spot color channels for a specific job...**

1. Under **Jobs** > **Errors**, right-click on the relevant job and choose **Channel Mapping...**. Alternatively you can select the job and click the **Channel Mapping** button from the ribbon.

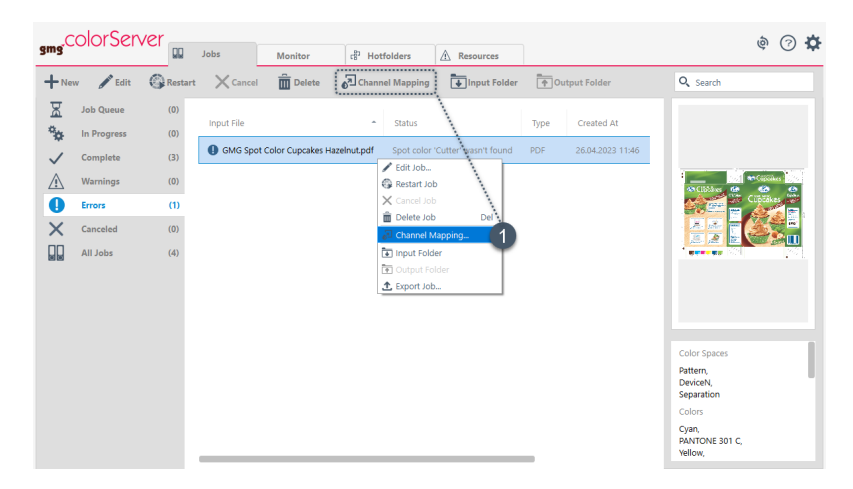

The job-based **Channel Mapping** dialog will open.

2. Under **Input Channel**, you can see the names of all unrecognized input channels. On the right, there is also a warning message shown for each unrecognized channel.

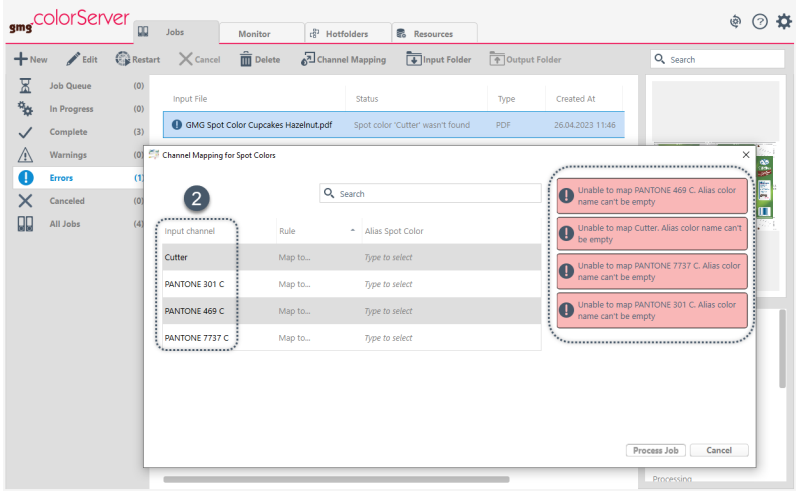

- 3. Click into an input channel's **Rule** column and select the desired action from the dropdown menu.
	- **Remove** will remove objects with this input channel name from the PDF.
	- **Keep unchanged** will keep objects with this input channel name unchanged.
	- Map to... allows you to map objects with this input channel name to an alias spot color from your libary. The spot color will then be processed as defined in the conversion.

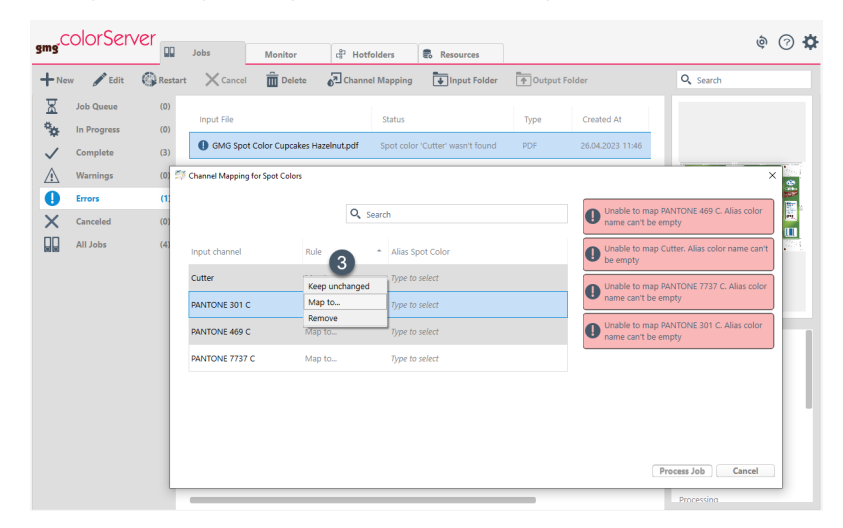

4. If you selected **Map to...** previously, click into the channel's **Alias Spot Color** column and select the desired alias spot color from the dropdown menu. You can type to filter the list and find the desired spot color quickly.

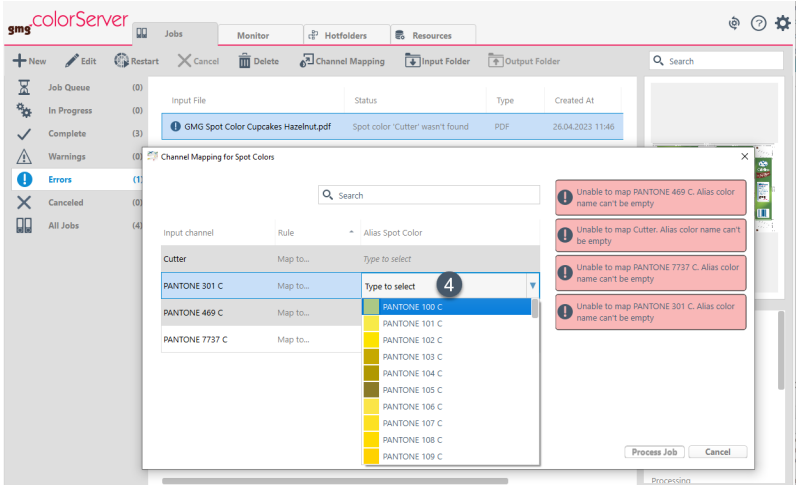

5. Repeat steps 3 and 4 for all unrecognized channels, until all warning messages disappear.

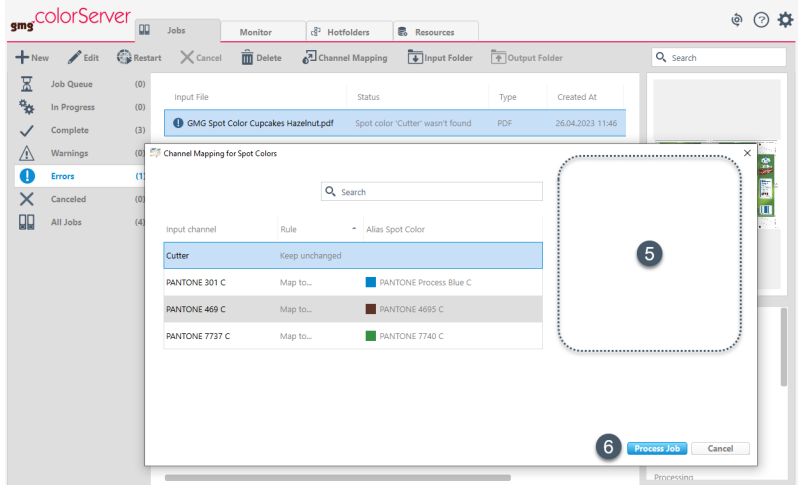

6. Click on **Process job** to restart the job with your changes applied.

# 4.8 Ressourcenmanagement

Alle Hotfolder und Ressourcen werden zentral auf dem Server gespeichert und verwaltet. Wenn Sie mehrere Clients verwenden, können alle Clients auf den gemeinsamen Server zugreifen.

Sie können die Funktionen **Exportieren** und **Aktualisieren** verwenden, wenn Sie eine Ressource z. B. in GMG SpotColor Editor bearbeiten und die geänderte Datei wieder auf den Server aufspielen möchten.

Wenn Sie über mehrere Server an verschiedenen Arbeitsstätten verfügen, können Sie die Funktionen **Exportieren** und **Importieren** verwenden, um neue Ressourcen gemeinsam zu nutzen.

Innerhalb eines **Ressourcentyps** sind die **Namen eindeutig**, d. h. Sie können MX- und ICC-Profile mit dem gleichen Namen haben, aber nicht zwei MX-Profile.

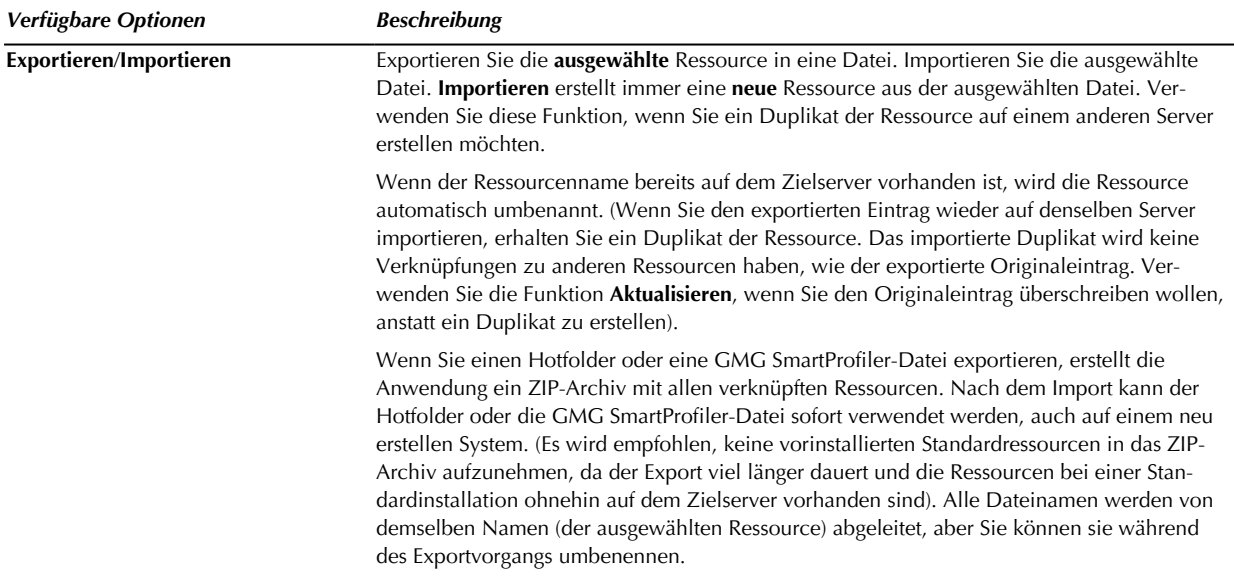

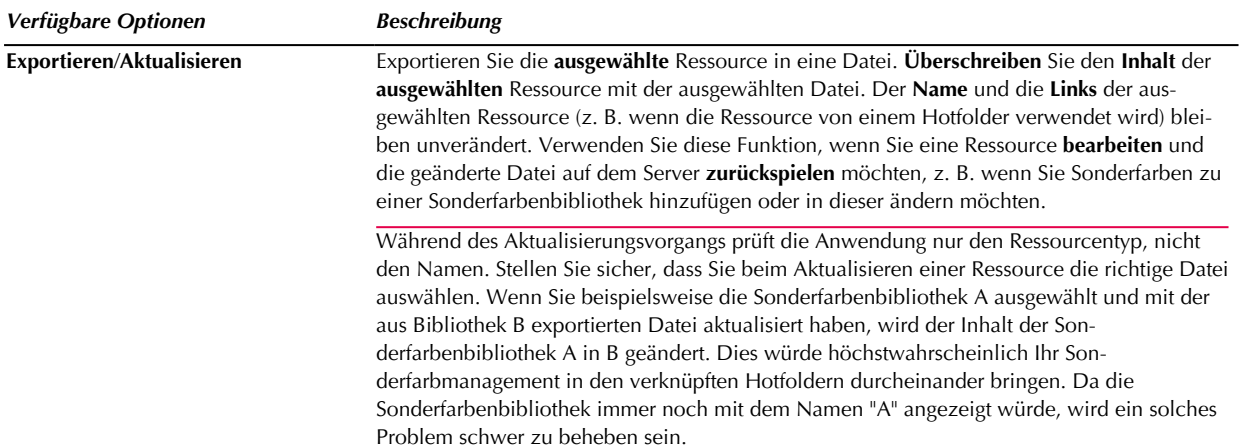

# 4.9 Synchronisierung mit GMG OpenColor

# 4.9.1 Automatische Synchronisierung mit GMG OpenColor

Diese Funktion führt eine automatische Synchronisierung der **Separationsregeln** in GMG OpenColor und den entsprechenden **Sonderfarben** in GMG ColorServer durch. Sie werden immer die aktuellen Sonderfarben-Separationsdaten aus dem zugehörigen GMG OpenColor Projekt zur Verfügung haben und sehen auf einen Blick, dass alle Sonderfarben synchronisiert sind. Überprüfen Sie ganz einfach das Quellprojekt in GMG OpenColor sowie das Datum und die Uhrzeit der letzten Aktualisierung. Sie werden benachrichtigt, falls die Synchronisierung fehlschlägt, und sehen, welche Sonderfarbenbibliotheken nicht synchronisiert sind. Die automatische Synchronisierung erfordert GMG OpenColor Version 2.4 oder höher.

#### **Aktivieren der automatischen Synchronisierung**

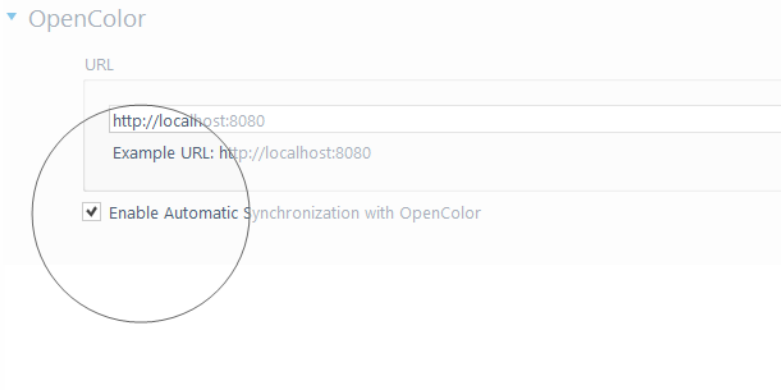

## Abb. 15 **ColorServer Configurator** mit aktivierter Option **Auto-Sync mit OpenColor**.

Wenn die Option **Auto-Sync mit OpenColor** aktiviert ist, werden alle **Sonderfarbenbibliotheken**, die von einem GMG OpenColor Projekt stammen, aktualisiert, wenn Änderungen am Projekt in GMG OpenColor gespeichert werden. Ein paar Sekunden später lädt GMG ColorServer die aktualisierte Ressource auf den Server hoch. Möglicherweise stellen Sie fest, dass das auf der Registerkarte **Ressourcen** angezeigte **Synchron**-Symbol während dieser Aktualisierung für einen sehr kurzen Moment verschwindet.

Die Ressourcen werden synchronisiert, wenn die GMG OpenColor Quellinstanz mit dem GMG ColorServer Server verbunden ist. Die automatische Synchronisierung erfolgt auch dann, wenn die Sonderfarbenbibliothek manuell in GMG ColorServer importiert wurde. GMG ColorServer gleicht die Sonderfarbenbibliothek über IDs mit den entsprechenden **Separationsregeln** ab. Namen sind irrelevant.

Die Option **Auto-Sync mit OpenColor** hat **keine** Auswirkungen auf die Verbindung mit GMG OpenColor selbst oder auf die Synchronisierung von GMG OpenColor Projekten. Die Verbindung, einschließlich der Synchronisierung von Projekten, wird hergestellt, sobald eine gültige URL eingegeben wurde und wenn die verbundene GMG OpenColor Instanz die Erlaubnis hat, die Anwendung über den Webdienst freizugeben.

# 4.9.2 Status der Synchronisierung

Wenn die Option **Auto-Sync mit OpenColor** aktiviert wurde und solange die Synchronisierung einwandfrei funktioniert, wird der Status **Synchron** durch ein Symbol in der oberen rechten Ecke des Hauptfensters angezeigt.

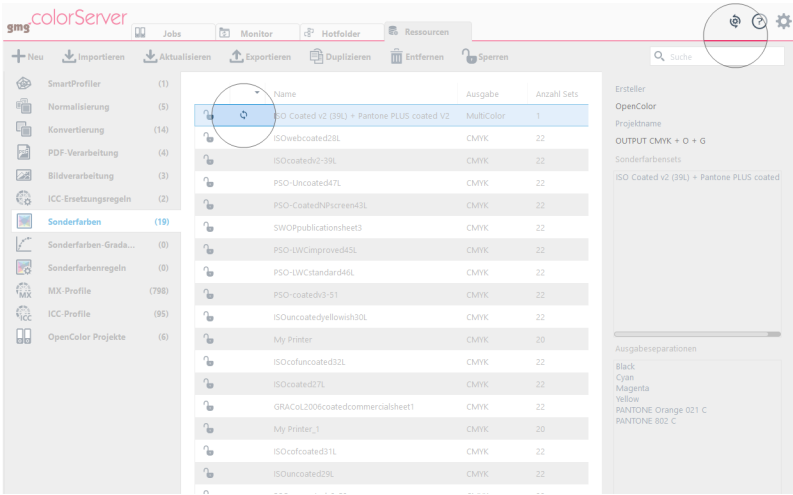

Abb. 16 Status **Synchron**. In der Liste der **Sonderfarben** stammt eine Sonderfarbenbibliothek, die durch das **Synchron**-Symbol markiert ist, von einem GMG OpenColor Projekt. Das **Synchron**-Symbol in der oberen rechten Ecke zeigt auch, dass mit der automatischen Synchronisierung alles in Ordnung ist.

## 4.9.3 Welche Ressourcen werden synchronisiert?

Sie können auf das Symbol **Sync** klicken, um nur die Ressourcen anzuzeigen, die automatisch synchronisiert werden.

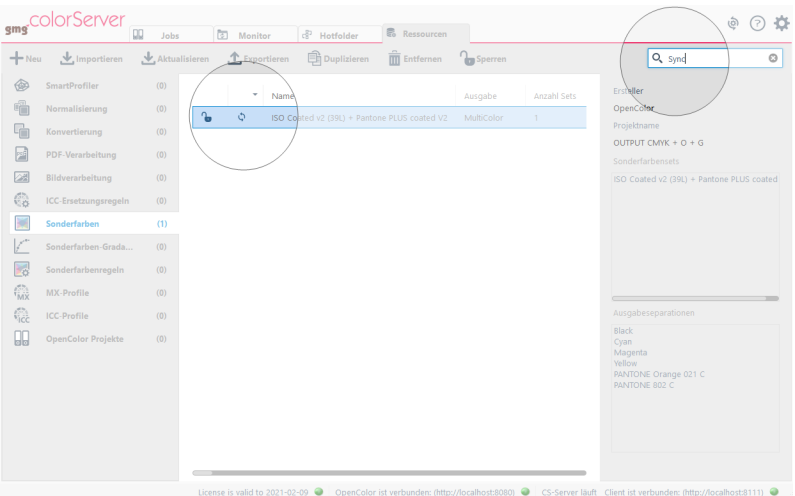

Abb. 17 Wenn Sie das Symbol **Sync** anklicken, zeigt GMG ColorServer die Liste der **Sonderfarben** und nur die Elemente, die automatisch synchronisiert werden, an. Sie könnten auch manuell **Sync** in die Suchleiste eingeben, um die Liste zu filtern. Löschen Sie den Eintrag in der Suchleiste, um alle Elemente anzuzeigen.

#### **Aus welchem GMG OpenColor Projekt?**

Die Infoleiste auf der rechten Seite zeigt Details über die Sonderfarbenbibliothek einschließlich des GMG OpenColor Quellprojekts an. Diese Informationen sind hilfreich, wenn Sie die Quelle ändern möchten, z. B. wenn Sie eine neue Sonderfarbe hinzufügen möchten.

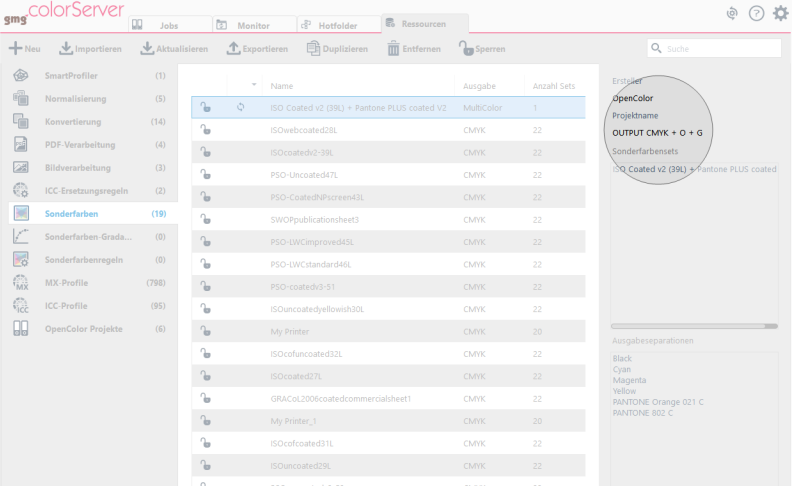

#### 4.9.4 Synchronisierungsprobleme

Wenn die automatische Synchronisierung aus irgendeinem Grund fehlschlägt, z. B. wegen eines Problems mit der Netzwerkverbindung, hält GMG ColorServer die Synchronisierung an, bis das Problem behoben ist.

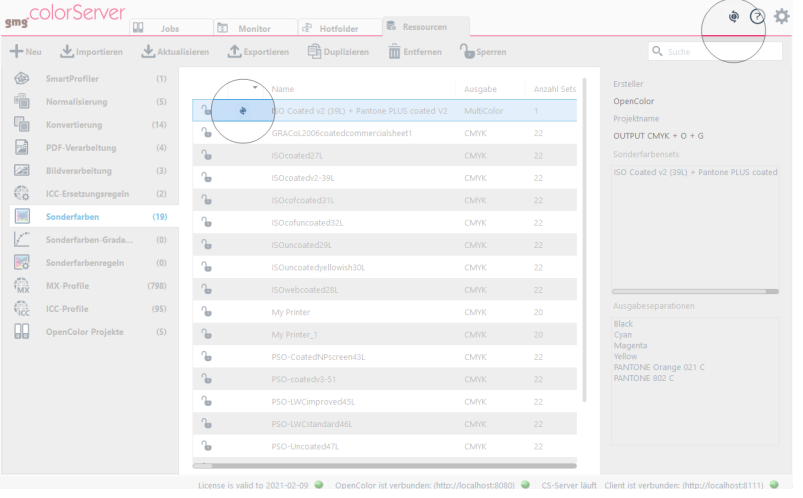

Abb. 18 **Sync-Fehler**, d. h. die automatischen Synchronisierung ist fehlgeschlagen. Sie können auf das Symbol **Sync-Fehler** in der oberen rechten Ecke des Hauptfensters klicken, um das Fenster **OpenColor Sync Log (db3)** anzuzeigen.

#### **Beheben Sie das Problem und reaktivieren Sie die automatische Synchronisierung.**

Nachdem Sie das Netzwerkproblem gelöst haben, müssen Sie eines der Elemente in **Sync-Fehler** manuell synchronisieren, um die automatische Synchronisierung wieder zu aktivieren.

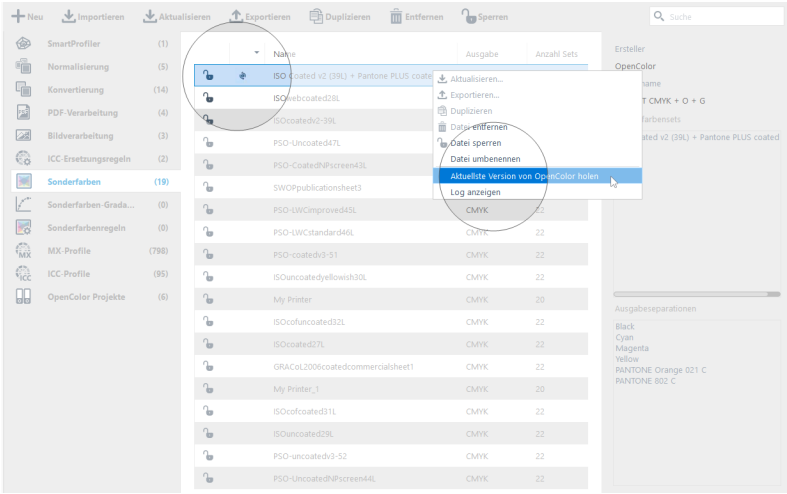

Abb. 19 Klicken Sie im Kontextmenü auf **Neueste Version von OpenColor abrufen**, um die Ressource zu aktualisieren und die automatische Synchronisierung wieder zu aktivieren.

# 5. Hotfolder

# 5.1 Hotfolder

Hotfolder werden im Allgemeinen dann verwendet, **wenn eine größere Anzahl an Bilddateien** nach denselben Regeln und Ausgabeeinstellungen konvertiert werden muss. Die Verwendung von Hotfoldern führt außerdem zu einer höheren Konsistenz und Reproduzierbarkeit. Sie können einem einzelnen Hotfolder eine beliebige Anzahl von Eingabeordnern zuweisen.

Alle Verarbeitungsparameter, wie zum Beispiel Farbmanagement, und alle Ausgabe-Parameter werden im Hotfolder definiert.

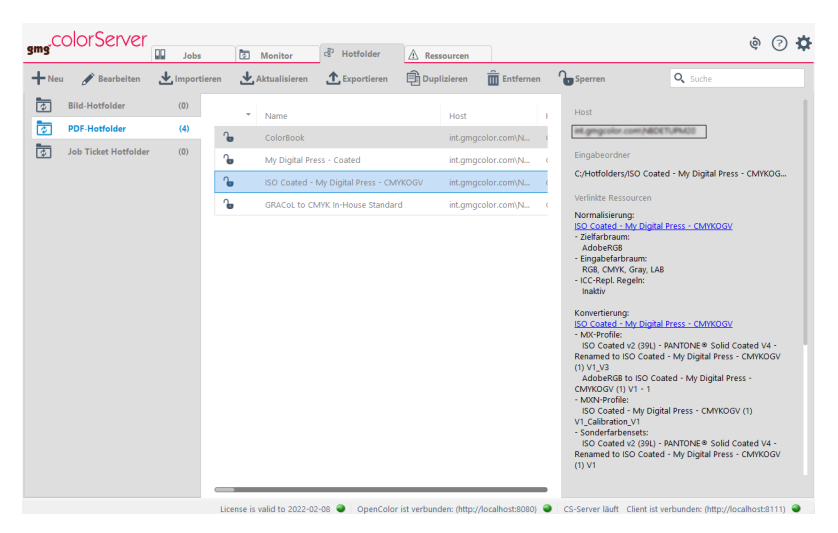

Abb. 20 Screenshot der PDF-Hotfolder-Liste.

#### **Hotfolder-Typen**

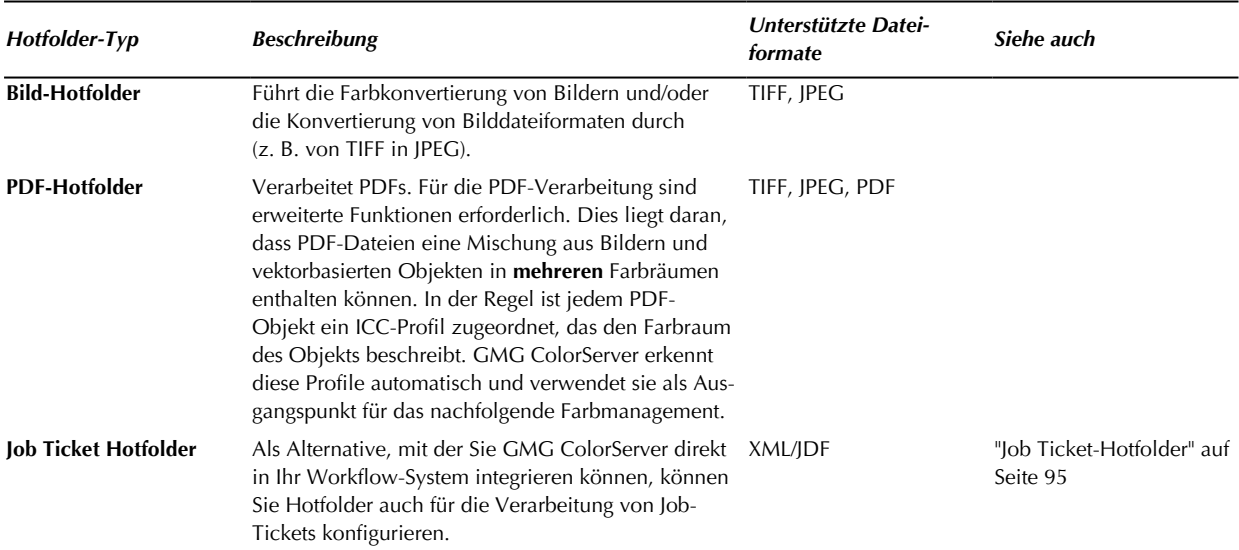

#### **Hotfolder-Speicherorte**

GMG ColorServer nutzt freigegebene Hotfolder-Speicherorte als physische Ordner im Netzwerk, was die netzwerkübergreifende Dateiverarbeitung ermöglicht. Die freigegebenen Speicherorte können mit dem **Hotfolder Service Configurator** direkt vom Windows-Startmenü aus erstellt werden.

5. Hotfolder

### **Hotfolder-Workflows**

Jeder Hotfolder kann mit mehreren Workflows definiert werden. Workflows enthalten **Schritte, die ein bestimmtes Arbeitsverfahren ergeben**, beispielsweise die Farbverarbeitung eines bestimmten Dateiformats in einer bestimmten Ausgabeordner-Struktur.

# 5.2 Erstellen eines Hotfolder-Speicherorts

Klicken Sie im **Windows Startmenü** auf **Hotfolder-Dienstkonfiguration**.

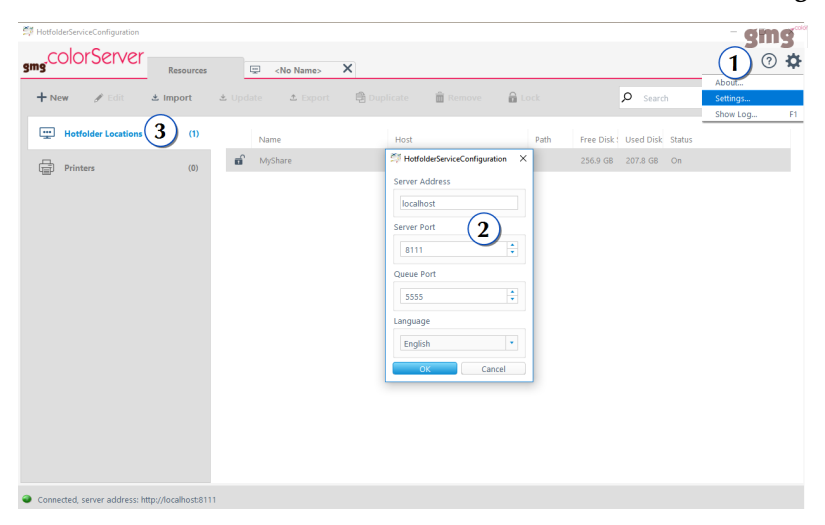

**So erstellen Sie einen Hotfolder-Speicherort**

- 1. Starten Sie die **Hotfolder-Dienstkonfiguration**.
- 2. Wenn Sie die Serververbindung noch nicht konfiguriert haben, klicken Sie auf das Zahnradsymbol, um die **Einstellungen** für die Verbindung vorzunehmen (1).
- 3. Legen Sie Serveradresse, den Serverport und den Warteschlangenport (2) fest. Klicken Sie auf **OK**, um Ihre Änderungen zu bestätigen.
- 4. Um einen neuen Hotfolder-Speicherort festzulegen, klicken Sie in der Symbolleiste auf **Neu**.
- 5. Geben Sie einen Namen für den freigegebenen Speicherort ein.
- 6. **Speicherort**: Klicken Sie auf die Durchsuchen-Schaltfläche und wählen Sie einen Ordner als übergeordneten freigegebenen Ordner für die Hotfolder aus (die als Unterordner mit Suffixen konfiguriert werden).
- 7. Klicken Sie auf **Speichern und Schließen**. Der Hotfolder-Speicherort wird in der Liste der Hotfolder-Speicherorte (3) angezeigt.

## **Ordnerstruktur**

Alle Hotfolder sind Unterordner eines **Hotfolder-Speicherorts**. Zu jedem Hotfolder gibt es eigene Eingabeund Ausgabeordner als Unterordner. **Backup-** und **Fehler-**Ordner können für einzelne Hotfolder, aber auch als gemeinsame Ordner für alle Hotfolder konfiguriert werden.

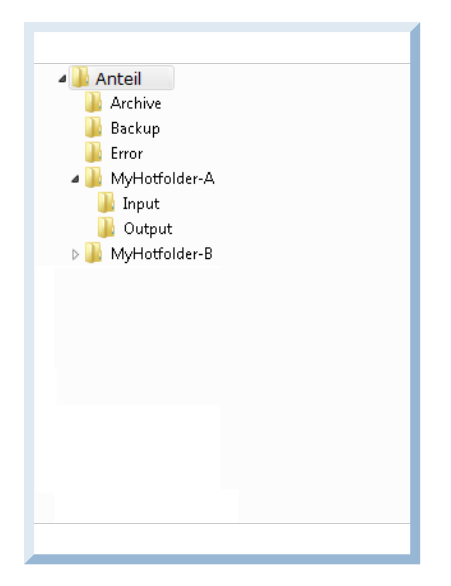

# <span id="page-91-0"></span>5.3 Erstellen eines Hotfolders

Für einen Hotfolder ist mindestens ein Hotfolder-Speicherort im Netzwerk erforderlich, an dem eine Eingabe- und Ausgabestruktur eingerichtet wird.

#### **So erstellen Sie einen Hotfolder**

- 1. Wählen Sie in der Registerkarte **Hotfolder** auf der Seitenleiste den **Hotfolder-Typ** aus (Bild, PDF, Job-Ticket).
- 2. Klicken Sie auf der Aktionsleiste auf **Neu**.
- 3. Geben Sie einen Namen für den Hotfolder ein.
- 4. **Host**: Wählen Sie den Computer, der als Host für die physischen Ordner der einzelnen Dateien fungiert (wird für den freigegebenen Hotfolder-Speicherort verwendet). Für einen Hotfolder kann es verschiedene freigegebene Speicherorte für Eingabe- und Ausgabeordner geben, aber keine unterschiedlichen Hosts.
- 5. Optional: Definieren Sie die **Job-Priorität** des Hotfolders. (Je höher die Prioritätsnummer, desto früher werden die Jobs dieses Hotfolders verarbeitet.)
- 6. **Eingabeordner**: Klicken Sie auf das Symbol +, um die Eingabestruktur zu konfigurieren.
- 7. **Workflow**/**Job-Einstellungen** (für Job-Ticket-Hotfolder): Legen Sie die Parameter für die Job-Verarbeitung und das Farbmanagement fest.
- 8. Klicken Sie auf **Speichern und Schließen**.

#### **Duplizieren eines Hotfolders**

Sie können problemlos eine identische Kopie eines bestehenden Hotfolders erstellen und dann die Parameter ändern, die für jeden Hotfolder eindeutig sein müssen, wie z. B. der Name des Hotfolders und der Eingabepfad. Das Duplizieren eines Hotfolders kann nützlich sein, wenn Sie Hotfolder mit geringfügig unterschiedlichen Einstellungen benötigen. Sie öffnen einfach den duplizierten Hotfolder und ändern die Einstellungen, wie beispielsweise die Farbverarbeitungsvorlage.

#### **Importieren/Exportieren von Hotfoldern**

Hotfolder können (inklusive verlinkter Dateien) in ein ZIP-Archiv exportiert werden und als solches auch wieder importiert werden. Alle mit dem Hotfolder verknüpften Dateien werden auf den Computer importiert. Alle im Hotfolder definierten Ordner werden erstellt. Sie erhalten eine Warnmeldung, sollte es zu Konflikten mit bereits auf dem Computer vorhandenen Dateien und Ordnern kommen. Sie können alle Konflikte beheben, indem Sie entweder die ursprünglichen Dateien/Ordner beibehalten oder indem Sie sie durch die importierten Dateien/Ordner aus dem ZIP-Archiv ersetzen.

# <span id="page-92-0"></span>5.4 Eingabeordner

Dateien, die in den angegebenen Eingabeordner kopiert werden, werden automatisch durch den Hotfolder verarbeitet, dem der Eingabeordner zugewiesen ist. Jede Datei, die von einem Hotfolder erkannt wird, erzeugt automatisch einen separaten **Job**.

Die Einstellungen für die **Eingabeordner** definieren, wie ein Eingabedokument als ein Job vom System erkannt wird. Prüfen Sie die Einstellungen, wen Dateien nicht in der Job-Liste angezeigt werden.

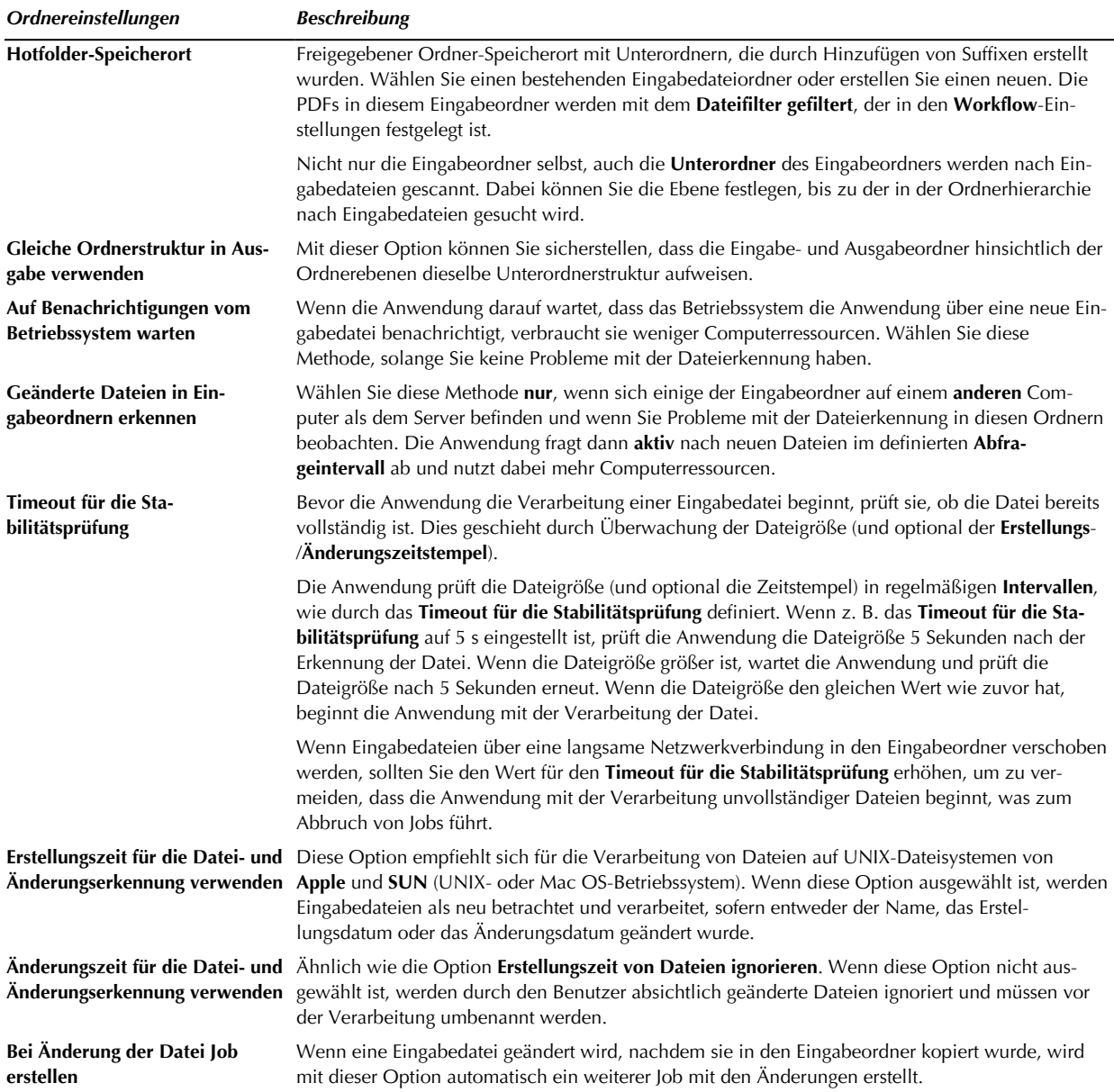

# <span id="page-92-1"></span>5.5 Hotfolder-Workflows

Alle Farbmanagement- und Verarbeitungsparameter sind in Hotfolder-Workflows zusammengefasst.

#### **Workflow-Optionen**

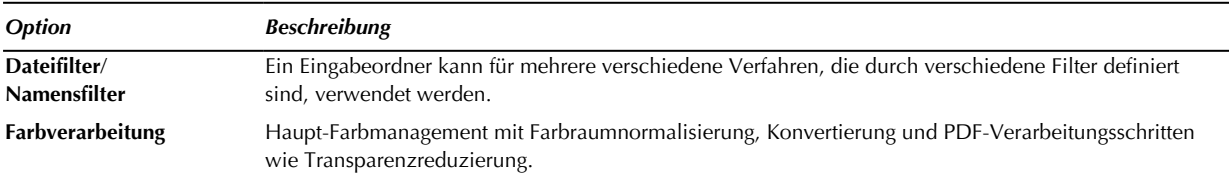

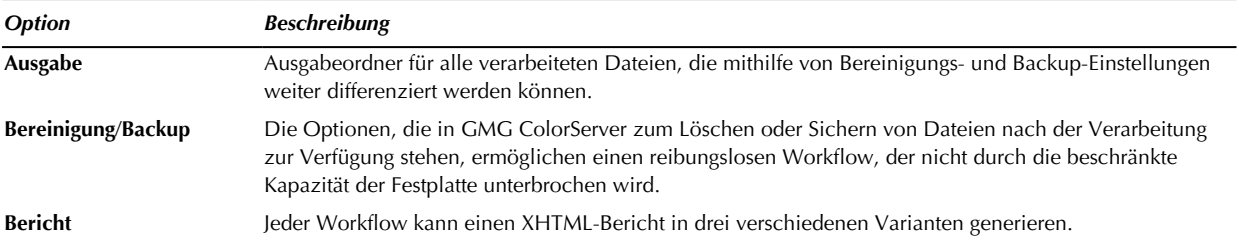

# 5.5.1 Farbverarbeitung

Wählen Sie die Voreinstellungen für **Normalisierung**, **Konvertierung** und **PDF-Verarbeitung**, die Sie unter **Resources** konfiguriert haben.

Das Farbmanagement in Hotfoldern ist sehr einfach und kann aus verschiedenen Voreinstellungen zusammengesetzt werden. Dies ermöglicht eine hohe Flexibilität und schnelle Änderungen, indem einfach die Voreinstellungen ausgetauscht werden. Sie können für Bilder und Vektorobjekte eine unterschiedliche Farbverarbeitung verwenden.

Siehe auch:

- ["Normalisieren](#page-57-0) von Farben" auf Seite 58
- ["Farbkonvertierung"](#page-60-0) auf Seite 61
- ["PDF-Verarbeitung"](#page-63-0) auf Seite 64

#### <span id="page-93-0"></span>5.5.2 Ausgabe

Sie können festlegen, ob Sie die verarbeiteten Dateien in einem Ausgabeordner speichern oder sie drucken wollen oder beides.

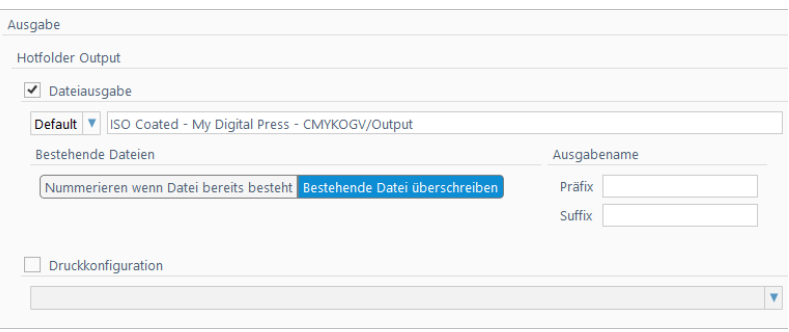

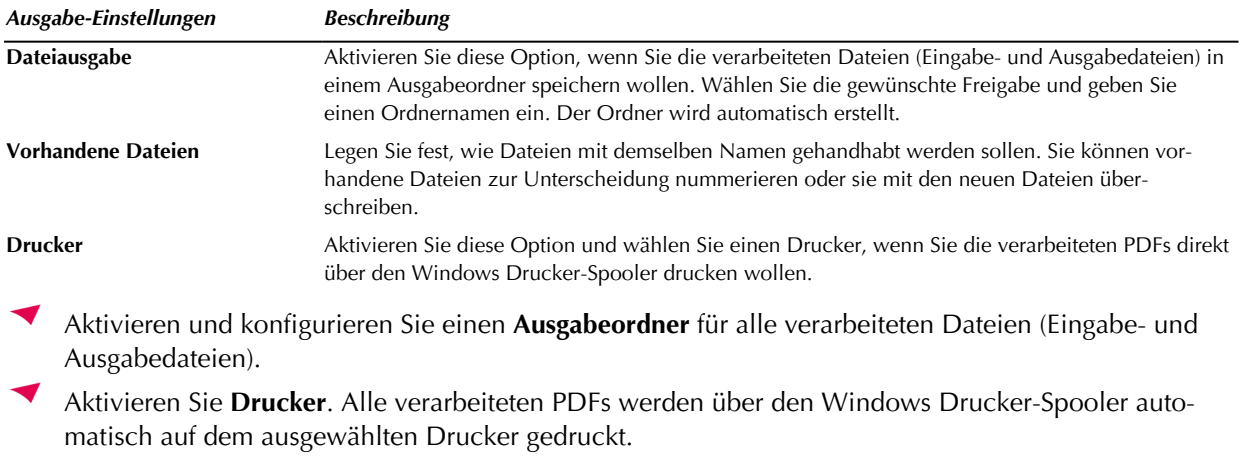

**Hinweis** Drucker müssen mit dem **GMG Hotfolder Service Configurator** eingerichtet werden.

**Tipp** Verarbeitete PDF-Dateien können über die Einstellungen für **Bereinigung/Sicherung** weiter differenziert werden.

### <span id="page-94-1"></span>5.5.3 Bereinigung/Backup

Die Optionen, die in GMG ColorServer zum Löschen oder Sichern von Dateien nach der Verarbeitung zur Verfügung stehen, ermöglichen einen reibungslosen Workflow, der nicht durch die beschränkte Kapazität der Festplatte unterbrochen wird.

#### **So konfigurieren Sie Backup- und Bereinigungsroutinen**

- 1. Wechseln Sie zum Abschnitt **Ausgabe** eines Hotfolder-Workflow.
- 2. Wählen Sie unter **Erfolgreiche Jobs** die Option **Eingabedateien verschieben nach** als Bereinigungsmethode.
- 3. Wählen Sie den gewünschten **Zielordner** für das Backup aus oder erstellen Sie einen neuen wie beispielsweise *C:\Data\All PDF to Isocoated v2 (39L) TAC300\Backup*. Alle mit diesem Hotfolder verarbeiteten Eingabedateien werden nach Fertigstellung von ihren jeweiligen Eingabeordnern in den Sicherungsordner verschoben.
- 4. Aktivieren Sie die Option **Nummerieren, falls Datei vorhanden**. Mit dieser Option stellen Sie sicher, dass bereits bestehende Dateien nicht von gleichnamigen neuen Dateien überschrieben werden. Dazu wird dem Dateinamen eine fortlaufende Nummer angehängt.
- 5. Optional: Aktivieren Sie die Option **Job löschen**, um den Job aus der Jobliste zu entfernen.
- 6. Gehen Sie bei **Jobs mit Warnungen** und **Fehlern** genauso vor, sodass PDFs, die eine Warnung generieren oder nicht verarbeitete PDFs getrennt vom Ausgabeordner gespeichert werden.

**Tipp** Sie können Backup-Ordner auch nutzen, um komplexere Workflows aufzusetzen. Wenn ein Backup-Ordner als Eingabeordner für einen anderen Hotfolder ausgewählt wird, kann auf diese Weise eine **einzelne Quell-PDF** automatisch in mehrere Ausgabedateien konvertiert werden.

#### 5.5.4 Bericht

Zur späteren Referenz können Sie automatisch einen Bericht für **jeden** Job anlegen. Berichtsdateien enthalten alle Hotfolder-Einstellungen, verwendeten Profile, Fehler- und Warnmeldungen usw. So können Sie problemlos alle Verarbeitungsschritte dokumentieren.

Der Bericht wird unter dem in der Registerkarte **Berichte** festgelegten Dateinamen im angegebenen **Zielordner** gespeichert. Wenn Sie die Standardoption **Beibehalten** (Dateiname der Eingabedatei) verwenden, ist der Berichtsdateiname mit dem Eingabedateinamen identisch, sodass die Berichte problemlos den verarbeiteten Dateien zugeordnet werden können.

Das Standardberichtsformat ist XHTML (\*.html) mit Layoutelementen. Der Status des Jobs wird grün (OK), gelb (Warnung für Job) oder rot (Fehler bei Job) hervorgehoben.

**Tipp** Dieses Dateiformat hat den Vorteil, dass es äußerst flexibel gehandhabt werden kann. Sie können beispielsweise einen Bericht in Microsoft Excel öffnen und alle Funktionen nutzen, die von einem Standard-Tabellenkalkulationsprogramm angeboten werden, wie das Filtern der Daten, Berechnungen, Diagramme, etc.

# <span id="page-94-0"></span>5.6 Job Ticket-Hotfolder

GMG ColorServer kann XML-basierte Job-Tickets von Workflow-Systemen von Drittanbietern über Job-Ticket-Hotfolder verarbeiten. Auf diese Weise können XML-Job-Tickets automatisch in entsprechende ColorServer-Jobs umgewandelt werden.

Legen Sie die zu verarbeitenden PDF- oder Bilddateien zusammen mit den von Ihrem Workflow-System erstellten XML-Job-Tickets im festgelegten Job Ticket-Hotfolder ab. Die referenzierten Eingabedateien werden nach den definierten Parametern der Job-Tickets verarbeitet. Das Job-Ticket kann spezifische Parameter für die Verarbeitung, wie zum Beispiel die **Normalisierung**, enthalten.

### **Job-Ticket-XSLT**

Sie können mit XSLT XML-basierte Job-Tickets von Drittanbietersystemen in ein Format konvertieren, das in ein anderes XML-Dokument verarbeitet werden kann. Sie können XML-Elemente und Attribute in der Ausgabedatei neu anordnen, dieser hinzufügen oder daraus entfernen.

**Job-Einstellungen** > **Job-Ticket-XSLT**: Klicken Sie zum Auswählen einer XSLT-Datei auf das Ordnersymbol.

Sie können mit XSLT auch vom System erstellte Berichtsdateien in benutzerdefinierte Berichte transformieren.

## **Job-Einstellungen** > **Berichterstellung** > **XSLT-Berichte**: Klicken Sie zum Auswählen einer XSLT-Datei auf das Ordnersymbol.

### **XPath**

Sie können verschiedene Einstellungen Ihres Job-Ticket-Hotfolder über **XPath** definieren. Ähnlich wie ein Dateipfad auf einem Computersystem, der auf die Zieldatei in der Ordnerstruktur eines Computer verweist, zeigt der Pfad des **XPath**-Speicherorts auf den Zielelementknoten in der Knotenstruktur eines XML-Dokuments:

Der Pfad des **XPath**-Speicherorts setzt sich aus den Knoten in der XML-Struktur zusammen. Jeder Knoten wird dabei durch "/" getrennt. Wenn "/" allein steht, wird der Stammknoten des Dokuments ausgewählt. Darauf folgt der nächste Stammknoten usw., bis der Zielelementknoten definiert ist.

Wenn Sie eine **XPath**-Option aktivieren, wird der Job gemäß dem **XPath**-Ausdruck verarbeitet. Alternativ können Sie einen festen Wert auswählen, der dann unabhängig vom Job-Ticket ist.

#### **Beispiel: So legen Sie mit XPath die Einstellung Normalisierung eines Job Ticket-Hotfolders fest**

- 1. Geben Sie den folgenden XML-Code in das Job-Ticket-XML ein: <ColorProcessing> <Normalization>ISOcoatedv2-39L</Normalization> </ColorProcessing>
- 2. **Farbverarbeitung** > **Normalisierung**: Aktivieren Sie die Option **XPath**.
- 3. Geben Sie "/JobTicket/ColorProcessing/Normalization" ein.

**Hinweis** Der Eingabeordner muss sich auf demselben Computer befinden, auf dem der ColorServer-Client installiert ist.

Siehe auch:

- ["Eingabeordner"](#page-92-0) auf Seite 93
- "Erstellen eines [Hotfolders"](#page-91-0) auf Seite 92
- ["Hotfolder-Workflows"](#page-92-1) auf Seite 93
- ["Bereinigung/Backup"](#page-94-1) auf Seite 95

# 5.7 Job-Tracking

**Tipp** Sie können die Job-Liste so filtern, dass nur Ihre eigenen, manuell erstellten Jobs oder auch die Jobs von anderen Clients, einschließlich der über Hotfolder generierten Jobs, angezeigt werden.

## 5. Hotfolder

- Auf der Registerkarte **Jobs** können Sie alle manuellen Jobs und wahlweise alle Jobs im Netzwerk verfolgen (**Einstellungen** > **Jobs nach Client filtern**).
- In der Registerkarte **Monitor** können Sie die Hotfolder-Verarbeitung verfolgen und stoppen bzw. fortsetzen.

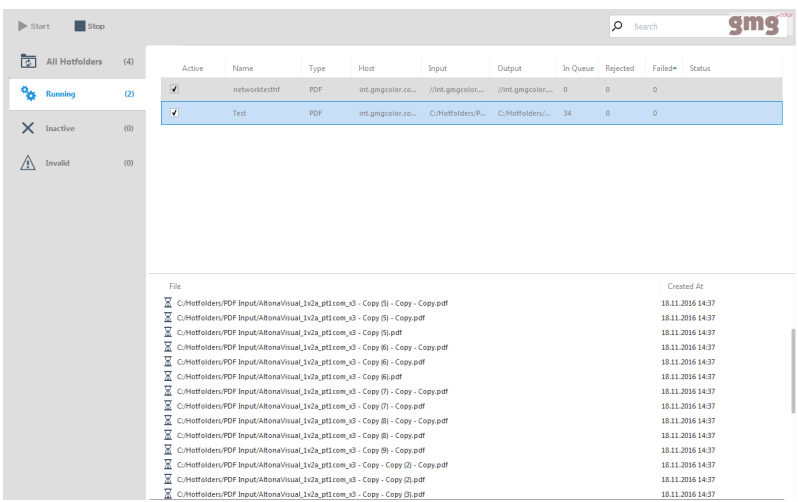

**Suchen/Filter**

- ◀ Rechts oben im Fenster gibt es ein Suchfeld, mit dem Sie nach Inhalten suchen können (Volltextsuche).
- Mit Listenfiltern können Sie nach dem Ersteller oder der Dateikonvertierung filtern
- Wenn Sie Ihren Benutzernamen eingeben, werden nur Ihre Jobs angezeigt

**Hinweis** Dieser Abschnitt ist momentan leider nur auf Englisch verfügbar. Bitte entschuldigen Sie die Unannehmlichkeiten.

# 5.8 The Job Editor

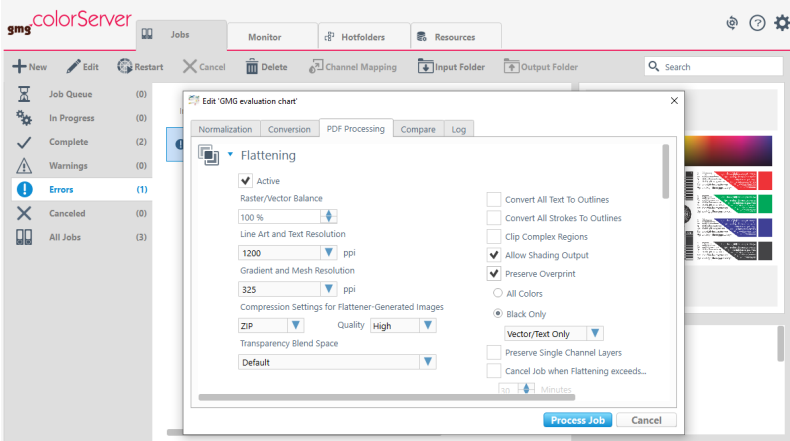

The job editor allows you to view and change the settings for a particular job only. This is helpful if you want to reprint a completed job with slightly different parameters, or if you need to fix an error straight away from the job list. In the job editor, you can compare input and output data, view the processing log, and adjust the parameters for normalization, conversion, and PDF processing. Modifications made in the job editor apply only to the selected job and do not affect your permanent resources or other jobs.

# **Edit single jobs with the job editor**

If you want to modify the settings for a particular job without altering your resources, you can do so using the job editor. You can open it from any list under **Jobs**, except the **In Progress** list.

# 5. Hotfolder

**How to modify the settings for a particular job...**

1. From the **Jobs** tab, select the list entry that contains the job to edit.

For our example, we want to edit the settings of failed job, so we select **Errors**.

2. Right-click on the job whose settings you want to adjust and choose **Edit...**. Alternatively you can select the job and click the **Edit** button from the ribbon.

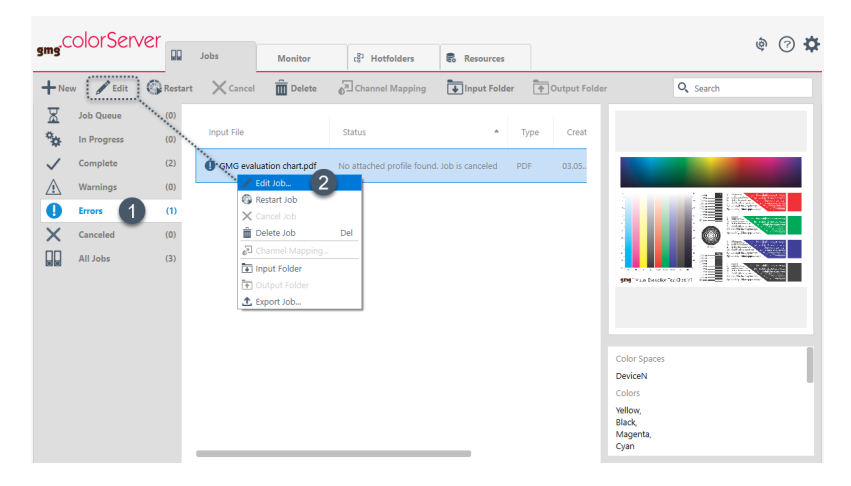

The **Job Editor** will open, showing several tabs.

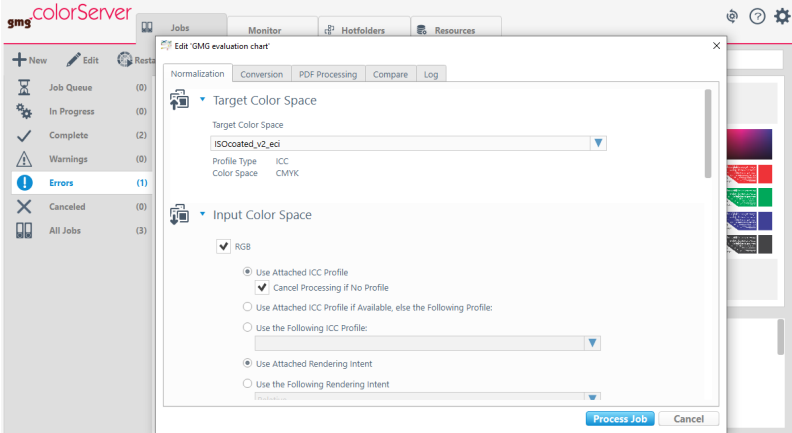

3. Adjust the job settings for **Normalization**, **Conversion**, and **PDF processing** according to your needs. The job from our example failed because there was no profile attached, so we open the **Normalization** tab and define the profile that should be used under **Input Color Space** > **Use the Following ICC profile**.

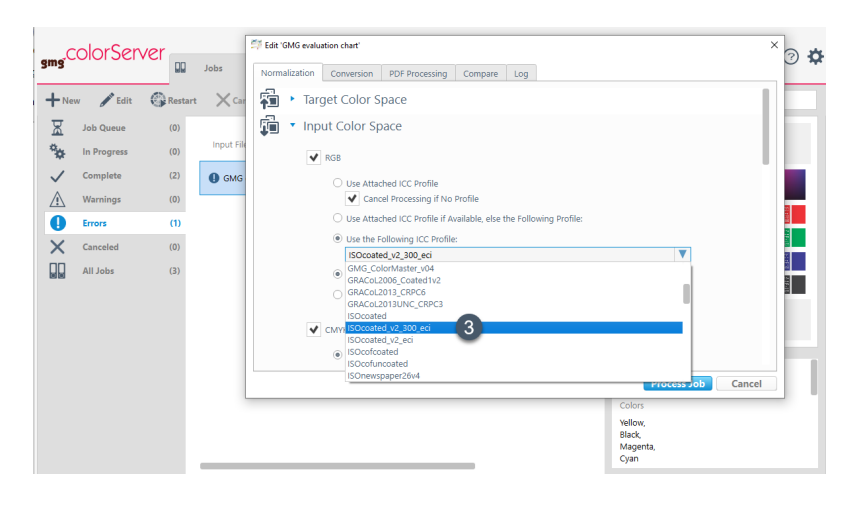

- 5. Hotfolder
	- 4. You can also compare the input information with the output information under **Compare** or view the job's processing history under **Log**.

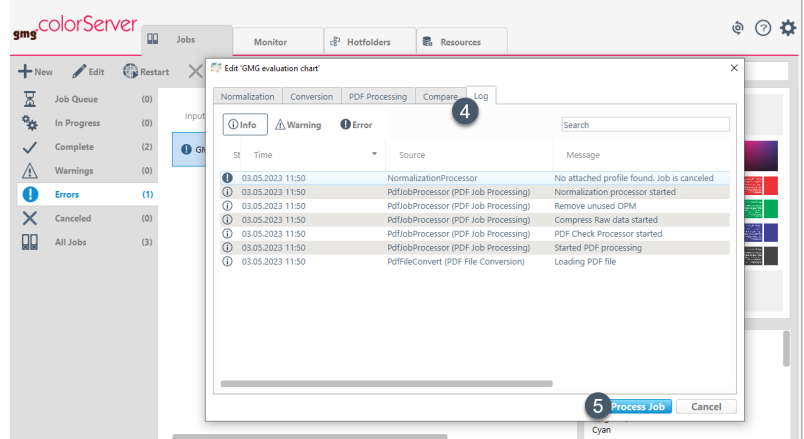

5. Once you have made all your changes, click on **Process Job** to restart the job with the new settings applied.

Modifications made in the job editor apply only to the selected job, your **resource templates** will **not** be changed. If you want to apply certain changes to your jobs in general, please open the client's **Resources** tab and adjust the relevant resource template itself.

# 6. Manueller Job

# 6.1 Erstellen eines manuellen Jobs

Als Alternative zu Hotfoldern können Sie auch manuelle Jobs erstellen. Dies ist nützlich, wenn Sie nur einige Dokumente mit leichten Abweichungen von den Einstellungen im Hotfolder verarbeiten wollen.

Klicken Sie in der Registerkarte **Jobs** auf **Neu** (1) (oder gehen Sie per **Drag-and-drop** vor).

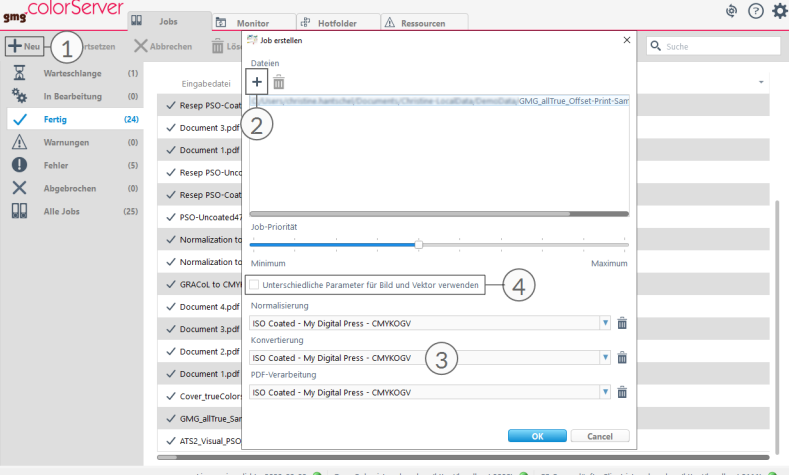

Fügen Sie mit dem Plus-Symbol mehrere Dateien hinzu (2). Dank des Ressourcenmanagements in GMG ColorServer mit konfigurierten Farb- und Verarbeitungsvorlagen (3) lassen sich manuelle Jobs mit wenigen Mausklicks erstellen. Sie können für Bild- und Vektorelemente unterschiedliche Einstellungen verwenden  $(4).$ 

#### **Ausgabeordner für manuelle Jobs**

Alle verarbeiteten Dateien manueller Jobs werden in einem einzigen Ausgabeordner gespeichert, der unter den allgemeinen **Einstellungen** (> **Verarbeitung**) festgelegt wird.

# 7. SmartProfiler

# 7.1 Über GMG SmartProfiler

GMG SmartProfiler hilft Ihnen bei der Erstellung von Druckerkalibrierungen oder Farbprofilen für Digitaldruckmaschinen und Large Format Drucker. Diese Option erweitert GMG ColorServer um Funktionen für die Profilerstellung. Dank der Schritt-für-Schritt-Struktur kann jeder Benutzer Digital- und Großformat-Drucksysteme ohne Kenntnisse in Farbmanagement kalibrieren, rekalibrieren und Profile dafür erstellen.

Im Allgemeinen beginnen Sie mit der Erstellung einer neuen **Drucker-Medium-Kombination**, die dann als **SmartProfiler** Ressource auf dem Server gespeichert wird. Diese Ressource enthält alle Informationen, die zur Berechnung eines Profils erforderlich sind, wie zum Beispiel Messdaten und die von Ihnen gemachten Angaben zu Drucker und Druckmedium. Ausgehend von dieser **SmartProfiler** Ressource erzeugt das System automatisch einen **Hotfolder** und die zugehörigen Farbprofile in GMG ColorServer. Sie können dann einfach Eingabedokumente in den Hotfolder legen. GMG ColorServer optimiert diese automatisch für die profilierte Drucker-Medium-Kombination.

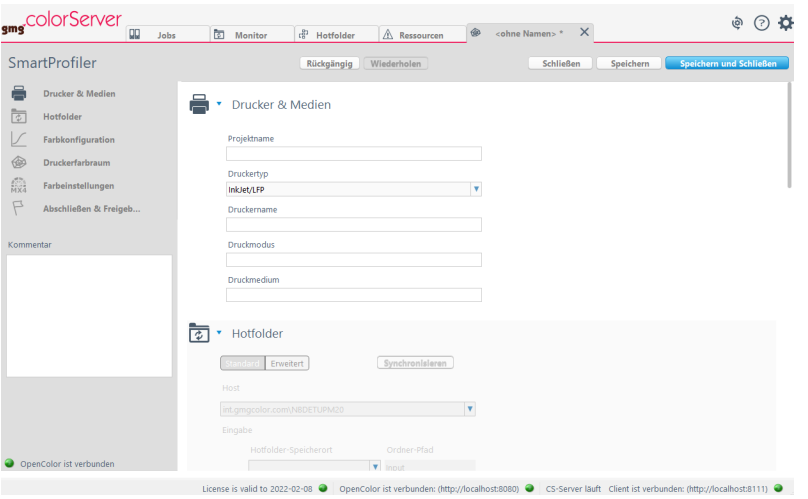

Bitte folgen Sie dem Link, um die ersten Schritte in GMG SmartProfiler auszuführen:

[Optimieren](../../../../../Content/smartprofiler/sp-quick-start-guide/smartprofiler-intro.htm) Ihrer Farben mit GMG

## **GMG SmartProfiler Technologien**

Abhängig von der GMG ColorServer Version, die Sie verwenden, haben Sie Zugang zu einem der folgenden GMG SmartProfiler, die auf unterschiedlichen Technologien basieren:

- **SmartProfiler Spectral**: Basierend auf spektralen Messdaten an Stelle von Lab-Werten. Im Hintergrund dient GMG OpenColor als Profilerstellungs-Client und stellt automatisch die entsprechenden Testcharts zur Verfügung. Enthalten in den Lösungen GMG ColorServer Digital und GMG ColorServer Multicolor.
- **SmartProfiler Lab**: Basierend auf der MX4-Technologie. Verfügbar als eine Option für die GMG ColorServer Standardversion. Wird auch in den Lösungen GMG ColorServer Digital und GMG ColorServer Multicolorzur Kalibrierung und Rekalibrierung bereits vorhandener Hotfolder während der Übergangsphase von SmartProfiler Lab zu Spectral verfügbar sein.

# 7.2 Profilerstellung für Ihre Drucker-Medium-Kombination

# 7.2.1 Drucker & Medien

In diesem Teil des Formulars definieren Sie die grundlegenden Einstellungen für Ihre Drucker-Medium-Kombination, wie den **Druckernamen** und ob Sie den Drucker später rekalibrieren möchten.

**Hinweis** Die Druckerkalibrierungsdatei ist nur für die Drucker-Medium-Kombination gültig, für die sie erstellt wurde. Sie benötigen daher für jede Drucker-Medium-Kombination, die Sie verwenden wollen, eine eigene Druckerkalibrierungsdatei.

### **So richten Sie Drucker und Medium ein**

- 1. Geben Sie einen **Namen** ein. Dieser Name wird als Name für den Hotfolder verwendet und für alle verknüpften Ressourcen, wie Farbprofile.
- 2. Wählen Sie in der Dropdownliste eine Voreinstellung für einen **Druckertyp**, der dem verwendeten Drucker entspricht.
- 3. Aktivieren Sie das Kontrollkästchen **Druckerkalibrierung erstellen**, wenn Sie eine erste Kalibrierung für Ihre Drucker-Medium-Kombination erstellen möchten. Sie können den Drucker dann später problemlos regelmäßig rekalibrieren.
- 4. Füllen Sie optional **Druckername**, **Druckmodus** und **Druckmedium** aus. Sie können diese Informationen in der Ansicht **Ressourcen** verwenden, um Ihre Drucker-Medium-Kombinationen zu filtern.

Jeder Teil des Formulars, den Sie abgeschlossen haben, wird mit einem Häkchen versehen und der nächste Teil wird aktiviert.

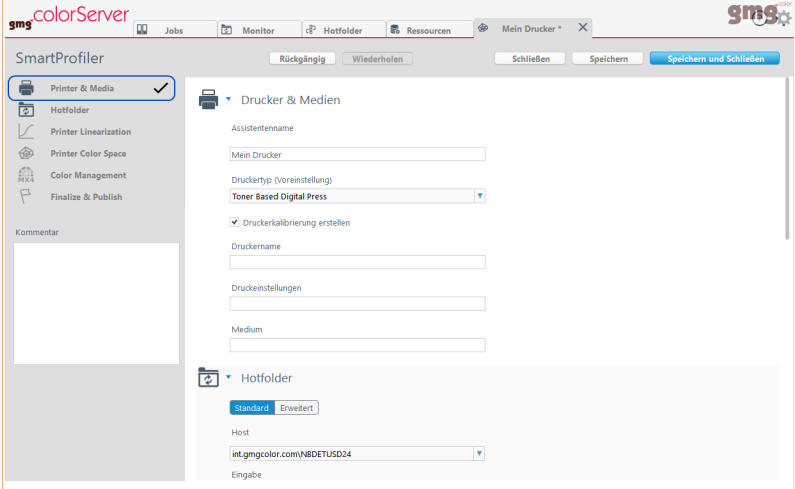

Abb. 21 Erster Teil — Drucker & Medium — abgeschlossen.

Nun ist der Teil **Hotfolder** aktiviert. **Druckername**, **Druckeinstellungen** und **Medien** sind keine erforderlichen Felder und können daher leer gelassen werden.

## 7.2.2 Hotfolder

In GMG ColorServer werden Hotfolder für die automatische Verarbeitung und für die Verbindung zum Frontend-RIP verwendet. Im Schritt **Veröffentlichen** erstellt GMG SmartProfiler einen sofort verwendbaren Hotfolder für Ihre Drucker-Medium-Kombination.

Im Schritt **Hotfolder** definieren Sie die grundlegenden Hotfolder-Einstellungen, wie den Zielcomputer und die Ein- und Ausgabeordner.

**Tipp** Sie können zur Ansicht **Erweitert** umschalten, um erweiterte Hotfolder-Einstellungen zu definieren.

7. SmartProfiler

# **So richten Sie die Hotfolder-Einstellungen ein**

- 1. Wählen Sie den **Zielcomputer**, auf dem sich die ColorServer-Installation befindet, die Sie verwenden wollen.
- 2. Wählen Sie den **Hotfolder-Speicherort** für die jeweilige Drucker-Medium-Kombination.
- 3. Definieren Sie den **Ausgabetyp** für die Dateien, die in GMG ColorServer verarbeitet werden sollen. Setzen Sie das Häkchen bei dem Kontrollkästchen **Ordner** und geben Sie den Pfad des gewünschten Speicherorts für die verarbeiteten Dateien ein. Setzen Sie das Häkchen bei dem Kontrollkästchen **Drucker** und aktivieren Sie den gewünschten Drucker in der Dropdownliste, wenn Sie die verarbeiteten Dateien automatisch drucken wollen.

Jeder Teil des Formulars, den Sie abgeschlossen haben, wird mit einem Häkchen versehen und der nächste Teil wird aktiviert.

Siehe auch:

• ["Ausgabe"](#page-93-0) auf Seite 94

# 7.2.3 Drucken und Messen von Testcharts

Zur Erstellung von Druckerprofilen müssen Sie Charakterisierungsdaten bereitstellen. Das bedeutet, dass Sie unter Verwendung des Medientyps und des Druckmodus, den Sie profilieren möchten, Farbfelder auf dem Drucker **drucken**. Dann müssen Sie diese Farbfelder mit einem Spektralphotometer **messen**. Eine Anordnung von Farbfeldern wird als **Testchart** bezeichnet.

Die Schaltfläche **Drucken & Messen** zeigt an, dass GMG SmartProfiler es erforderlich macht, dass Sie drucken und messen.

Drucken & Messen 上 1 金

Sie können auf die Schaltfläche **Drucken & Messen** klicken, um eine neue Messsitzung zu starten oder eine zuvor unterbrochene wieder aufzunehmen. Wenn Sie zuvor eine Messdatei exportiert haben, können Sie auch auf die Schaltfläche **Importieren** klicken. Sie können auf die Schaltfläche **Exportieren** klicken, um eine abgeschlossene Messung für die spätere Verwendung zu exportieren. In vielen Fällen können Sie auf die Schaltfläche **GamutViewer** klicken, um eine abgeschlossene Messung in GMG GamutViewer anzuzeigen.

Wenn Sie auf die Schaltfläche **Drucken & Messen** klicken, wechselt die Anwendung vom GMG SmartProfiler-**Formular** zur Ansicht **Messung**. Bleiben Sie in der Ansicht **Messung**, bis Sie die Messung beendet haben, und klicken Sie dann auf die Schaltfläche "Zurück", um wieder zum Formular zu wechseln und den Profilerstellungsvorgang fortzusetzen. Wenn Sie die Ansicht **Messung** verlassen, bevor Sie den Vorgang abgeschlossen haben, wird die letzte Messsitzung automatisch gespeichert und Sie können später fortfahren.

## **Testcharts**

GMG SmartProfiler erstellt automatisch Testcharts speziell für das verwendete Messgerät, den ausgewählten Druckertyp und entsprechend dem Zweck, für den die Messdaten benötigt werden, d. h. Druckerlinearisierung, Drucker-Farbraum-Charakterisierung usw. Daher haben die Testcharts unterschiedliche Layouts und Formate.

## **So drucken Sie ein Testchart...**

Testcharts können in GMG SmartProfiler über die Ansicht **Messung** unter **Druckerfarbraum** > **Drucken & Messen** gedruckt werden.

- 1. Wählen Sie unter **Messgerät** das Messgerät aus, das Sie verwenden möchten. Die Vorschau des Testcharts in der Mitte ändert sich und zeigt das Layout und die Farbfelder für Ihr individuelles Testchart an. Je nach Testchart-Größe und Medienbreite Ihrer Druckmaschine kann das Testchart mehrere Seiten umfassen.
- 2. Unter **Farbfeld-Größe** können Sie die Größe der Farbfelder an Ihre Bedürfnisse anpassen.
- 3. Unter **Mediengröße** können Sie die Größe des Mediums an Ihre Bedürfnisse anpassen.

**Hinweis** Stellen Sie bitte sicher, dass das fertige Testchart-Layout auf Ihr Medium passt. Passen Sie die Farbfeld- und / oder Mediengröße bei Bedarf an.

- 4. Wenn Sie transparente oder metallische Substrate verwenden möchten, aktivieren Sie bitte das Kontrollkästchen **Add White Undercoat Layer**. Wenn diese Option aktiviert ist, wird automatisch eine weiße Grundierung zu ihrem Testchart hinzugefügt.
- 5. Nun können Sie wählen, wie Sie nach der Erstellung mit dem Testchart-PDF verfahren möchten:
	- 1. Wenn Sie das PDF direkt an den Ausgabeordner Ihres Hotfolders senden und automatisch drucken lassen möchten, klicken Sie auf die Schaltfläche **Drucker**.
	- 2. Wenn Sie das PDF an einem anderen Ort speichern und später manuell ausdrucken möchten, klicken Sie auf die Schaltfläche **PDF**.

**Tipp** Wenn die Druckmaschine einige Minuten stillgestanden hat, empfehlen wir Ihnen, mehrere Kopien des Testcharts zu drucken, um die Druckmaschine wieder aufzuwärmen.

6. Bitte lassen Sie das Testchart nach dem Drucken gut trocknen, da ein noch andauernder Trocknungsprozess die Farbergebnisse beeinflussen kann.

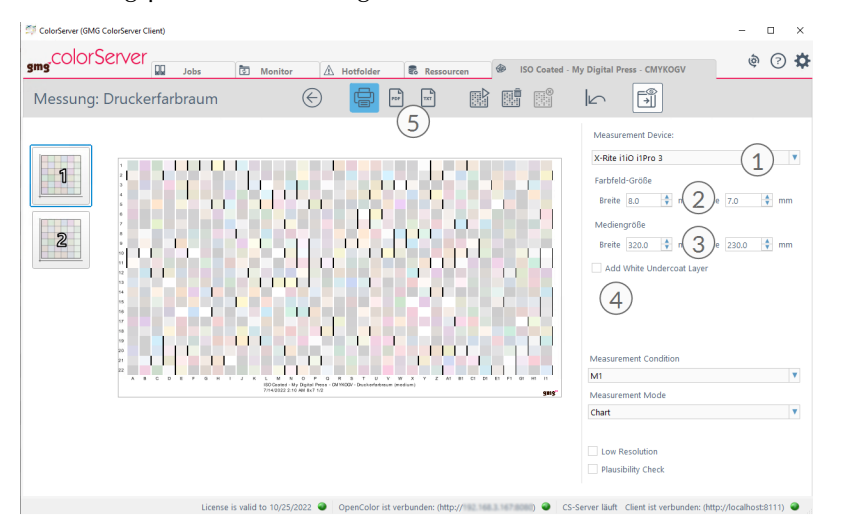

Abb. 22 **Drucken & Messen**-Dialog vor dem Drucken.

#### **So messen Sie ein Testchart**

**Hinweis** Wenn die Schaltfläche **Einstellungen aktualisieren** (4) anstatt der Messgeräteinstellungen angezeigt wird, ist die **Verbindung** zum Messgerät unterbrochen. Klicken Sie auf die Schaltfläche **Einstellungen aktualisieren**, um die Verbindung wiederherzustellen.

- 7. SmartProfiler
	- 1. Legen Sie das gedruckte und getrocknete Testchart in das Messgerät ein und klicken Sie auf die Schaltfläche **Messen** (1), um die Messung zu starten.

Die Testchart-Vorschau wird entsprechend dem Fortschritt der Messsitzung aktualisiert.

- 2. Sie können den Mauszeiger über die Vorschau des Testcharts bewegen, um eine **Farbfeld-Info** mit den gedruckten CMYK-Werten und den gemessenen Lab- und LCH-Werten anzuzeigen.
- 3. Bei mehreren Testchart-Seiten sehen Sie auf der linken Seite alle Seiten (2). Wählen Sie die nächste Seite aus und starten Sie die Messung, bis alle Seiten gemessen wurden.
- 4. Nachdem Sie erfolgreich **alle** Testchart-Seiten und Kopien gemessen haben, klicken Sie auf die Schaltfläche "Zurück" (3), um die Messergebnisse zu akzeptieren und zur Formularansicht zurückzuwechseln.

–ODER–

Klicken Sie auf die Schaltfläche "Zurück" (3), um die Messsitzung jederzeit zu unterbrechen. Klicken Sie auf die Schaltfläche **Speichern** oder **Speichern und Schließen** in der Formularansicht, um Ihren aktuellen Fortschritt zu speichern. Sie können den Vorgang zu einem späteren Zeitpunkt nahtlos fortsetzen.

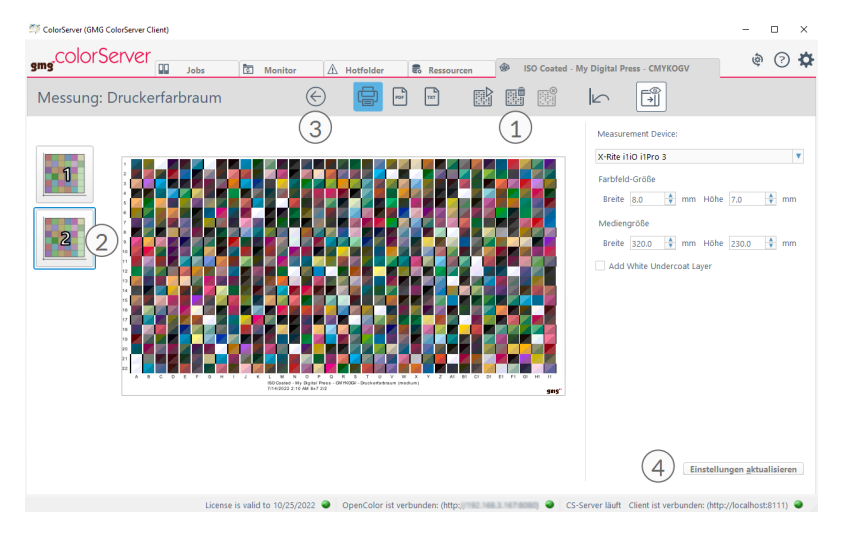

Abb. 23 Dialog "Drucken & Messen" vor der Messung.

# **So messen Sie mehrere Kopien eines Testcharts**

Diese Funktion ist **nur** für **neue** Messungen verfügbar. GMG SmartProfiler unterstützt **nicht** den **Import** und die Mittelwertbildung von mehreren Messdateien.

- 1. Sie können **mehrere** Testchart-Kopien drucken und messen, um einen zuverlässigeren Fingerprint Ihres Systems zu erreichen.
- 2. Wenn Sie **dasselbe** Testchart mehrere Male messen wollen, um gemittelte Messwerte zu erhalten, wiederholen Sie das Messverfahren, indem Sie auf die Schaltfläche **Messen** (1) klicken.
- 3. Auf der linken Seite der Ansicht **Messung** können Sie die Schaltfläche "Testchart-Seite" (2) erweitern, um eine bestimmte Messung auszuwählen. Die Testchart-Ansicht wird entsprechend aktualisiert.
- 4. Sie können aktuell angezeigte Messungen löschen, indem Sie auf die Schaltfläche **Entfernen** in der Symbolleiste klicken.
- 5. Klicken Sie auf die Schaltfläche "Zurück" (4), wenn Sie den Vorgang abgeschlossen haben.

Die Anwendung **mittelt** automatisch alle gemessenen Werte.

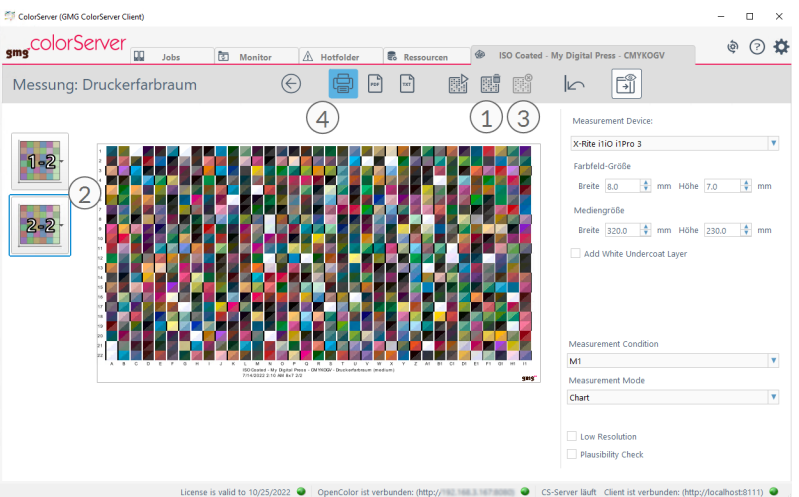

Abb. 24 Dialog "Drucken & Messen" nach dem Messen von zwei Testchart-Kopien.

Die Schaltfläche "Testchart-Seite" (2) zeigt die Zahl "2" an, um anzugeben, dass das Testchart zweimal gemessen wurde.

#### **Have measurement data optimized automatically**

Consistent measurement data is the key to successful and high-quality profiling. Thus GMG SmartProfiler optimizes your measurement data automatically before delivering it to GMG OpenColor: outliers are removed, single color wedges are corrected, and the data is smoothed. GMG SmartProfiler itself does not permanently store the optimized data, but keeps your original data. Please remember that if you want to manually export measurement data to a CGATS file; this manual export will only include your unsmoothed original data.

If you want to know how much your data has been improved, you can check the smoothing impact in the overview under **Resources** > **SmartProfiler** > **Smoothing Impact**. There are three optimization levels: **Soft**, **Medium**, and **Strong**. They only indicate how much GMG SmartProfiler had to adjust your data, the final quality is equally good at all three levels. However, if the level **Strong** is regularly applied to your data, we recommend that you check your printing process for possible weak points. For old GMG SmartProfiler projects without smoothing and for projects that have not yet been published, the status **Not Available** will be shown instead of an optimization level.

#### 7.2.4 Farbmanagement

In diesem Schritt definieren Sie die Farbmanagement-Einstellungen, die zur Normalisierung der Eingabefarbräume verwendet werden, die Sonderfarbkonvertierung und Farbkonvertierung vom Normalisierungsfarbraum in den Drucker-Farbraum.

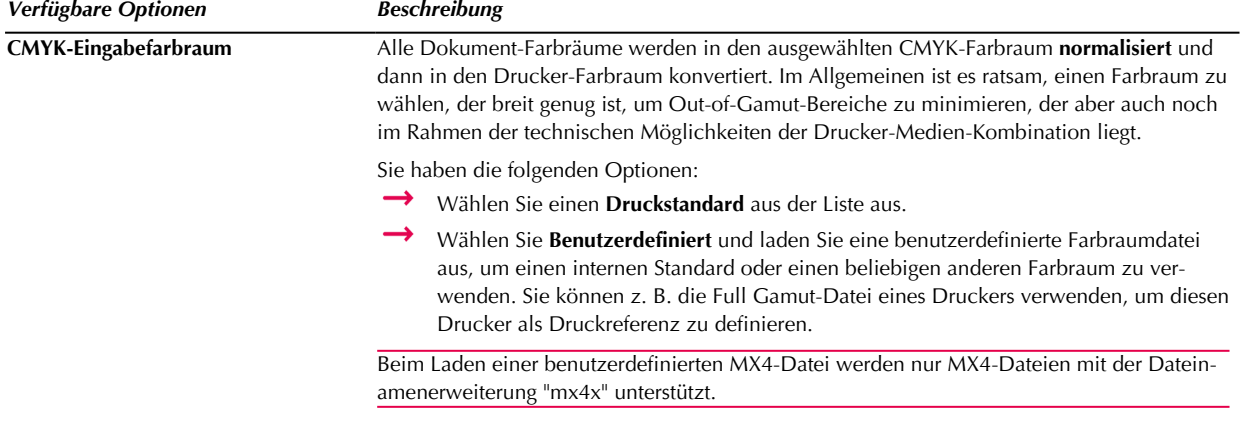
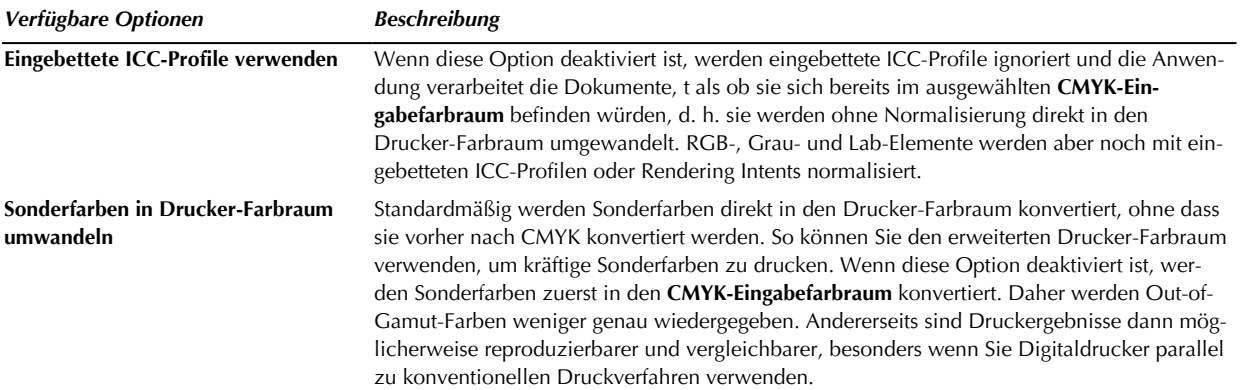

## **Erweiterte Profileinstellungen – Separationseinstellungen**

In der folgenden Tabelle sind alle Separationseinstellungen mit einer Kurzbeschreibung aufgeführt.

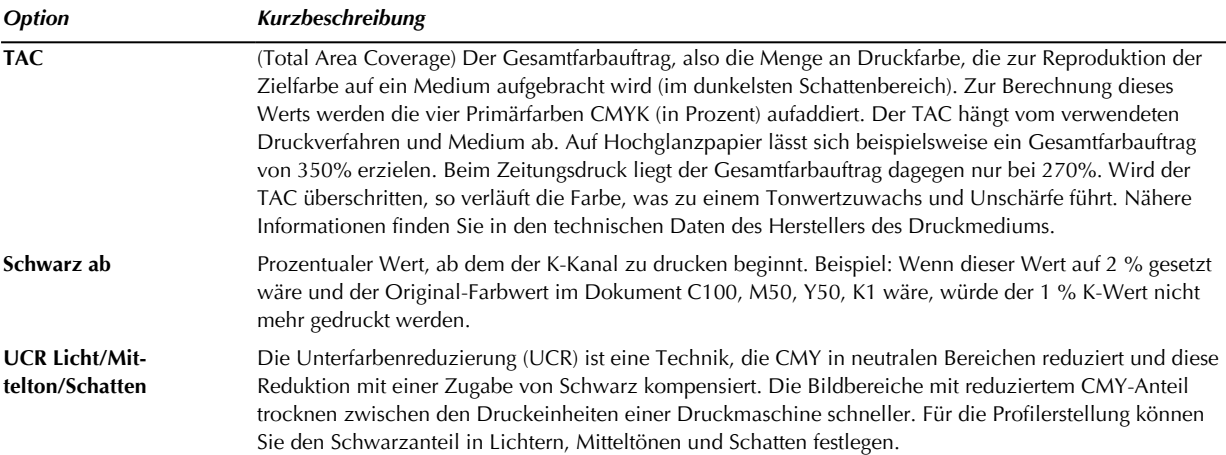

## **Erweiterte Profileinstellungen – Rendering Intents**

In der folgenden Tabelle sind alle Rendering Intents mit einer Kurzbeschreibung aufgeführt.

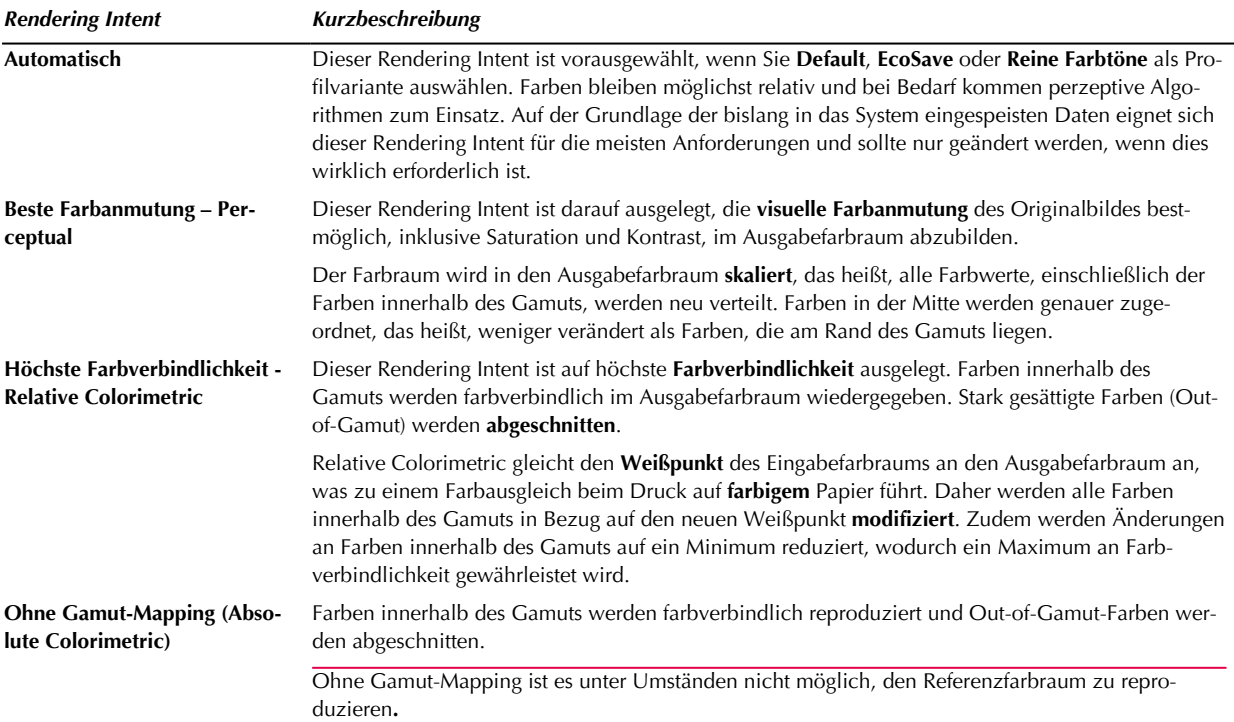

#### **Optionen für "Reine Farbwerte erhalten"**

Es wird dringend empfohlen, die Option **Automatische Reinerhaltung für CMY** zu verwenden, da sie eine gute Balance zwischen der Erhaltung reiner Farbtöne und der Erhaltung des Farbeindrucks bietet, wie vom Designer oder Ersteller des Dokuments beabsichtigt.

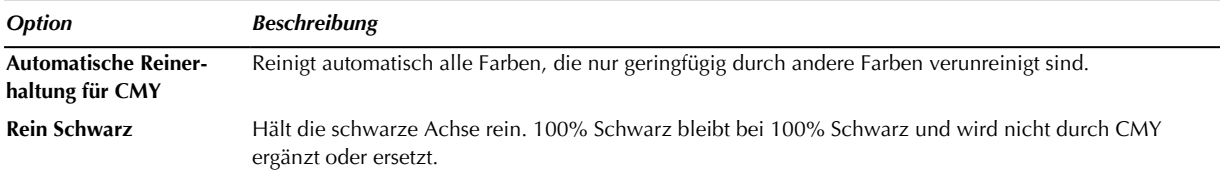

#### 7.2.5 Finalisieren & veröffentlichen

Das endgültige **MX**-Druckerprofil, die Sonderfarben-Datenbank, Kalibrierungsdatei (optional), Normalisierungsressource und anwendungsbereite Hotfolder werden auf dem Server veröffentlicht. Sie können die Ressourcen auf die gleiche Art wie andere GMG ColorServer-**Ressourcen** anzeigen und bearbeiten.

Nach der Veröffentlichung können Sie mit dem Drucken beginnen, indem Sie Dokumente im Eingabeordner des Hotfolders ablegen.

Siehe auch:

• ["Ressourcen"](#page-56-0) auf Seite 57

#### 7.2.6 Erneut freigeben

Nachdem Sie eine Drucker-Medium-Kombination in GMG SmartProfiler veröffentlicht haben, können Sie das Dokument bearbeiten und gewünschte Änderungen vornehmen. Die Änderungen werden angewendet, wenn Sie das Dokument erneut freigeben.

GMG SmartProfiler benachrichtigt Sie mit einer Option zum Abbrechen bevor die Berechnung fortgesetzt wird und Daten in GMG OpenColor ersetzt werden. Sie können auf die Schaltfläche **Abbrechen** klicken, falls Sie nicht die Absicht hatten, das Dokument zu ändern und es versehentlich verändert wurde. Der Schritt **Berechnen & Freigeben** wird dann nicht durchgeführt.

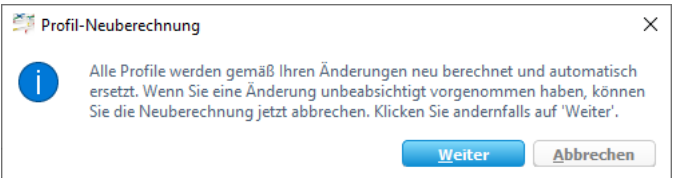

#### Abb. 25 Screenshot der Meldung.

Es gibt ein paar Spezialfälle, in denen das Hinzufügen von Daten tatsächlich sinnvoller ist, als die bestehenden Daten zu überschreiben. Diese Fälle werden von GMG SmartProfiler wie folgt behandelt:

#### **Sie verwenden die Charakterisierungsdaten, die ausgehend von diesem GMG SmartProfiler Dokument erstellt wurden, noch in weiteren GMG OpenColor Projekten:**

Die Charakterisierungsdaten werden nicht aktualisiert, sondern dupliziert. Dies verhindert ungewollte Veränderungen von abhängigen Projekten.

#### **Sie haben den Eingabefarbraum geändert:**

Eine neue Separationsregel, welche die Separation vom Eingabefarbraum in den Druckerfarbraum beschreibt, wird dem bestehenden GMG OpenColor Projekt hinzugefügt. Es werden neue CMYK-to-CMYK-Profile (mit neuen Dateinamen und IDs) berechnet. Vorhandene Separationsregeln, CMYK-to-CMYK-Profile, RGB-to-ECG-Profile und Kalibrierungsdateien werden nicht geändert.

#### **Sie haben das GMG SmartProfiler Dokument umbenannt:**

Das umbenannte Dokument wird wie ein neues Dokument behandelt. Es werden neue Projektdaten in GMG OpenColor angelegt und die ursprünglichen Daten werden nicht verändert.

#### 7. SmartProfiler

# 7.2.7 Optimieren der Profilqualität

Sie können ein Testchart in einem Iterationszyklus **drucken** und **messen**, um die Profilqualität zu optimieren. In den meisten Fällen ist die Qualität des berechneten Profils bereits optimal, und dieser Schritt kann ohne Qualitätseinbußen übersprungen werden.

Das Ziel besteht darin, die durch den **CMYK-Eingabefarbraum** definierten Zielwerte innerhalb der in den **Qualitätskriterien** definierten Toleranzen so nah wie möglich zu erreichen. Nach jedem Iterationszyklus berechnet das Programm basierend auf der Abweichung (**Delta E**) zwischen den Zielwerten und den gemessenen Istwerten neue CMYK-Ausgabewerte. Die neuen Ausgabewerte werden im nächsten Schritt des Druckverfahrens verwendet. Auf diese Weise nähern sich die Istwerte mit jedem Zyklus den Toleranzen.

#### **So optimieren Sie die Profilqualität**

- 1. Wählen Sie auf der Registerkarte **Ressourcen** den Ressourcentyp **SmartProfiler** aus.
- 2. Wählen Sie die **Drucker-Medien-Kombination** aus, die Sie optimieren möchten.
- 3. Klicken Sie mit der rechten Maustaste, um das Kontextmenü anzuzeigen.
- 4. Klicken Sie auf **Profil iterieren**.
- 5. Klicken Sie auf die Schaltfläche **Optimieren**, um den Iterationszyklus zu starten. Die Anwendung wechselt von der **Formularansicht** zur Ansicht **Messung**.
- 6. Drucken und messen Sie Testcharts (siehe "Drucken und Messen von [Testcharts"](#page-104-0) auf Seite 105) und beurteilen Sie die Ergebnisse.
- 7. Wenn Sie mit den Ergebnissen nicht zufrieden sind, klicken Sie auf die Schaltfläche **Optimieren**, um den nächsten Zyklus zu starten.
- 8. Wenn Sie mit den Ergebnissen zufrieden sind, klicken Sie auf die Schaltfläche **Freigeben**, um die Ergebnisse zu akzeptieren.

Das Profil unter **Ressourcen** > **MX-Profile** wird ersetzt. Folglich wird der Hotfolder, der dieses Profil verwendet, ebenfalls automatisch aktualisiert.

# 7.3 Einen Drucker rekalibrieren

Wenn Sie die Option **Druckerkalibrierung erstellen** ausgewählt haben, können Sie die Drucker-Medium-Kombination regelmäßig neu kalibrieren. Einen Drucker neu zu kalibrieren bedeutet, dass Testcharts gedruckt und gemessen und dann die Ergebnisse bewertet werden. Danach wird die Druckerkalibrierungsdatei angepasst. Dieser Zyklus wird wiederholt, bis die Ergebnisse zufriedenstellend sind. Das Ziel besteht darin, die Zielwerte innerhalb der in den **Qualitätskriterien** definierten Toleranzen zu erreichen.

Sie können den Zyklus mehrfach durchlaufen, bis sich die Werte im definierten Toleranzbereich befinden, oder Sie akzeptieren die Ergebnisse und beenden so den Optimierungszyklus.

#### 7.3.1 Qualitätskriterien

Für eine erfolgreiche Druckerkalibrierung müssen die spezifizierten **Qualitätskriterien** eingehalten werden. Verwenden Sie höhere Werte, um den Kalibrierungsprozess abzukürzen (weniger Schritte, jedoch auf Kosten der Farbverbindlichkeit).

**Delta E** ist der Abstand zwischen Ausgabe- und Zielfarbe. Je größer Delta E, desto stärker ist die Abweichung von der Zielfarbe.

**Delta L** bezieht sich auf die Lumineszenz, d. h. auf den Schwarzkanal (K). Je größer Delta L, desto stärker ist die Abweichung der Lumineszenz von der Zielfarbe.

#### 7.3.2 Kalibrierungsergebnisse

Die Ergebnisse des letzten Optimierungszyklus finden Sie in der Übersicht **Letzte Ergebnisse**. Die Ergebnisse der laufenden Rekalibrierung sind unter **Aktuelle Kalibrierung** aufgeführt.

Klicken Sie zum Import oder Export der Kalibrierungsdaten auf die zugehörige Schaltfläche. Wenn Sie detaillierte Informationen über die Kalibrierung abrufen möchten, können Sie die Kalibrierungsdaten in GMG GamutViewer anzeigen.

Klicken Sie auf die Schaltfläche **Details anzeigen** neben einem Zyklus, um eine Tabelle mit allen gemessenen und Zielwerten für alle Farbfelder anzuzeigen. Das kann sehr hilfreich bei der Fehlersuche sein, wenn der Drucker nicht kalibriert werden kann. Wenn zum Beispiel markante Farbabweichungen in einem bestimmten Farbkanal auftreten, können Sie das Problem eventuell lösen, indem Sie die Tinte austauschen oder die Druckköpfe reinigen. Wenn sich die Papiertonwerte (0, 0, 0, 0) außerhalb der Toleranzen befinden, könnte es sein, dass Sie den falschen Medientyp in den Drucker geladen haben.

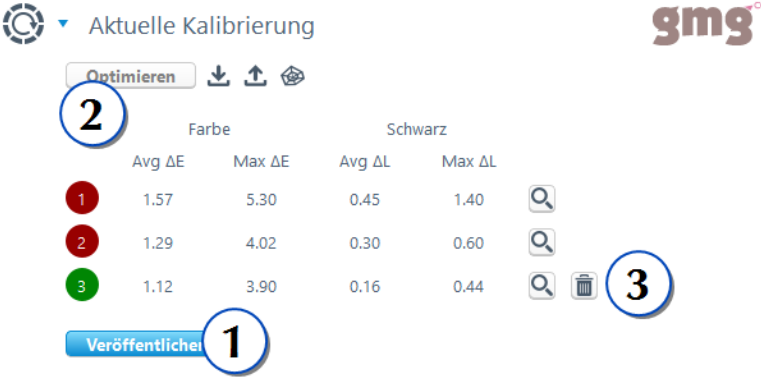

Abb. 26 Ergebnisse der aktuellen Kalibrierung.

Jeder Kalibrierungszyklus von Drucken und Messen wird als Zeile einer Tabelle angezeigt. Eine Statusanzeige zeigt an, ob die **Qualitätskriterien** erfüllt wurden. Im Screenshot wurden sie nach der Durchführung von 3 Zyklen erfüllt.

# 7.3.3 Akzeptieren der Ergebnisse

Wenn Sie mit den Kalibrierungsergebnissen zufrieden sind, können Sie auf die Schaltfläche **Freigeben** klicken (1), um die Ergebnisse zu akzeptieren. Die Statusanzeige zeigt grün an, wenn die **Qualitätskriterien** erfüllt wurden.

Die Kalibrierungsdatei unter **Resources** > **MX-Profile** wird ersetzt. Der Hotfolder, der diese Kalibrierungsdatei verwendet, wird ebenfalls automatisch aktualisiert.

# 7.3.4 Optimieren der Ergebnisse

Wenn die Qualitätskriterien nicht erreicht werden, wird dies durch eine rote Statusanzeige angezeigt. Sie können auf die Schaltfläche **Optimieren** (2) klicken, um die Druckergebnisse weiter zu optimieren: Das Testchart wird erneut mit angepassten Ausgabewerten gedruckt und gemessen.

Sie können auf die Schaltfläche **Letzten Optimierungszyklus entfernen** (3) klicken, um den letzten Optimierungszyklus zu löschen, wenn Sie zum Beispiel versehentlich das falsche Testchart eingelegt haben.

# 7.4 Anpassen der Standardeinstellungen

Um die Schritte zur Profilerstellung zu vereinfachen, verwendet GMG SmartProfiler Standardeinstellungen, um den Hotfolder und alle verknüpften Ressourcen zu erstellen. Sie können einige der Einstellungen wie z. B. **Eingebettete ICC-Profile verwenden** für CMYK der Ressource **Normalisierung** beim Ausfüllen des GMG SmartProfiler-Formulars "überschreiben". Weitere erweiterte Einstellungen werden in GMG SmartProfiler nicht angezeigt und daher können Sie sie in dem Formular nicht bearbeiten. Sie können aber die veröffentlichten Ressourcen nach der Veröffentlichung bearbeiten. Bearbeiten Sie die Drucker-Medium-Kombination und veröffentlichen Sie sie später erneut. So bleiben Ihre manuellen Änderungen erhalten.

#### 7. SmartProfiler

Wenn Sie in der Regel bestimmte Standardeinstellungen verwenden möchten, wie einen bestimmten Eingabeordner oder erweiterte Einstellungen, können Sie die von GMG SmartProfiler verwendeten Standardeinstellungen anpassen. Dazu gehen Sie zu **Ressourcen** > **SmartProfiler**, erweitern das Menü **SmartProfiler-Vorlagen** und bearbeiten die von GMG SmartProfiler verwendeten Standardressourcen.

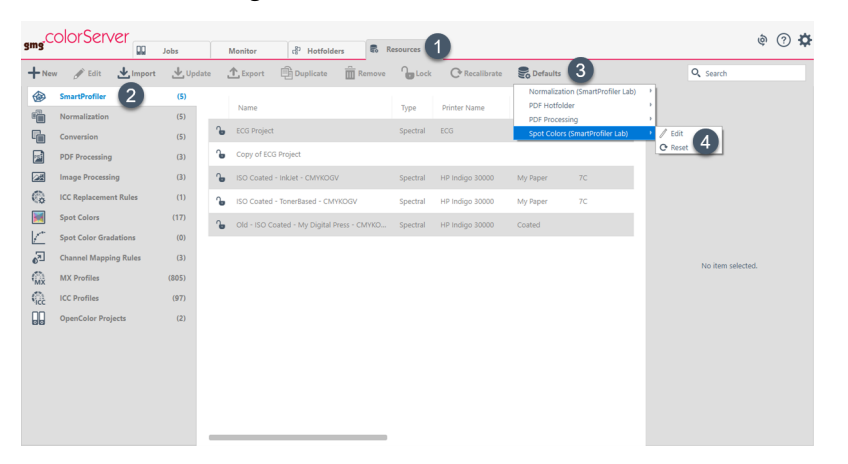

Abb. 27 Anpassen der Standardeinstellungen für GMG SmartProfiler

Wenn Sie dann eine **neue** Drucker-Medium-Kombination erstellen, verwendet GMG SmartProfiler die angepassten Standardwerte, sowohl für die sichtbaren als auch die versteckten Einstellungen.

**Hinweis** Dieser Abschnitt ist momentan leider nur auf Englisch verfügbar. Bitte entschuldigen Sie die Unannehmlichkeiten.

# 7.5 Template Creation From Existing Documents

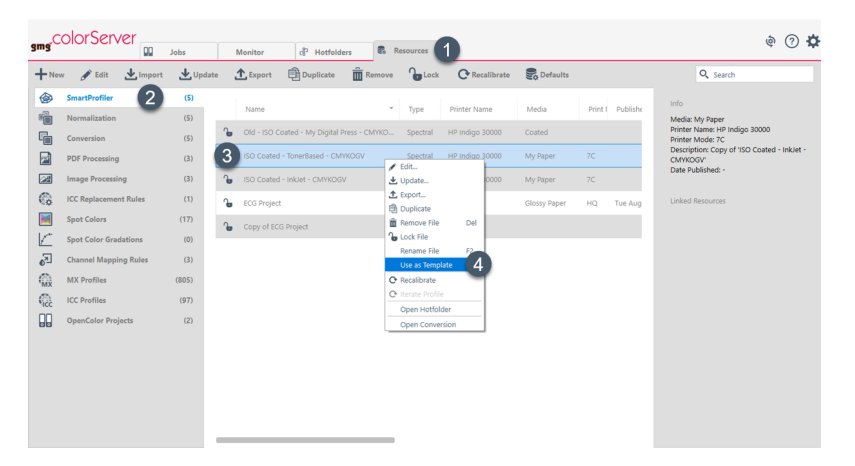

Instead of using your default templates for new GMG SmartProfiler documents, you can also use any existing GMG SmartProfiler documents as templates for new characterizations. All settings from the original document will be kept, only the name and measurement data will be removed for your new document. This saves a lot of time, especially when characterizing different media for the same press.

#### **How to use a GMG SmartProfiler document as template...**

- 1. Open the **Resources** tab.
- 2. From the menu, select the **SmartProfiler** resources.
- 3. From the list of GMG SmartProfiler documents, choose the document that you want to use as a template.
- 4. Right-click on the document and select **Use as Template** from the right-click menu.

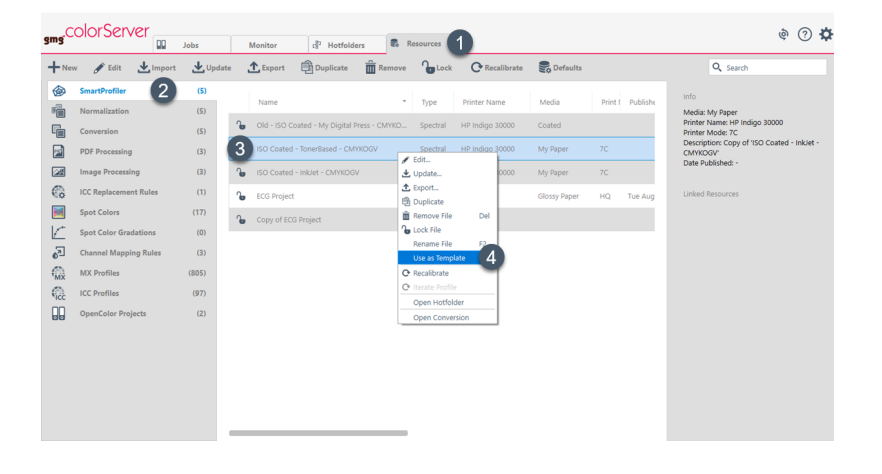

# 8. Werkzeug zur Papieranpassung

# 8.1 Werkzeug zur Papieranpassung

Dank des eigenständigen **Werkzeugs zur Papieranpassung** können Sie einen Druckstandard oder ein benutzerdefiniertes Profil problemlos an Ihre spezifischen Druckmedien anpassen und die Diskrepanz zwischen dem Drucken gemäß einem Druckstandard und dem Drucken sichtbar konsistenter Farben überbrücken. Bei der Konvertierung bleiben alle Farben möglichst nahe am ausgewählten Farbraum und lediglich der Weißpunkt des Mediums wird angepasst. Sie können beispielsweise ein Profil für eine perzeptive Konvertierung von ISO Coated v2 (39L) in ISO Coated v2 (39L) berechnen, das dem Unterschied zwischen dem theoretischen, standardisierten Weißpunkt des Mediums und dem tatsächlichen Weißpunkt beim Drucken Rechnung trägt.

Das **Werkzeug zur Papieranpassung** ist als Assistent konzipiert, der Sie schrittweise durch das Verfahren führt und dabei auf die richtigen Einstellungen zum Erstellen des Profils achtet. Das resultierende Konvertierungsprofil kann in einem GMG ColorServer-Hotfolder verwendet werden.

## **Schritte zum Erstellen eines Weißpunkt-optimierten Profils**

- 1. Starten Sie das Werkzeug zur Papieranpassung im Windows-Startmenü.
- 2. Wählen Sie den Farbraum für das Drucken aus, z. B. ISO Coated v2 (39L).
- 3. Legen Sie optional einen maximalen Gesamtfarbauftrag (TAC) fest.
- 4. Messen oder definieren Sie den Weißpunkt für die individuelle Gestaltung des Profils. (Unterstütztes Messgerät: **X-Rite i1**.)
- 5. Werten Sie den Weißpunkt des Mediums aus.
- 6. Wählen Sie einen Speicherort für das Profil aus.
- 7. Starten Sie die Berechnung.

#### **Auswerten des Weißpunkts**

Die Lab-Weißpunktwerte werden in einer Tabelle und einer Grafik angezeigt. Die Tabelle enthält die Lab-Zielwerte (1) im Vergleich zu den gemessenen oder eingegebenen Werten (2). Die Spalte **Differenz** gibt die Differenz (Delta E) zwischen den Ziel- und den Ist-Werten an. Diese Differenz wird zudem mit den beiden Farbraumkoordinaten a\* und b\* und der Helligkeitsskala L\* dargestellt. Der grüne Kreis/grüne Bereich (3) zeigt den im ausgewählten Druckstandard definierten **Toleranzbereich** und das schwarze Kreuz den gemessenen Weißpunkt. Die Farbe des Weißpunkts wird als **Vorschau** (4) auf der rechten Seite der Wertetabelle angezeigt. Zum **Ändern** der Werte klicken Sie auf die Schaltfläche **Zurück** und modifizieren die Werte in den Drehfeldern.

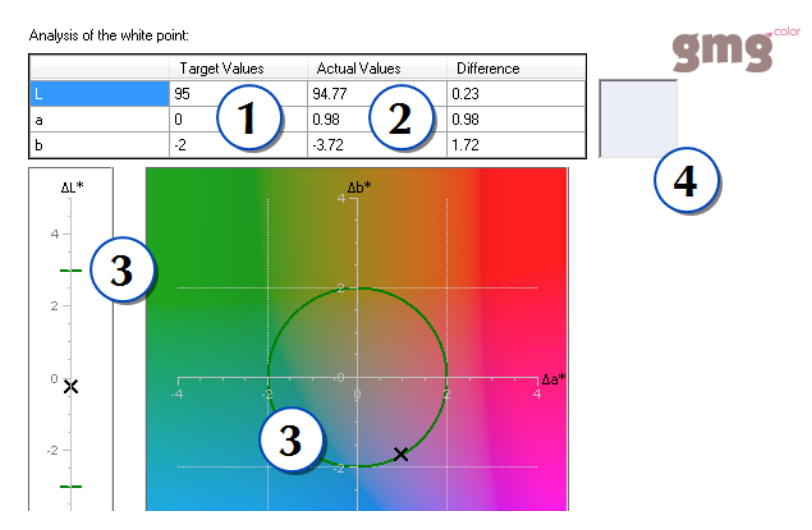

Abb. 28 Auswerten des Weißpunkts im Werkzeug zur Papieranpassung.

# 9. Fehlerbehebung

# 9.1 Fehlerbehebung

GMG ColorServer ist ein gut getestetes Qualitätsprodukt. Dennoch kann es, wie in jeder Software, zu Problemfällen kommen. Im Abschnitt "Fehlerbehebung" finden Sie Fehlerbeschreibungen und Maßnahmen zum Beheben von Problemen.

Wenden Sie sich an den Händler vor Ort, wenn der Grund für ein Problem unklar bleibt oder wenn ein Problem auftritt, das hier nicht beschrieben ist. Bitte haben Sie Verständnis dafür, dass Informationen zur Konfiguration der Hardware und Software benötigt werden, um das Problem, das bei Ihnen auftritt, näher zu analysieren und zu beheben.

Für eine möglichst schnelle Fehlerbehebung halten Sie bitte die folgenden Informationen bereit:

- ▼ **Beschreibung** des Fehlers (der Text der Fehlermeldung oder andere nützliche Informationen) und des Zusammenhangs, in dem der Fehler aufgetreten ist. Versuchen Sie, sich an alle Schritte zu erinnern, die Sie ausgeführt haben, bevor der Fehler aufgetreten ist. Je mehr Informationen Sie zur tatsächlichen Situation bereithalten, desto einfacher und schneller wird es möglich sein, dem Problem auf die Spur zu kommen.
- Die **Seriennummer** von GMG ColorServer und die **Versionsnummern** der Module.
- Das verwendete **Betriebssystem**.
- Die Hardwarekonfiguration (Mikroprozessor, Taktrate, Hauptspeicher, Festplatte) des **Computers**.
- Alle **weiteren Programme**, die die Software beeinträchtigen können, wie z. B. eine Firewall oder einen Virenscanner. Programme, die bei Verwendung von GMG ColorServer in der Regel im Hintergrund ausgeführt werden.
- Drucker und andere Geräte, die an den Computer **angeschlossen** sind.